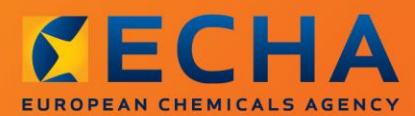

#### MANUAL

# Kaip parengti paraišką autorizacijai gauti

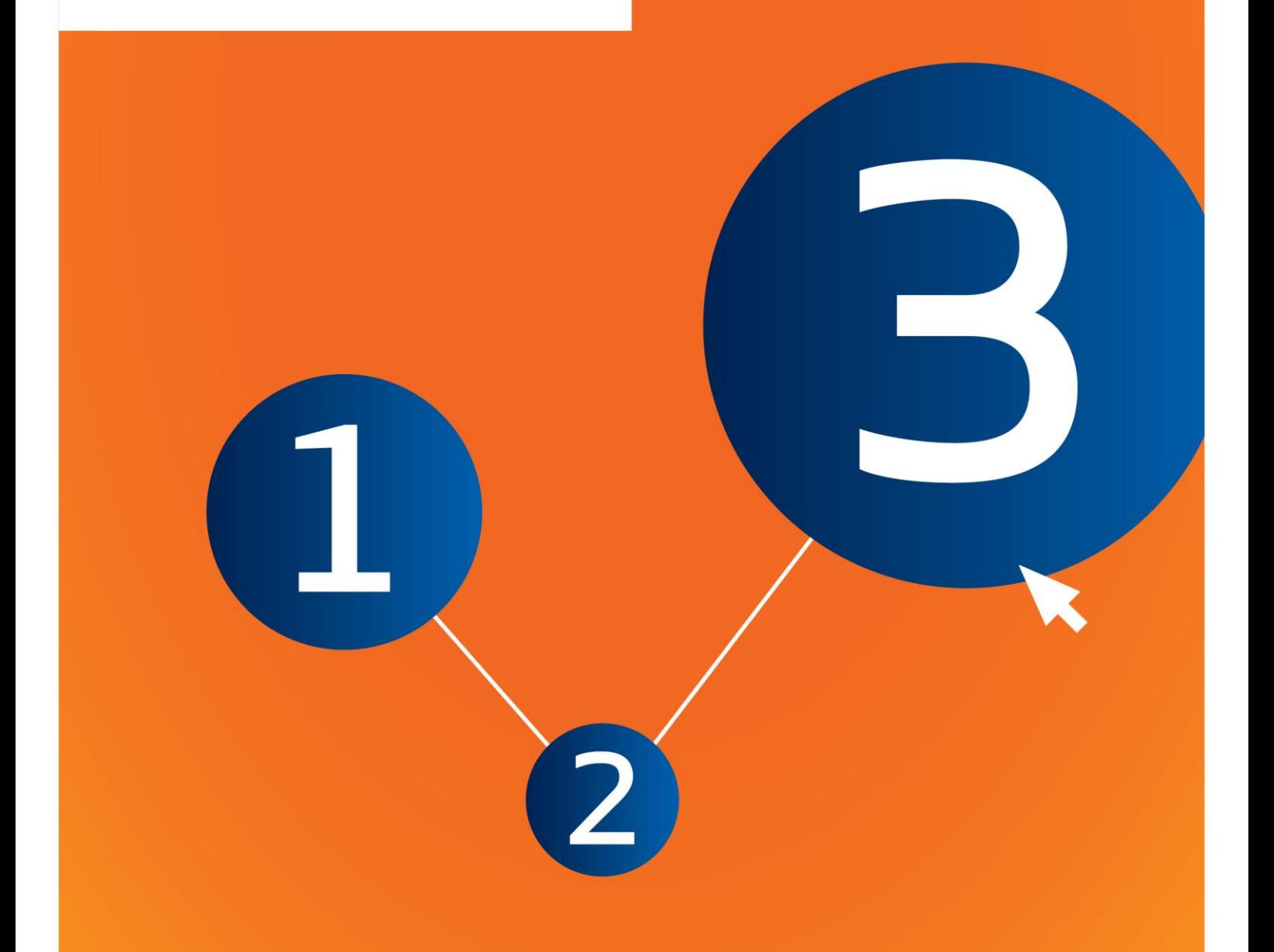

## <span id="page-1-0"></span>**Šio dokumento pakeitimai**

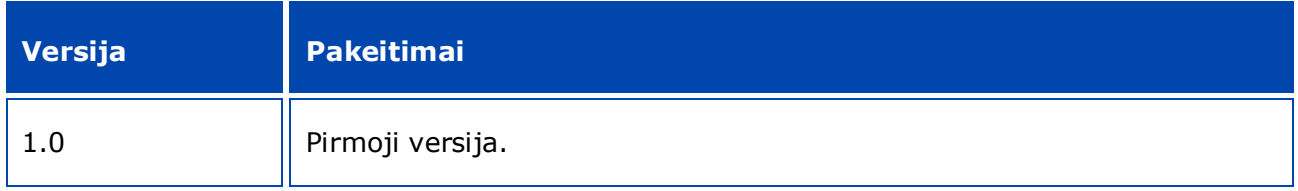

#### **Teisinė informacija**

Šiuo dokumentu siekiama padėti naudotojams vykdyti įsipareigojimus pagal REACH reglamentą. Vis dėlto naudotojams primename, kad vienintelis autentiškas teisės šaltinis yra REACH reglamentas. Šiame dokumente pateikta informacija nelaikytina teisine konsultacija. Už informacijos naudojimą atsakingas tik jos naudotojas. Europos cheminių medžiagų agentūra neatsako už šiame dokumente pateiktos informacijos naudojimą.

Leidžiama atgaminti nurodžius šaltinį

Tai yra anglų kalba parengto dokumento darbinis vertimas. Atkreipiame Jūsų dėmesį, kad tik versija anglų kalba yra originali versija ir ji taip pat skelbiama ECHA svetainėje.

**Pavadinimas:** Kaip parengti paraišką autorizacijai gauti

**Nuoroda:** ECHA-16-B-18-LT

**Katalogo numeris:** ED-04-16-348-LT-N

**ISBN:** 978-92-9247-976-3

**DOI:** 10.2823/2

**Išleidimo data:** 2016 m. balandžio mėn.

#### **Kalba:**LT

© Europos cheminių medžiagų agentūra, 2016

Viršelis © Europos cheminių medžiagų agentūra

Leidžiama atgaminti tik išsamiai nurodžius šaltinį, t. y.

"Šaltinis: Europos cheminių medžiagų agentūra, http://echa.europa.eu/", ir apie tai raštu pranešus ECHA Ryšių skyriui (publications@echa.europa.eu).

Šis dokumentas bus parengtas šiomis 23 kalbomis:

anglų, bulgarų, čekų, danų, estų, graikų, ispanų, italų, kroatų, latvių, lenkų, lietuvių, maltiečių, olandų, portugalų, prancūzų, rumunų, slovakų, slovėnų, suomių, švedų, vengrų ir vokiečių.

Jei turite klausimų ar pastabų dėl šio dokumento, naudodamiesi informacijos prašymo forma ir nurodydami dokumento nuorodą bei išleidimo datą, siųskite juos ECHA šiuo adresu

http://echa.europa.eu/about/contact\_lt.asp

#### **Europos cheminių medžiagų agentūra**

Pašto adresas: P.O. Box 400, FI-00121 Helsinki, Finland

Adresas lankytojams: Annankatu 18, Helsinkis, Suomija

## <span id="page-3-0"></span>**Turinys**

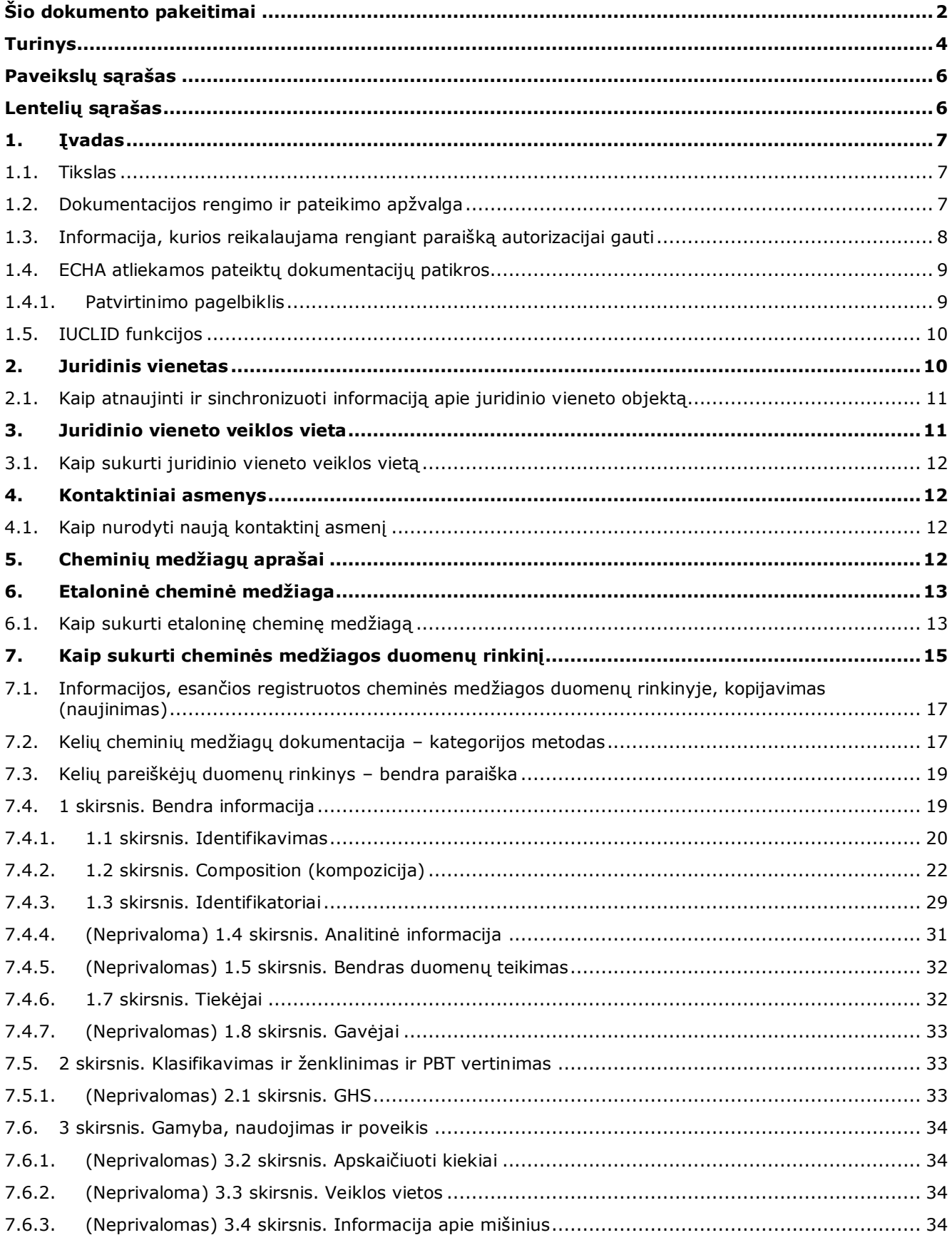

#### Kaip parengti paraišką autorizacijai gauti Išleidimo data: 2016 m. spalio mėn. 5

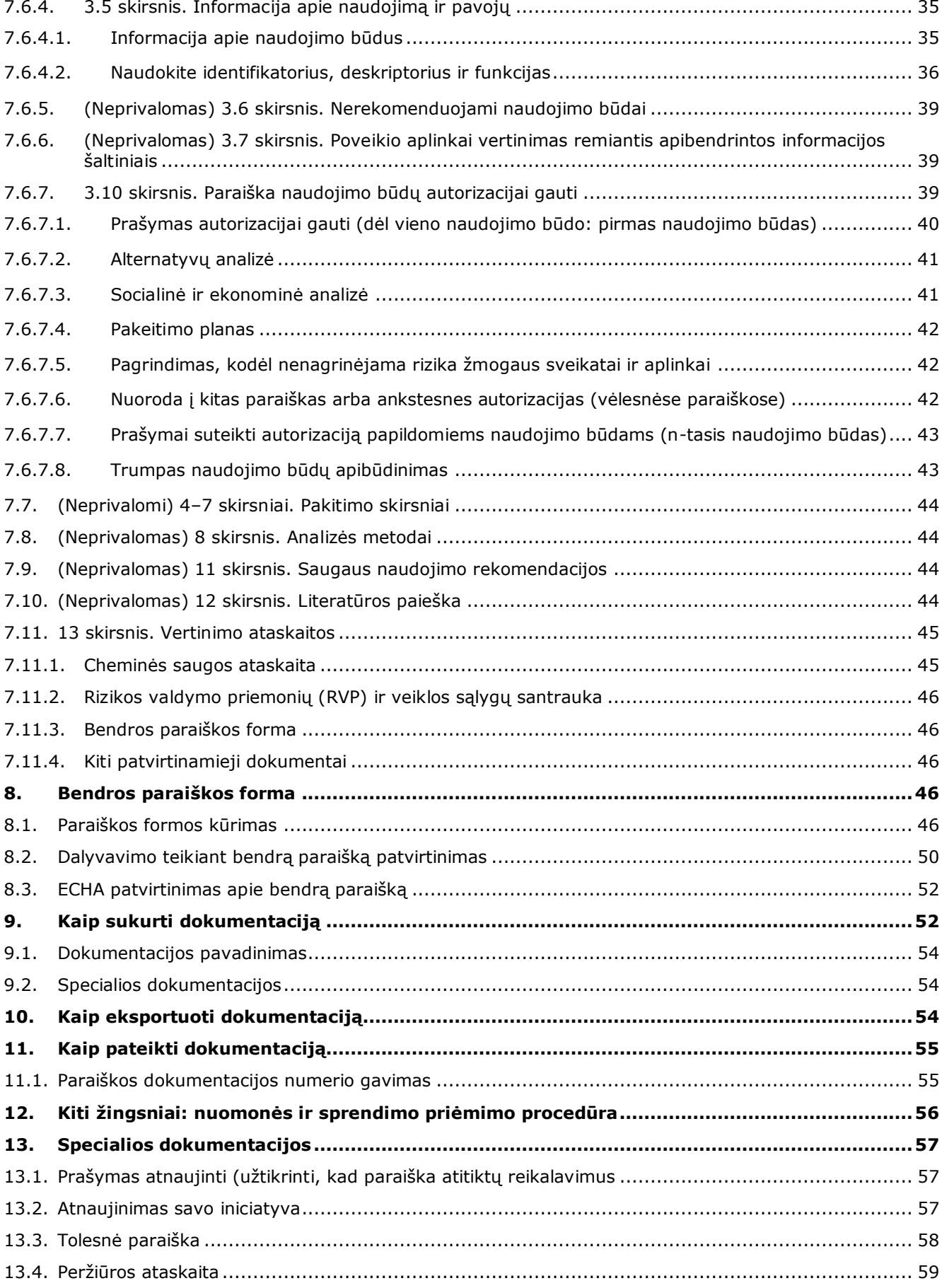

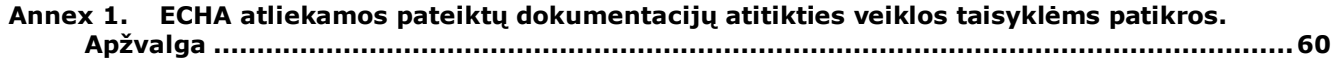

## <span id="page-5-0"></span>**Paveikslų sąrašas**

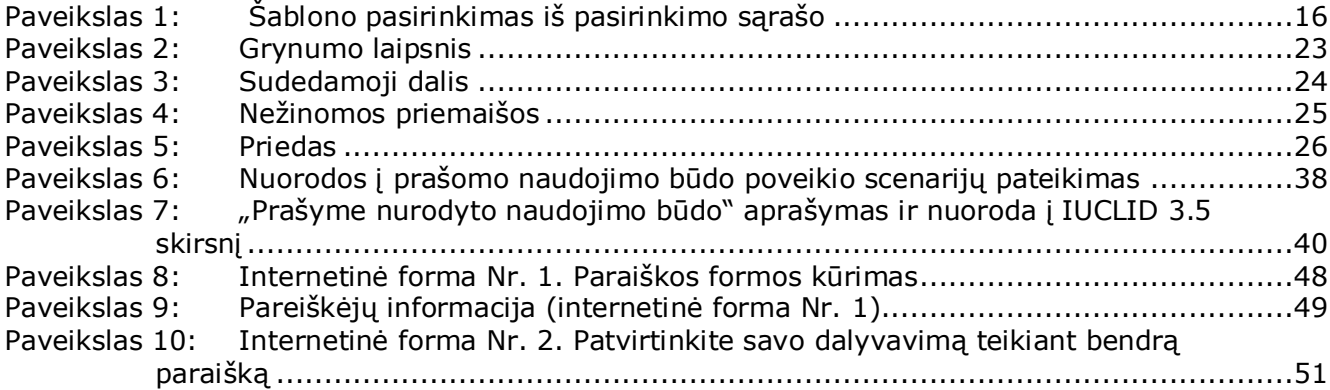

## <span id="page-5-1"></span>**Lentelių sąrašas**

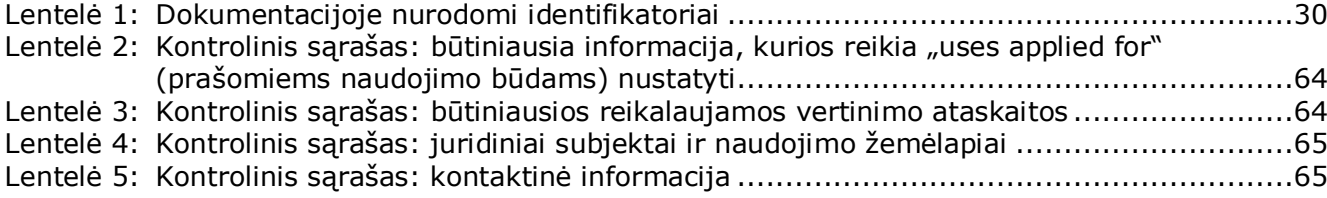

## <span id="page-6-0"></span>**1. Įvadas**

#### <span id="page-6-1"></span>**1.1. Tikslas**

Šio vadovo paskirtis – padėti parengti paraišką autorizacijai gauti ir pateikti ją Europos cheminių medžiagų agentūrai (ECHA). Tiksliau tariant, jame aprašomi IUCLID skirsniai ir laukai, kuriuos reikia užpildyti siekiant parengti paraišką pagal REACH reglamento VII antraštinę dalį.

Reikėtų atkreipti dėmesį į tai, kad šio vadovo paskirtis – padėti pareiškėjams nustatyti, kurie iš daugybės IUCLID laukų yra patys svarbiausi norint sėkmingai pateikti paraišką: visi privalomi skirsniai (žr. 7 skyrių. Kaip sukurti cheminės medžiagos duomenų rinkinį (Kaip sukurti cheminės medžiagos duomenų rinkinį) turi būti užpildyti, kad ECHA galėtų nagrinėti paraišką. Tuomet sukurta IUCLID paraiškos autorizacijai gauti dokumentacija gali būti teikiama ECHA per REACH-IT.

Šiame vadove pateiktos instrukcijos taikomos vieno arba kelių asmenų (juridinių subjektų) pateiktoms paraiškoms, kuriose vienai ar kelioms cheminėms medžiagoms prašoma įregistruoti vieną arba kelis naudojimo būdus.

Daugiau informacijos apie autorizacijos procesą galite rasti:

- skirsnyje "Kaip pateikti paraišką autorizacijai gauti"; skelbiama adresu <http://echa.europa.eu/web/guest/applying-for-authorisation>
- Klausimai ir atsakymai skelbiami adresu <http://echa.europa.eu/web/guest/support/faqs>
- *Paraiškos autorizacijai gauti rengimo rekomendacijos*, skelbiamos adresu <http://echa.europa.eu/guidance-documents/guidance-on-reach>
- *Socialinės ir ekonominės autorizacijos analizės rekomendacijos*, skelbiamos adresu <http://echa.europa.eu/guidance-documents/guidance-on-reach>

Šiame vadove tariama, kad IUCLID yra įdiegta jūsų įrenginyje ir kad jūs turite galiojančią ECHA paskyrą.

Daugiau informacijos apie įvairias IUCLID funkcijas ir kaip naudotis šiomis funkcijomis, galima rasti IUCLID įdiegtoje pagalbos sistemoje (žr. 1.5 skyrių *IUCLID funkcijos*). Vadove taip pat daroma prielaida, kad turite visą susijusią informaciją.

#### <span id="page-6-2"></span>**1.2. Dokumentacijos rengimo ir pateikimo apžvalga**

IUCLID dokumentacija yra neredaguojama cheminės medžiagos duomenų rinkinio failo momentinė kopija, kurioje pateikiama ECHA teiktina informacija. Iš toliau aprašytų žingsnių matyti, koks metodas taikomas rengiant paraiškos autorizacijai gauti dokumentaciją IUCLID:

- 1. Prisijunkite prie REACH-IT sistemos ir sukurkite pareiškėjo *Legal entity* (juridinį subjektą) (žr. 2 skyrių).
- 2. Sukurkite IUCLID *reference substances* (etalonines chemines medžiagas), susijusias su XIV priede nurodyta chemine medžiaga (žr. 6 skyrių).
- 3. Sukurkite IUCLID *substance dataset* (cheminės medžiagos duomenų rinkinį), susijusį su XIV priede nurodyta chemine medžiaga (žr. 7 skyrių).
- 4. Įrašykite informaciją į cheminės medžiagos duomenų rinkinį, susijusį su XIV priede nurodyta chemine medžiaga (žr. 7 skyrių).
- 5. Sukurkite IUCLID paraiškos autorizacijai gauti dokumentaciją (žr. 9 skyrių).
- 6. Eksportuokite iš IUCLID paraiškos autorizacijai gauti dokumentaciją (žr. 10 skyrių).
- <span id="page-7-0"></span>7. Pateikite paraiškos autorizacijai gauti dokumentaciją ECHA per *REACH-IT* (žr. 11 skyrių).

#### **1.3. Informacija, kurios reikalaujama rengiant paraišką autorizacijai gauti**

Paraiškos autorizacijai gauti dokumentacijoje būtina pateikti toliau nurodytą informaciją:

- pareiškėjo (-ų) tapatybę, t. y. vardą (pavadinimą), kontaktinę informaciją (REACH-IT paskyra, internetinė forma);
- pareiškėjo (-ų) paskirtą kontaktinį asmenį (REACH-IT paskyra, internetinė forma);
- cheminės medžiagos (-ų) tapatybę ir sudėtį, kaip nurodyta REACH reglamento VI priedo 2 skirsnyje (internetinė forma, IUCLD 1.1, 1.2 ir 1.3 skirsniai);
- naudojimo būdą (-us), dėl kurių pareiškėjas (-ai) teikia paraišką autorizacijai gauti (internetinė forma, IUCLID 3.5 ir 3.10 skirsniai);
- bendrą informaciją apie poveikio scenarijų (-us), kuriame (-iuose) aptariamas (-i) naudojimo būdas (-ai), dėl kurio (-ių) pareiškėjas (-ai) teikia paraišką autorizacijai gauti (3.5 skirsnis);
- pagal I priedą parengtą cheminės saugos ataskaitą (CSR), kurioje aptariama su cheminės medžiagos naudojimu susijusi rizika žmogaus sveikatai ir aplinkai, kylanti dėl XIV priede nurodytų būdingų savybių (IUCLID 13 skirsnis). Kitu atveju galima pateikti nuorodą į registracijos dokumentaciją, kurioje yra tokia cheminės saugos ataskaita (IIUCLID 1.3 skirsnis);
- viešai paskelbtas poveikio scenarijaus (-ų) versijas (CSR 9 ir 10 skirsniai), kuriuose aptariamas (-i) naudojimo būdas (-ai), dėl kurio (-ių) pareiškėjas teikia paraišką autorizacijai gauti (jeigu CSR pateikta versija yra konfidenciali) (IUCLID 13 skirsnis);
- alternatyvų analizę, įskaitant viešai paskelbtą versiją (jeigu pateikta išsami versija yra konfidenciali) (IUCLID 3.10 skirsnis);
- pakeitimo planą, jei tinkama, įskaitant viešai paskelbtą santrauką (IUCLID 3.10 skirsnis);
- socialinę ir ekonominę analizę, įskaitant viešai paskelbtą versiją (jeigu pateikta išsami versija yra konfidenciali) (IUCLID 3.10 skirsnis);
- rizikos valdymo priemonių (RVP) ir veiklos sąlygų (VS) santrauką (viešas dokumentas) (IUCLID 13 skirsnis);
- jei tinkama, pagrindimą, kuriame nurodomos priežastys, dėl kurių nenagrinėjama tam tikra rizika (IUCLID 3.10 skirsnis);
- jei tinkama, nuorodą (-as) į kitas paraiškas arba ankstesnes paraiškas autorizacijai gauti (IUCLID 1.3 ir 3.10 skirsniai);
- bendros paraiškos prašymo formą (įskaitant naudojimo būdų žemėlapį) (IUCLID 13 skirsnis);
- pareiškėjui atstovaujančios ne ES bendrovės pavadinimą ir adresą (taikoma vieninteliams atstovams) (IUCLID 1.7 skirsnis);
- cheminės medžiagos grupavimo argumentus (prieiga prie kategorijos objekto IUCLID 0.2 skirsnyje).

Toliau nurodytos informacijos neprivaloma pateikti. Vis dėlto ją galite savanoriškai nurodyti atitinkamuose IUCLID skirsniuose (nurodyti skliaustuose):

- cheminės medžiagos analizės informacija (IUCLID 1.4 skirsnis);
- informacija apie klasifikavimą ir ženklinimą (IUCLID 2.1 skirsnis);
- informacija apie mišinius, kuriuose naudojama cheminė medžiaga (IUCLID 3.4 skirsnis);
- pakitimų informacija (IUCLID 4–7 skirsniai);
- informacija apie apskaičiuotą kiekį (IUCLID 3.2 skirsnis);
- informacija apie naudojimo vietas (IUCLID 3.3 skirsnis);
- informacija apie nerekomenduojamus naudojimo būdus (IUCLID 3.6 skirsnis);
- informacija apie poveikio aplinkai vertinimą iš apibendrintos informacijos šaltinių (IUCLID 3.7 skirsnis);
- informacija apie gavėjus (IUCLID 1.8 skirsnis);
- informacija apie analizės metodus (IUCLID 8 skirsnis);
- informacija apie literatūros paiešką (IUCLID 12 skirsnis).

Norint teisingai pateikti paraišką autorizacijai gauti, pirmiausia svarbu suprasti IUCLID vartojamas sąvokas, pvz., juridinis subjektas, cheminė medžiaga, etaloninė cheminė medžiaga, cheminės medžiagos duomenų rinkinys ir dokumentacija. Šios sąvokos ir bendros IUCLID 6 funkcijos paaiškinamos pirmuosiuose šio vadovo skyriuose. Jeigu esate patyręs IUCLID naudotojas ir žinote, kaip sukurti juridinį subjektą, etalonines chemines medžiagas ir cheminės medžiagos duomenų lapą, patariame iš karto pereiti prie šio vadovo 7 skyriaus, kuriame rasite informacijos, kaip užpildyti savo paraiškos autorizacijai gauti dokumentaciją.

### <span id="page-8-0"></span>**1.4. ECHA atliekamos pateiktų dokumentacijų patikros**

Visoms Europos cheminių medžiagų agentūrai pateiktoms dokumentacijoms taikomos techninės ir administracinės patikros, kuriomis siekiama užtikrinti, kad dokumentacijas būtų galima tinkamai tvarkyti ir kad būtų galima sėkmingai atlikti tolesnes reikiamas reguliavimo procedūras. Šios patikros vadinamos veiklos taisyklių laikymosi patikromis.

Dokumentacija priimama tvarkyti tik tokiu atveju, jei ji atitinka visas susijusias veiklos taisykles, pvz., formato ir administracinės informacijos pateikimo patikros taisykles.

Daugiau informacijos apie veiklos taisykles rasite priede *Overview of the business rules checks performed by ECHA on the submitted dossiers ("ECHA atliekamos pateiktų dokumentacijų atitikties veiklos taisyklėms patikros. Apžvalga").*

Atkreipkite dėmesį, kad sėkmingai įveikus verslo taisyklių etapą tik patvirtinama, kad dokumentacija gali būti priimta nagrinėti, tačiau tai nereiškia, kad dokumentacija yra išsami.

#### <span id="page-8-1"></span>**1.4.1. Patvirtinimo pagelbiklis**

Papildinys *Validation assistant* ("Patvirtinimo pagelbiklis") sukurtas siekiant jums padėti atlikti kai kurias dokumentacijos patikras prieš tai, kai naudojantis REACH-IT sistema dokumentacija pateikiama ECHA.

Todėl labai rekomenduojame prieš pateikiant informaciją pasinaudoti papildiniu *Validation*  assistant ("Patvirtinimo pagelbiklis") ir atlikti du veiksmus:

- i. patikrinti savo duomenų rinkinį (prieš sukuriant dokumentaciją), kad būtų galima ištaisyti galimas šiame etape nurodytas klaidas;
- ii. patikrinti galutinę dokumentaciją ir išspręsti šiame etape nustatytas problemas.

Naudoti papildinį abiem etapais labai svarbu, kad liktų kuo mažiau bet kokių nereikalingų klaidų ir teikiama informacija nebūtų atmesta.

Instrukcijas, kaip naudotis papildiniu *Validation assistant* ("Patikrinimo pagelbiklis"), rasite IUCLID žinyne.

Patvirtinimo pagalbinė priemonė tik patikrins jūsų dokumentaciją dėl kai kurių, bet ne visų paraiškoms autorizacijai gauti taikomų verslo taisyklių.

#### <span id="page-9-0"></span>**1.5. IUCLID funkcijos**

IUCLID funkcijos išsamiai aprašytos IUCLID programoje įdiegtame žinyne. Norėdami peržiūrėti žinyną, bet kurioje šios taikomosios programos vietoje spauskite klavišą F1. Žinynas pamėgins parodyti aktualiausią žinyno turinio dalį. Čia galima ieškoti konkrečios pagalbos. Pavyzdžiui, jei atvertas taikomosios programos eksporto vediklis, paspaudus F1 turėtų atsidaryti žinyno turinys, kuriame bus pateiktas funkcijos *Export* ("Eksportas") aprašymas. Alternatyva klavišo F1 paspaudimui – taikomosios programos sąsajoje pateiktos nuorodos į žinyną, žymimos žinyno piktograma (klaustuku).

## <span id="page-9-1"></span>**2. Juridinis vienetas**

Informaciją Europos cheminių medžiagų agentūrai teikia *Legal entities* ("Juridiniai vienetai"). Jie, įskaitant kontaktinius duomenis, turi būti apibrėžti prieš pateikiant informaciją. Įmonės kontaktiniai duomenys saugomi kaip *Legal Entity Object (LEO)* ("Juridinio vieneto objektas"). Juridinio vieneto objektą galite sukurti ir IUCLID sistemoje, ir *ECHA accounts* ("ECHA paskyrose"), prieinamose adresu [http://echa.europa.eu/support/helpdesks/echa](http://echa.europa.eu/support/helpdesks/echa-helpdesk/echa-accounts)[helpdesk/echa-accounts.](http://echa.europa.eu/support/helpdesks/echa-helpdesk/echa-accounts)

Atkreipkite dėmesį, kad ECHA naudos tik tuos juridinio vieneto kontaktinius duomenis, kuriuos jūs užregistravote ECHA paskyrose arba REACH-IT sistemoje.

Vieną juridinį vienetą jūs jau sukūrėte diegdami IUCLID. IUCLID pradiniame puslapyje<br>dešiniuoju pelės klavišu spustelėję *Legal entity* ("Juridinis vienetas") ir galite pridėti dešiniuoju pelės klavišu spustelėję Legal entity ("Juridinis vienetas") daugiau juridinių vienetų. Tačiau ECHA nereikalaus, kad IUCLID sistemoje sukurtas juridinis vienetas atitiktų ECHA paskyrose nurodytą juridinį vienetą.

Atkreipkite dėmesį, kad pagal numatytąsias parinktis juridinis vienetas į jūsų dokumentaciją neįtraukiamas. Norėdami į savo dokumentaciją įtraukti juridinį vienetą, galite pakeisti numatytąsias parinktis – kai rengsite dokumentaciją, pasinaudokite dokumentacijos rengimo vedikliu (žr. skyrių *How to create a Dossier* ("Kaip parengti dokumentaciją").

Jei į dokumentaciją, kuri bus teikiama ECHA, įtraukiate juridinį vienetą, gali būti naudinga patikrinti, ar IUCLID ir REACH-IT sistemose nurodyti tokie pat juridiniai vienetai. Daugiau informacijos, kaip sukurti juridinio vieneto objektą ir kaip jį sinchronizuoti IUCLID ir REACH-IT sistemose, rasite kitame skyriuje.

#### <span id="page-10-0"></span>**2.1. Kaip atnaujinti ir sinchronizuoti informaciją apie juridinio vieneto objektą**

Norėdami užregistruoti savo juridinį vienetą, turėtumėte prisijungti prie *ECHA accounts*  ("ECHA paskyrų") – jose galėsite pateikti ir tvarkyti savo juridinių vienetų informaciją.

Sukūrus juridinio vieneto objektą, sukuriamas skaitinis identifikatorius, vadinamas visuotiniu unikaliu pavadinimu (UUID). Juridinio vieneto UUID pavyzdys: *IUC5-a620a92d-32c6-426ab6ee-fc338cde0932*.

Kiekvieno juridinio vieneto objekto UUID yra skirtingas, skirtingi ir vienai įmonei priklausantys keli juridinio vieneto objektai.

Sinchronizuoti IUCLID ir REACH-IT sistemose esančius juridinius vienetus galite savo juridinio vieneto objektą eksportuodami iš ECHA paskyrų arba REACH-IT sistemos. Tada rinkmeną galite importuoti į savo vietinę IUCLID programą. Gali būti naudinga visose taikomosiose programose, kuriose nurodoma įmonės tapatybė (IUCLID, REACH-IT, Europos cheminių medžiagų agentūrai teikiamose internetinės formose), naudoti vienodus UUID. Arba, jei nesate susikūrę ECHA paskyros, galite eksportuoti juridinio vieneto objektą iš jums įdiegtos IUCLID programinės įrangos ir, kurdami paskyrą, importuoti rinkmeną į ECHA paskyras. Atkreipkite dėmesį, kad juridinio vieneto objektą importuoti į ECHA paskyras galima tik kuriant paskyrą – jo negalima importuoti į esamą ECHA paskyrą.

Norėdami palyginti skirtingose taikomosiose programose esančius UUID, kiekvienoje taikomojoje programoje juos rasite šiais adresais:

- IUCLID: Pradinis puslapis > Legal entity ("Juridinis vienetas") > dukart spustelėkite savo juridinį vienetą. Įmonės UUID rodomas IUCLID lango apačioje esančiame *Information Panel* ("Informaciniame lange").
- ECHA paskyros: Kortelė *Legal Entity* ("Juridinis vienetas") > *General details* ("Bendra informacija") > Legal Entity UUID ("Juridinio vieneto UUID")
- REACH-IT: Meniu > *Company information* ("Imonės informacija") > *General information ("Bendra informacija") > UUID*

Daugiau informacijos apie ECHA paskyrų valdymą rasite ECHA paskyrų vadove, kuris pateikiamas adresu [http://echa.europa.eu/support/helpdesks/echa-helpdesk/echa-accounts.](http://echa.europa.eu/support/helpdesks/echa-helpdesk/echa-accounts)

## <span id="page-10-1"></span>**3. Juridinio vieneto veiklos vieta**

*Legal entity site* ("Juridinio vieneto veiklos vieta") – tai įrašas, kuriame galite nurodyti vietą, kurioje gaminama arba naudojama jūsų cheminė medžiaga. Pateikiant šią informaciją nurodomas veiklos vietos pavadinimas, adresas ir kiti veiklos vietos kontaktiniai duomenys, taip pat galima nurodyti veiklos vietos identifikatorius pagal kitas įmonės arba organizacijos IT sistemas. *Legal entity site* ("Juridinio vieneto veiklos vieta") priskiriama tik vienam *Legal entity owner* ("Juridinio vieneto savininkui").

Atkreipkite dėmesį, kad veiklos vietos negalima sukurti jos nesusiejant su juridiniu vienetu, tačiau veiklos vietos ir jos juridinio vieneto savininko sąsają galima pakeisti iš savo sąrašo pasirenkant kitą juridinį vienetą. Vienam juridiniam vienetui galima priskirti daugiau nei vieną juridinio vieneto veiklos vietą.

#### <span id="page-11-0"></span>**3.1. Kaip sukurti juridinio vieneto veiklos vietą**

1. Norėdami sukurti naują veiklos vietą, pradiniame puslapyje dešiniuoju pelės klavišu

spustelėkite *Legal entity site* ("Juridinio vieneto veiklos vieta") ir pasirinkite *New*  $($ "Nauja").

- 2. Nurodykite veiklos vietos pavadinimą ir, spustelėję mygtuką <sup>od</sup>, priskirkite jį *Legal entity owner* ("Juridinio vieneto savininkui").
- 3. Dalyse *General information ("Bendroji informacija") ir Contact address* ("Kontaktinis adresas") užpildykite kuo daugiau laukų. Būtina nurodyti bent šiuos duomenis – *Country* ("Šalį"), kurioje yra veiklos vieta.
- 4. Norėdami išsaugoti juridinio vieneto veiklos vietos informaciją, pagrindiniame meniu spustelėkite $\blacksquare$ .

## <span id="page-11-1"></span>**4. Kontaktiniai asmenys**

Apraše *Contacts ("Kontaktiniai asmenys")* galite nurodyti susijusių kompetentingų asmenų, pvz., už saugos duomenų lapą (angl. SDS) atsakingo asmens, toksikologo ir kitų asmenų duomenis, juos pateikdami kaip IUCLID dokumentacijos priedą. Į šį asmenį gali būti kreipiamasi pagalbos arba jam gali būti užduodami klausimai dėl teikiamos informacijos.

<span id="page-11-2"></span>Informacija apie kontaktinį asmenį, atsakingą už jūsų teikiamą informaciją, turi būti nurodyta ir tvarkoma REACH-IT sistemoje.

#### **4.1. Kaip nurodyti naują kontaktinį asmenį**

1. Norėdami **nurodyti** *naują kontaktinį asmenį*, pradiniame puslapyje dešiniuoju pelės klavišu

spustelėkite *Contacts* ("Kontaktiniai asmenys") **ir pasirinkite** *New ("Naujas")*.

- 2. Skirsnyje *General information* ("Bendroji informacija") užpildykite kuo daugiau laukų.
- 3. Norėdami išsaugoti kontaktinę informaciją, pagrindiniame meniu spustelėkite  $\blacksquare$ .

## <span id="page-11-3"></span>**5. Cheminių medžiagų aprašai**

*Chemical inventories* ("Cheminių medžiagų aprašai") – tai aprašai, kuriuose pateikiami cheminių medžiagų identifikatoriai, pagal kuriuos nustatomos *reference substances* ("etaloninės cheminės medžiagos"). Terminu *inventory* ("aprašas") bendrai apibūdinami visi skirtingi cheminių medžiagų aprašai, kurie gali būti naudojami IUCLID sistemoje. Dabar IUCLID sistemoje naudojamas tik vienas aprašas – tai **EB aprašas**.

EB aprašas sudaromas derinant trijų skirtingų aprašų informaciją:

- **EINECS** (Europos esamų komercinių cheminių medžiagų sąrašas), į kurį įtrauktos cheminės medžiagos, buvusios Europos bendrijos rinkoje nuo 1971 m. sausio 1 d. iki 1981 m. rugsėjo 18 d.;
- **ELINCS** (Europos registruotųjų cheminių medžiagų sąrašas), į kurį įtrauktos cheminės medžiagos, apie kurias buvo pranešta pagal Direktyvą 67/548/EEB (Pavojingų cheminių

medžiagų direktyva, susijusi su pranešimu apie naujas chemines medžiagas) ir kurios buvo pateiktos rinkai po 1981 m. rugsėjo 18 d.;

 **NLP sąrašas** (polimerais nebelaikomų medžiagų sąrašas), į kurį įtrauktos cheminės medžiagos, kurios Europos bendrijos rinkoje buvo nuo 1981 m. rugsėjo 18 d. iki 1993 m. spalio 31 d. ir pagal EINECS pranešimų teikimo taisykles buvo laikomos polimerais, tačiau pagal Direktyvos 67/548/EEB septintąjį pakeitimą nebelaikomos polimerais.

EB apraše pateikiama: cheminės medžiagos pavadinimas ir numeris (EB pavadinimas ir EB numeris), CAS numeris<sup>1</sup> (jei yra), molekulinė formulė (jei yra) ir apibūdinimas (tam tikrų rūšių cheminių medžiagų).

## <span id="page-12-0"></span>**6. Etaloninė cheminė medžiaga**

Skiltyje *Reference substance* ("Etaloninė cheminė medžiaga") galima saugoti tam tikros cheminės medžiagos arba cheminės medžiagos sudedamosios dalies nustatymo informaciją, pvz., cheminius pavadinimus (EB pavadinimą, CAS pavadinimą, IUPAC pavadinimą, sinonimus ir t. t.), tapatybės kodus (EB numerį, CAS numerį), molekulinę ir struktūros informaciją.

Pasitelkiant *Reference substance ("Etaloninių cheminių medžiagų") aprašą,* galima panaudoti tą pačią informaciją tai pačiai cheminei medžiagai nustatyti ir taip išvengti pakartotinio informacijos įvedimo ir užtikrinti, kad duomenys būtų tvarkomi ir atnaujinami centralizuotai. *Reference substance ("Etaloninių cheminių medžiagų") aprašą* patys tiesiogiai tvarkote savo vietinėje programoje. Kiekvieną *etaloninę cheminę medžiagą* galima susieti su neribotu kiekiu *substance* ("cheminių medžiagų") arba *mixture/product* ("mišinių ir (arba) produktų") duomenų rinkinių. Norėdami atnaujinti informaciją apie *etaloninę cheminę medžiagą*, galite atverti *Reference substance ("Etaloninių cheminių medžiagų") aprašą*, atlikti reikiamos *etaloninės cheminės medžiagos* paiešką ir atnaujinti informaciją. Tokie pakeitimai turės įtakos kiekvienam duomenų rinkiniui, susietam su ta *etalonine chemine medžiaga*.

Norėdami į aprašą įtraukti daugiau įrašų, galite atlikti IUCLID svetainėje esančių etaloninių cheminių medžiagų paiešką, atsisiųsti jas ir importuoti į savo vietinę programą. Šios iš anksto apibrėžtos etaloninės cheminės medžiagos parengtos siekiant pagerinti duomenų kokybę ir sumažinti būtinybę įvesti duomenis.

## <span id="page-12-1"></span>**6.1. Kaip sukurti etaloninę cheminę medžiagą**

1

Jei *Reference substance* ("Etaloninių cheminių medžiagų") apraše etaloninės cheminės medžiagos nerandate, galite sukurti naują etaloninę cheminę medžiagą.

Apibūdinant *etaloninę cheminę medžiagą*, galima pateikti dviejų tipų informaciją:

- 1. *etaloninei cheminei medžiagai* **būdingą** informaciją: šia informacija tiksliai apibūdinama cheminė medžiaga ir (arba) sudedamoji (-osios) dalis (-ys), susijusi (-ios) su ta etalonine chemine medžiaga;
- 2. su *etalonine chemine medžiaga* **susijusią** informaciją: pateikiant šią informaciją cheminė medžiaga ir (arba) sudedamoji (-osios) dalis (-ys), susijusi (-ios) su ta etalonine chemine medžiaga, apibūdinama (-os) tik iš dalies dėl šių priežasčių:
- ši informacija yra bendro pobūdžio, nes ji taip pat taikoma kitoms cheminėms medžiagoms

<sup>1</sup> Į EB aprašą įtrauktų cheminių medžiagų, kurių EB numeris prasideda skaitmeniu 4, CAS numeris gali būti nepaskelbtas, nors tai cheminei medžiagai ir galėjo būti suteiktas. Taip yra dėl to, kad pagal pranešimo apie naujas chemines medžiagas sistemą, taikytą pagal anksčiau galiojusius teisės aktus, galėjo būti prašyta CAS numerį laikyti konfidencialiu, todėl jis nebuvo paskelbtas.

ir (arba) sudedamosioms dalims;

- šia informacija apibūdinamos tik tam tikros cheminės medžiagos sudedamosios dalys arba jos sudedamųjų dalių grupės etaloninės cheminės medžiagos sudedamosios dalys;
- ši informacija susijusi su panašia sudedamąja dalimi ir (arba) chemine medžiaga;
- ši informacija nėra naujausia turima informacija apie cheminės medžiagos ir (arba) sudedamosios (-ųjų) dalies (-ių) duomenis.

Susijusi informacija turėtų būti pateikta skiltyje Identifiers of related substances ("Susijusių cheminių medžiagų identifikatoriai"), antraip gali kilti neaiškumų dėl cheminės medžiagos ar sudedamosios (-ųjų) dalies (-ių), susijusios (-ių) su etalonine chemine medžiaga, duomenų.

Norėdami sukurti etaloninę cheminę medžiagą:

1. pradiniame puslapyje dešiniuoju pelės klavišu spustelėkite *Reference substance* ("Etaloninė

cheminė medžiaga") **ir pasirinkite** *New* ("Nauja").

- 2. Nurodykite etaloninės cheminės medžiagos pavadinimą.
- 3. Jei **etaloninė cheminė medžiaga įtraukta į EB aprašą**, spustelėję mygtuką *Add* ("Pridėti"), galite priskirti atitinkamą įrašą.
- 4. Jeigu jūsų **etaloninė cheminė medžiaga neįtraukta į EB aprašą**, iš skiltyje *No inventory information available* ("Nėra aprašo informacijos") siūlomo pasirinkimo sąrašo pasirinkite pagrindimą.
- 5. Užpildykite kuo daugiau kitų su etalonine chemine medžiaga susijusių laukų.

Apie visas žinomas sudedamąsias dalis ir priedus turėtų būti pateikta tokia informacija (jei tokios informacijos yra ir (arba) jei ji taikytina):

- **•** *EC Inventory* ("EB aprašo") informacija;
- *CAS number* ("CAS numeris") ir *CAS name* ("CAS pavadinimas");
- *IUPAC name* ("IUPAC pavadinimas");
- *Description* ("Aprašymas") (šiame lauke pateikite bet kokią papildomą informaciją, kuria apibūdinama etaloninė cheminė medžiaga. Tai itin svarbu, jei etaloninė cheminė medžiaga nėra aiškiai apibrėžta cheminė medžiaga. Prireikus galima pridėti rinkmenų.);
- *Synonyms* ("Sinonimai");
- *Identifiers of related substances* ("Susijusių cheminių medžiagų identifikatoriai");
- *Molecular formula* ("Molekulinė formulė") (jei pagal etaloninę cheminę medžiagą molekulinės formulės nustatyti negalima, skirsnio apačioje esančiame lauke *Remarks* ("Pastabos") turi būti pateiktas pagrindimas);
- *Molecular weight* ("Molekulinės masės") intervalas;
- *SMILES notation* ("SMILES žymuo");
- *InChI*;
- įkelkite vaizdo rinkmeną su Structural formula ("Struktūrine formule").
- 6. Norėdami išsaugoti informaciją apie etaloninę cheminę medžiagą, pagrindiniame meniu spustelėkite  $\blacksquare$ .

## <span id="page-14-0"></span>**7. Kaip sukurti cheminės medžiagos duomenų rinkinį**

Šiame skyriuje aprašoma, kokią informaciją privalote pateikti įvairiuose IUCLID skirsniuose. Tai priklauso nuo informacijos, kurią norite pateikti kaip IUCLID dokumentaciją, tipo.

Pateikdami duomenis, galite naudotis programoje įdiegtu IUCLID žinynu. Norėdami gauti pagalbos, bet kurioje šios taikomosios programos vietoje spauskite klavišą F1 ir pagalbos lange bus pateikta svarbiausia informacija.

IUCLID **dokumentacijai** parengti, pirma turite sukurti cheminės medžiagos **duomenų rinkinį**. Cheminės medžiagos duomenų rinkinys yra administracinių ir mokslinių duomenų apie cheminę medžiagą saugykla. Duomenų rinkinyje esančią informaciją galima keisti – pildyti, šalinti arba koreguoti. **Duomenų rinkinys naudojamas kaip dokumentacijos pagrindas.** Dokumentacija yra tam tikru momentu padaryta momentinė duomenų rinkinio kopija. Dokumentacijoje esančios informacijos keisti negalima.

#### **Kaip sukurti duomenų rinkinį**

- 1. IUCLID pradiniame puslapyje dešiniuoju pelės klavišu spustelėkite *Substance*  ("Cheminė medžiaga") ir pasirinkite New ("Nauja").
- 2. Užpildykite lauką Substance name ("Cheminės medžiagos pavadinimas"). Nurodykite tokį pavadinimą (tai ypač svarbu, jei jums įdiegtoje IUCLID programoje yra keletas duomenų rinkinių), pagal kurį būtų galima lengvai atskirti cheminę medžiagą.
- 3. Spustelėję mygtuką  $\infty$ , duomenų rinkiniui priskirkite esamą *legal entity* ("juridinį vienetą"). Atsivers naujas langas, kuriame galite atlikti jums įdiegtoje IUCLID programoje esančių juridinių vienetų paiešką. Įveskite paieškos kriterijus, iš sąrašo pasirinkite reikiamą juridinį vienetą ir priskirkite jį cheminės medžiagos duomenų rinkiniui.
- 4. Norėdami išsaugoti šią informaciją, pagrindiniame meniu spustelėkite piktogramą .

Daugiau informacijos apie tai, kaip pildyti šio rodinio laukus, rasite 1.1 skirsnyje *Identification* ("Cheminės medžiagos nustatymas").

#### **Kaip baigti rengti duomenų rinkinį**

- 1. Sukurtas cheminės medžiagos duomenų rinkinys rodomas kairėje ekrano pusėje esančiame naršymo lange.
- 2. Norėdami atverti savo duomenų rinkinį, spustelėkite jį du kartus arba spustelėkite dešiniuoju pelės klavišu ir pasirinkite Open ("Atverti").
- 3. Atvėrus duomenų rinkinį, ekrano naršymo dalyje rodomas *Table of contents* (angl. TOC, "Turinys").
- 4. Norėdami peržiūrėti su jūsų rengiamo tipo dokumentacija susijusį turinį, TOC kortelėje spustelėkite nuspalvintą žemyn nukreiptą rodyklę  $(\top)$ .
- 5. Pateikiamas įvairių rūšių teikiamos informacijos sąrašas. Iš sąrašo pasirinkite reikiamo tipo teikiamą informaciją.

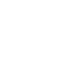

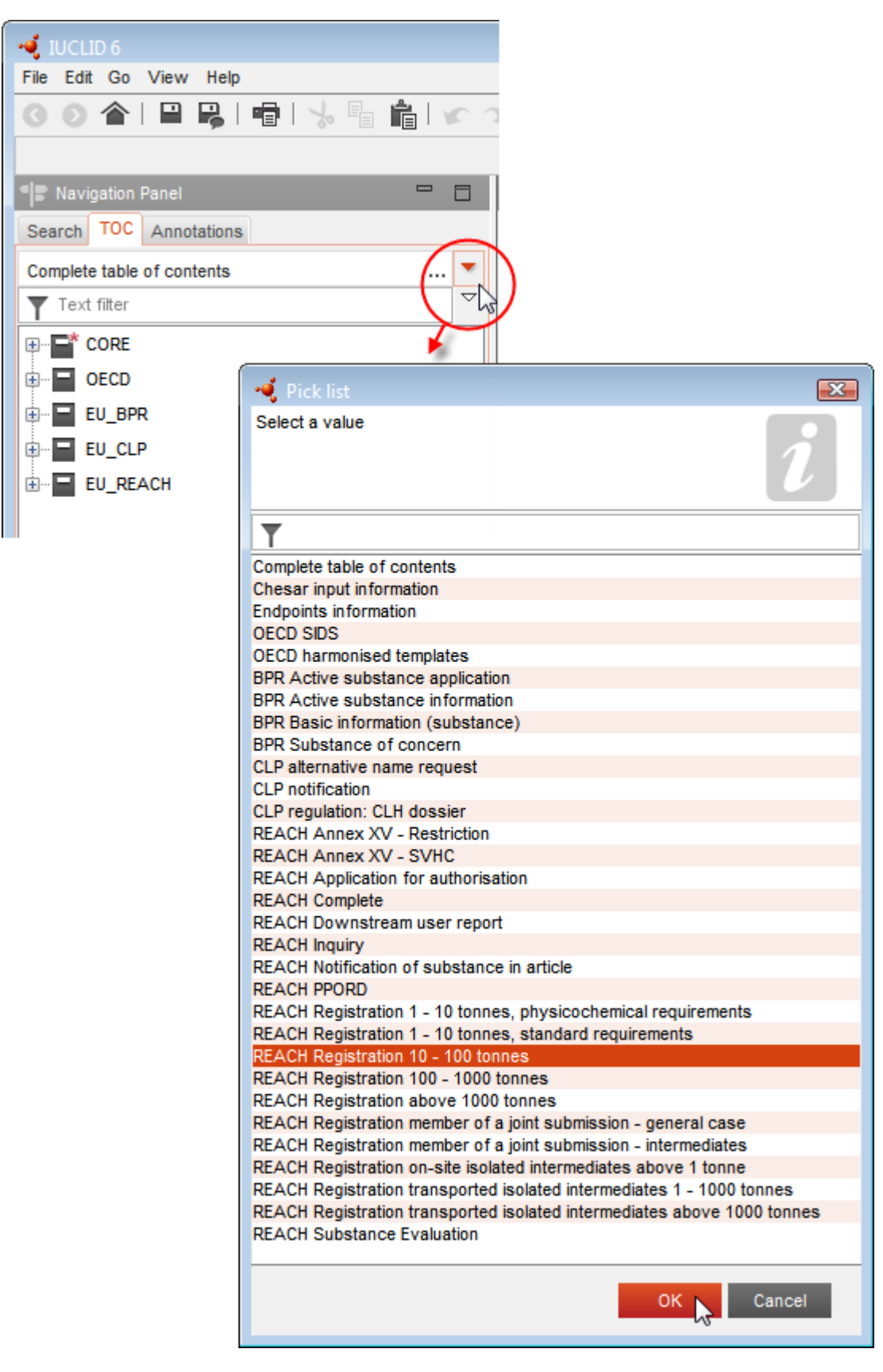

#### <span id="page-15-0"></span>**Paveikslas 1: Šablono pasirinkimas iš pasirinkimo sąrašo**

6. Dabar rodomi su teikiamo tipo informacija susiję skirsniai. Skirsniai, kuriuose privaloma pateikti informaciją, pažymėti žvaigždute ( $\Box$ ). Atkreipkite dėmesį, kad, jei kuriate duomenų rinkinį, bet tiksliai nežinote, kokio tipo REACH dokumentacija bus rengiama, galite pasirinkti parinkti *REACH Complete table of contents* ("REACH - Išsamus turinys"). Taip bus rodomas turinys su visais skirsniais, kurie yra būtini pagal REACH reglamentą.

Sukūrę savo cheminės medžiagos duomenų rinkinį, jame galite pateikti informaciją apie cheminę medžiagą. Kituose skyriuose aprašoma, kokius duomenis dėl to tipo informacijos, kuriai skirtas šis vadovas, reikėtų įvesti į kiekvieną IUCLID skirsnį. Skirsniai nurodomi naudojant IUCLID sistemoje suteiktus pavadinimus ir numerius.

Pildant įvairias duomenų rinkinio dalis svarbu, kad:

- sukūrus naują lentelės eilutę, būtų užpildytos atskiros jos skiltys;
- · pasirinkimo sąraše pasirinkus *other* ("kita"), būtų užpildytas greta esantis teksto laukas;
- lauką susiejus su vienetu, šis vienetas būtų nurodytas.

Atitinkama dokumentacijos rūšis teikiant paraišką autorizacijai gauti yra **REACH paraiška autorizacijai gauti**.

Norint, kad paraiškos autorizacijai gauti būtų nagrinėjamos, reikėtų užpildyti bent jau 1.1, 1.2, 1.3, 3.5, 3.10 ir 13 IUCLID skirsnius. Išsamūs paaiškinimai dėl informacijos, kurią reikia pateikti pildant kiekvieną iš šių skirsnių, pateikiami toliau šiame vadove (7 skyrius).

#### <span id="page-16-0"></span>**7.1. Informacijos, esančios registruotos cheminės medžiagos duomenų rinkinyje, kopijavimas (naujinimas)**

Cheminės medžiagos duomenų rinkinyje, kuris jau pateiktas registracijai, gali būti autorizacijai naudingos informacijos. Todėl pareiškėjas gali pasinaudoti naudinga funkcija nukopijuoti galiojančios cheminės medžiagos registracijos duomenų rinkinio informaciją į naujai sukurtą cheminės medžiagos autorizacijos duomenų rinkinį. Pavyzdžiui, IUCLID skirsnius "1.1 Identification" (1.1 Identifikavimas), "1.2 Composition" (1.2 Sudėtis), "3.5 Identified uses" (Nustatyti naudojimo būdai) ir "13 Assessments reports" (Vertinimo ataskaitos) galima automatiškai importuoti iš esamo registracijai skirto cheminės medžiagos duomenų rinkinio.

Tuomet pareiškėjas gali tikslinti informaciją, kad ji atitiktų autorizacijai keliamus reikalavimus (pvz., gali paaiškėti, kad ne visi registracijos duomenų rinkinyje nustatyti ir aprašyti naudojimo būdai yra reikšmingi autorizacijai).

Išsamesnes instrukcijas, kaip sukurti cheminės medžiagos duomenų rinkinio kopiją, galima rasti IUCLID pagalbos sistemoje.

#### <span id="page-16-1"></span>**7.2. Kelių cheminių medžiagų dokumentacija – kategorijos metodas**

Paraiškos gali būti teikiamos vienai ar kelioms cheminėms medžiagoms, atitinkančioms REACH reglamento XI priedo 1.5 skirsnyje pateiktą cheminių medžiagų grupės apibrėžimą.

Veiksmai, kuriuos reikia atlikti IUCLID rengiant dokumentaciją kelioms cheminėms medžiagoms:

- 1. Kiekvienai grupės cheminei medžiagai reikia sukurti atskirą cheminės medžiagos duomenų rinkinį, į kurį įrašomi visi reikalaujami duomenys, kaip ir bet kurios kitos grupei nepriklausančios cheminės medžiagos atveju, t. y. 1.1, 1.2, 1.3, 3.5, 3.10 ir 13 IUCLID skirsniai.
- 2. Jeigu teikiama paraiška dėl kelių cheminių medžiagų, 3.10 skirsnyje galima nurodyti, kurie naudojimo būdai taikomi kiekvienai paraiškoje nurodytai cheminei medžiagai. Pvz., jeigu naudojimo būdas taikomas visoms cheminėms medžiagoms, tai turi būti nurodoma visų cheminių medžiagų duomenų rinkinių, kurie bus priskirti kategorijai, 3.10 skirsnyje; jeigu naudojimo būdas taikomas tik vienai (arba kelioms) cheminei (-ėms) medžiagai (-oms), tai turi būti nurodoma tik atitinkamo (-ų) cheminės medžiagos duomenų rinkinio (-ių) 3.10 skirsnyje. Žr. šio vadovo 7.6.7 skyrių.
- 3. Sukurkite IUCLID kategoriją. IUCLID pradiniame puslapyje dešiniuoju pelės klavišu

spustelėkite *Category* (Kategorija) ir pasirinkite *New* (Nauja). Užpildykite lauką

*Category name* (Kategorijos pavadinimas). Spustelėdami mygtuką  $\infty$ , duomenų rinkiniui priskirkite esamą *Legal entity* (juridinį subjektą). Užpildykite po antrašte *Justifications and discussions* (Pagrindimai ir diskusijos) esantį lauką *Category rationale* (Kategorijos loginis pagrindas).

- 4. Atlikę 1 ir 2 punktuose nurodytus veiksmus ir sukūrę cheminės medžiagos duomenų rinkinius, priskirkite šiuos rinkinius kategorijai: Po kategorijai priklausančiomis cheminėmis medžiagomis spustelėkite  $\bigoplus^{\text{Add...}}$  ir tuomet ieškokite, pasirinkite ir spustelėkite mygtuką *Assign* (Priskirti), esantį prie kiekvieno atitinkamo cheminės medžiagos duomenų rinkinio. Norėdami išsaugoti informaciją, spustelėkite pagrindiniame meniu esančią  $\blacksquare$  piktogramą.
- 5. Sukūrę dokumentaciją, šį veiksmą galite atlikti iš bet kurio cheminės medžiagos duomenų rinkinio, kurį sukūrėte atlikę 1 veiksmą. Tai darydami pirmajame dokumentacijos kūrimo vedlio etape po skirtuku *Substance* (Cheminė medžiaga) pasirinkite *EU REACH: REACH Application for authorisation* (ES REACH: REACH paraiška autorizacijai gauti), o po skirtuku *Use related categories* (Naudoti susijusias kategorijas) pasirinkite *Yes* (Taip). Tuomet į dokumentaciją bus įtraukti visi kategorijai priskirti cheminės medžiagos duomenų rinkiniai. Jeigu cheminė medžiaga priklauso kelioms kategorijoms, pažymėkite *Select category(ies)* (Pasirinkti kategoriją (-as) ir iš sąrašo pasirinkite atitinkamą kategoriją. Tuomet tęskite dokumentacijos kūrimo procesą, kaip aprašyta šio vadovo 7 skyriuje.

Išsamesnes instrukcijas, kaip sukurti REACH kategorijos metodu pagrįstą dokumentaciją, rasite IUCLID įdiegtoje pagalbos sistemoje.

Nusprendžiant, ar teikti paraišką dėl grupės cheminių medžiagų, svarbiausia atsižvelgti į poreikį užtikrinti paraiškos aiškumą ir skaidrumą. Išsamesnės cheminių medžiagų grupavimo rekomendacijos pateikiamos *Guidance on the preparation of an application for authorisation* (Paraiškos autorizacijai gauti rengimo rekomendacijų) 1 priede *Considerations for grouping of substances* (Cheminių medžiagų grupavimo aplinkybės); skelbiama adresu

<http://echa.europa.eu/guidance-documents/guidance-on-reach> ir ECHA svetainėje adresu [http://echa.europa.eu/web/guest/applying-for-authorisation.](http://echa.europa.eu/web/guest/applying-for-authorisation)

Atsižvelgdama į sunkumus ir technines problemas, galinčias kilti dėl tokių cheminių medžiagų dokumentacijų grupių, ECHA rekomenduoja chemines medžiagas grupuoti tik tinkamiausiais atvejais, kai visoms grupės cheminėms medžiagoms taikomi tie patys naudojimo būdai. Sudėtingesniais atvejais reikėtų teikti atskiras paraiškas dėl kiekvienos grupei priklausančios cheminės medžiagos.

## <span id="page-18-0"></span>**7.3. Kelių pareiškėjų duomenų rinkinys – bendra paraiška**

Paraišką autorizacijai gauti gali pateikti vienas pareiškėjas arba pareiškėjų grupė (t. y. bendra paraiška). Nusprendžiant, ar teikti paraišką pareiškėjų grupei, svarbiausia atsižvelgti į poreikį užtikrinti visos paraiškos aiškumą ir skaidrumą. Daugiau informacijos apie bendras paraiškas galima rasti *Guidance on the preparation of an application for authorisation* (Paraiškos autorizacijai gauti rengimo rekomendacijose), kurios skelbiamos adresu <http://echa.europa.eu/guidance-documents/guidance-on-reach>, ir ECHA svetainėje adresu [http://echa.europa.eu/web/guest/applying-for-authorisation.](http://echa.europa.eu/web/guest/applying-for-authorisation)

Atsižvelgdama į sunkumus ir technines problemas, galinčias kilti teikiant bendras paraiškas, ECHA primygtinai rekomenduoja rengti ir teikti bendrą paraišką tik jeigu visi grupei priklausantys bendrapareiškėjai rado priimtiną būdą dalytis paraiškoje pateikta informacija. Sudėtingesniais atvejais reikėtų, kad kiekvienas pareiškėjas savo paraišką teiktų atskirai.

ECHA bendrą paraišką vertins kaip paprastą paraišką ir negalės taikyti kokių nors specialių taisyklių, kad išspręstų bendrapareiškėjams rūpimus konfidencialumo klausimus. Todėl, nagrinėjant paraišką ir priimant dėl jos nuomonę, tikėtina, kad konfidenciali informacija bus perduodama bendrapareiškėjų grupei; atkreipkite dėmesį, pvz., kad ECHA pranešimų kopijos REACH-IT siunčiamos visiems bendros paraiškos pareiškėjams.

Dokumentaciją, įskaitant bendros paraiškos cheminės medžiagos duomenų rinkinį, ECHA teikia vienas juridinis subjektas, kuris vadinamas paraišką teikiančiu pareiškėju. Šio vadovo 8 skyriuje išsamiau aprašoma, kokios rūšies informaciją be cheminės medžiagos duomenų rinkinio turi pateikti paraišką teikiantis pareiškėjas. Svarbu pateikti pareiškėjų sąrašą ir naudojimo būdų, dėl kurių teikiama paraiška, žemėlapį. Tokių žemėlapių paskirtis – tinkamai nustatyti, kuris pareiškėjas teikia paraišką dėl kurio (-ių) naudojimo būdo (-ų) ir kuriai (-ioms) cheminei (-ėms) medžiagai (-oms) taikomas prašomas naudojimo būdas (-ai). Norint pateikti šią informaciją, IUCLID dokumentacijos 13 skirsnyje reikia pridėti specialią formą. Ši forma (bendros paraiškos forma) sukuriama naudojant atitinkamą internetinę formą ir ji turi būti taip pat siunčiama bendrapareiškėjams, kad jie patvirtintų savo dalyvavimą teikiant bendrą paraišką. (daugiau informacijos pateikiama 8 skyriuje).

## <span id="page-18-1"></span>**7.4. 1 skirsnis. Bendra informacija**

1 skirsnyje *General information* (Bendra informacija) įrašykite tam tikrą reikalaujamą informacija apie cheminės medžiagos tapatybę ir pareiškėjo (-ų) tapatybę. 1.4, 1.5 ir 1.8 skirsnių pildyti nebūtina. 1.7 skirsnis privalomas tik jeigu kai kurie pareiškėjai veikia kaip vieninteliai atstovai.

Pildydami 1 skirsnį atsižvelkite į tai, kad:

- i. cheminės medžiagos tapatybė turi atitikti susijusiame XIV priede pateiktą įrašą, skelbiama adresu [http://echa.europa.eu/addressing-chemicals-of](http://echa.europa.eu/addressing-chemicals-of-concern/authorisation/recommendation-for-inclusion-in-the-authorisation-list/authorisation-list)[concern/authorisation/recommendation-for-inclusion-in-the-authorisation](http://echa.europa.eu/addressing-chemicals-of-concern/authorisation/recommendation-for-inclusion-in-the-authorisation-list/authorisation-list)[list/authorisation-list;](http://echa.europa.eu/addressing-chemicals-of-concern/authorisation/recommendation-for-inclusion-in-the-authorisation-list/authorisation-list)
- ii. laukas *Public name* (Viešas pavadinimas) paprastai nėra svarbus, nes XIV priede pateiktas įrašas dėl prašomos įregistruoti cheminės medžiagos negali būti laikomas konfidencialiu;
- iii. teikiant paraišką autorizacijai gauti neįmanoma paskirti *Third party representative* (trečiosios šalies atstovo);
- iv. jeigu teikiama bendra paraiška, rengiant paraiškos formą būtina nurodyti kiekvieno pareiškėjo vaidmenį tiekimo grandinėje (*Manufacturer* (gamintojas), *Importer* (importuotojas), *Downstream user* (tolesnis naudotojas), *Only Representative* (vienintelis atstovas)) (žr. 8 skyrių).

#### **7.4.1.1.1 skirsnis. Identifikavimas**

<span id="page-19-0"></span>1.1 skirsnyje pateikiami cheminės medžiagos identifikavimo duomenys, vaidmuo tiekimo grandinėje ir (etaloninės) cheminės medžiagos tipas.

Norėdami užpildyti šį skirsnį, atlikite toliau nurodytus veiksmus.

- 1. Lauke *Substance name* (cheminės medžiagos pavadinimas) nurodykite cheminės medžiagos, kurios dokumentaciją rengiate, pavadinimą.
- 2. Jei jums svarbu užtikrinti cheminės medžiagos pavadinimo konfidencialumą, reikia užpildyti lauką *Public name (viešai skelbiamas pavadinimas)*. Šiame lauke turite nurodyti bendrinį pavadinimą, kurį būtų galima skelbti ir kuris tinkamai apibūdintų cheminę medžiagą.

Daugiau informacijos, kaip sukurti cheminės medžiagos, skirtos naudoti pagal REACH reglamentą, *public name* (viešai skelbiamą pavadinimą), rasite adresu [http://echa.europa.eu/manuals.](http://echa.europa.eu/manuals)

- 3. Paspaudę mygtuką <sup>oo</sup>, savo cheminės medžiagos duomenų rinkiniui priskirkite *Legal entity* (juridinį vienetą) (žr. skirsnį *Legal entity*).
- *4. Rengdami REACH registracijos, užklausos ir PPORD dokumentus, galite nurodyti trečiosios šalies atstovą.*

*Prieš pateikiant informaciją apie trečiosios šalies atstovą, atsakingą už jūsų teikiamą informaciją, ji turi būti nurodyta ir sutvarkyta REACH-IT sistemoje. Daugiau informacijos apie trečiosios šalies atstovus rasite "Dalijimosi duomenimis rekomendacijose", skelbiamose adresu*  <http://echa.europa.eu/guidance-documents/guidance-on-reach>

#### **Vaidmuo tiekimo grandinėje**

5. Šiame skirsnyje, atsižvelgdami į savo vaidmenį tiekimo grandinėje, pasirinkite bent vieną žymimąjį langelį, susijusį su šia chemine medžiaga.

#### **Cheminės medžiagos identifikavimas**

- 6. Norėdami savo cheminės medžiagos duomenų rinkiniui priskirti *reference substance* (etaloninę cheminę medžiagą), spauskite mygtuką  $\infty$ .
- 7. Atsidaro užklausos dialogo langas. Susiraskite reikiamą etaloninę cheminę medžiagą. Spauskite *Assign* (priskirti).

Jei nerandate etaloninės cheminės medžiagos, nes ji dar nėra sukurta, spauskite *New* (nauja) ir sukurkite ją (žr. skirsnį *Reference substance* (etaloninė cheminė medžiaga).

Informacija, kuri turi būti pateikta su etalonine medžiaga, priklauso nuo cheminės medžiagos tipo:

#### **Vienkomponentės cheminės medžiagos**

**Vienkomponentė cheminė medžiaga** – tai **aiškiai apibrėžta cheminė medžiaga**, kurios vienos sudedamosios dalies koncentracija yra ne mažesnė kaip 80 % (masės). Ši sudedamoji dalis yra pagrindinė cheminės medžiagos sudedamoji dalis. Tokia cheminė medžiaga

pavadinama pagal jos pagrindinės sudedamosios dalies cheminį pavadinimą.

Jei jūsų cheminė medžiaga yra **vienkomponentė** cheminė medžiaga, priskirkite *reference substance*<sup>2</sup> (etaloninę medžiagą), atitinkančią 1.1 skirsnyje nurodytą pagrindinę sudedamąją dalį*.*

#### **Daugiakomponentės cheminės medžiagos**

**Daugiakomponentė cheminė medžiaga** – tai **aiškiai apibrėžta cheminė medžiaga**, sudaryta iš daugiau kaip vienos sudedamosios dalies, kurios koncentracija yra 10–80 % (masės). Šios sudedamosios dalys yra pagrindinės cheminės medžiagos sudedamosios dalys. Daugiakomponentė cheminė medžiaga paprastai vadinama pagrindinių sudedamųjų dalių *reaction mass* (reakcijos mase)<sup>3</sup>.

Jei jūsų cheminė medžiaga yra **daugiakomponentė** cheminė medžiaga, priskirkite *reference substance*<sup>4</sup> (etaloninę cheminę medžiagą), atitinkančią 1.1 skirsnyje nurodytos cheminės medžiagos pagrindinių sudedamųjų dalių reakcijos masę.

#### **UVCB medžiagos**

**UVCB medžiagos** (t. y. nežinomos ar kintamos sudėties medžiagos, sudėtingųjų reakcijų produktai ar biologinės medžiagos) – tai cheminės medžiagos, kurių negalima pakankamai identifikuoti, atsižvelgiant į jų cheminę sudėtį.

Jei jūsų cheminė medžiaga yra **UVCB** medžiaga, priskirkite *reference substance*<sup>5</sup> (etaloninę cheminę medžiagą), atitinkančią 1.1 skirsnyje nurodytą UVCB medžiagą.

#### **Cheminės medžiagos tipas**

1

8. Iš parinkčių sąrašo pasirinkite reikiamą *Type of substance* (cheminės medžiagos tipą). Pateikiant pagal REACH, galima pasirinkti vienkomponentę medžiagą, daugiakomponentę medžiagą ir UVCB (pasirinktys *polymer* (polimeras) ir *other:* (kita) netinka).

Be to, rekomenduojame perskaityti *Guidance for identification and naming of substances under REACH and CLP* (Rekomendacijas dėl cheminių medžiagų identifikavimo ir pavadinimo joms suteikimo pagal REACH ir CLP), kurios skelbiamos adresu [http://echa.europa.eu/guidance](http://echa.europa.eu/guidance-documents/guidance-on-reach)[documents/guidance-on-reach](http://echa.europa.eu/guidance-documents/guidance-on-reach)

- 9. Iš parinkčių sąrašo pasirinkite *Origin* (kilmė), pvz., organinė ar neorganinė.
- 10.Skiltyje *Other identifiers* (kiti identifikatoriai), jei reikia, galite pateikti daugiau identifikatorių. Tai gali būti cheminės medžiagos prekės pavadinimas, pirmiau naudoti cheminės medžiagos identifikatoriai, kurie vėliau buvo pakeisti ar patikslinti, arba identifikatoriai, kurie naudojami cheminei medžiagai identifikuoti pagal kitas

<sup>&</sup>lt;sup>2</sup> Atkreipkite dėmesį į tai, kad, nurodant etaloninę cheminę medžiagą, turi būti nurodyta *Molecular formula* (molekulinė formulė), *Molecular weight*<br>*range* (molekulinės masės intervalas) ir *Structural formula* (strukt toks yra.

<sup>3</sup> Tam tikras izomerų reakcijos mases atitinkančias daugiakomponentes chemines medžiagas kartais patogiau vadinti pagal cheminius pavadinimus, jei izomerinė forma nurodoma ne kaip reakcijos masė.

<sup>4</sup> Atkreipkite dėmesį į tai, kad būtina nurodyti etaloninės cheminės medžiagos *Molecular formula* (molekulinę formulę), *Molecular weight range* (molekulinės masės intervalą) ir *Structural formula* (struktūrinę formulę) arba lauke *Remarks* (pastabos) pagrįsti, kodėl ši informacija neteikiama. Be to, reikėtų nurodyti *SMILES notation* (SMILES žymenį), jei toks yra.

<sup>5</sup> Atkreipkite dėmesį į tai, kad būtina nurodyti etaloninės cheminės medžiagos *Molecular formula* (molekulinę formulę), *Molecular weight range* (molekulinės masės intervalą) ir *Structural formula* (struktūrinę formulę) arba lauke *Remarks* (pastabos) pagrįsti, kodėl ši informacija neteikiama. Be to, reikėtų nurodyti *SMILES notation* (SMILES žymenį), jei toks yra.

reglamentavimo schemas. Cheminių (mokslinių) sinonimų šioje vietoje nereikėtų išvardyti, bet juos reikėtų nurodyti informacijoje apie etaloninę medžiagą.

- 11. Iš anksčiau nurodytų kontaktinių asmenų (žr. skirsnį *Contact* (kontaktinis asmuo) galite pateikti informaciją apie kontaktinį (-ius) asmenį (-is), atsakingą (-us) už šią cheminę medžiagą.
- 12. Norėdami išsaugoti informaciją, pagrindiniame meniu spauskite $\blacksquare$ .

XIV priede gali būti įrašai, iš kurių gali būti neaišku, kaip pildyti IUCLID 1.1 skirsnį, pvz., įrašai, kuriais nurodomas daugiau nei vienas konkretus EB numeris. Konkretūs (nuoseklūs) tokių įrašų paaiškinimai pateikiami ECHA svetainės skiltyje *Questions & Answers* (Klausimai ir atsakymai) adresu [http://echa.europa.eu/qa-display/-](http://echa.europa.eu/qa-display/-/qadisplay/5s1R/view/reach/authorisation)

<span id="page-21-0"></span>[/qadisplay/5s1R/view/reach/authorisation](http://echa.europa.eu/qa-display/-/qadisplay/5s1R/view/reach/authorisation) (žr. poskirsnį *Applications for Authorisation - Technical instructions for specific Annex XIV entries* (Paraiškos autorizacijai gauti. Techniniai paaiškinimai dėl konkrečių XIV priedo įrašų).

#### **7.4.2.1.2 skirsnis. Composition (kompozicija)**

1.2 skirsnis naudojamas cheminės medžiagos tapatybei apibūdinti ją nurodant kaip kompoziciją. Šiame skirsnyje reikės pateikti kompozicijos sudedamųjų dalių pavadinimus ir koncentraciją, įskaitant visas priemaišas ir priedus. Šiame skirsnyje pateikiama kompozicijos ( ų) būsena ir forma.

Patartina užtikrinti, kad IUCLID 1.1 ir 1.2 skirsniuose pateiktos informacijos pakaktų cheminės medžiagos tapatybei aiškiai apibūdinti ir kad abiejų skirsnių informacija būtų suderinta. Visų pirma, pateikta informacija neturėtų būti tokio bendrojo pobūdžio, kad ji apibūdintų daugiau kaip vieną cheminę medžiagą.

Kiekvienos cheminės medžiagos duomenų rinkinį turi sudaryti bent vienos kompozicijos įrašas, kuriame būtų daroma nuoroda į registruotojo, pranešėjo ar pareiškėjo pagamintą, importuotą ar naudojamą kompoziciją. Atsižvelgiant į cheminę medžiagą ir rengiamos dokumentacijos tipą gali tekti pateikti daugiau kaip vieną kompoziciją. Tai ypač svarbu tuo atveju, kai sudėties skirtumai daro įtaką pavojaus pobūdžiui ir cheminės medžiagos klasifikacijai.

Kiekviena kompozicija pateikiama kaip IUCLID įrašas. Norėdami sukurti naują įrašą:

- 1. dešiniuoju pelės klavišu spauskite *1.2. Composition* (kompozicija) ekrano kairėje esančiame naršymo lange *TOC*.
- 2. Iš parinkčių sąrašo pasirinkite *New record* (naujas įrašas).
- 3. Sukuriamas naujas įrašas naujai kompozicijai pateikti.

Įrašykite savo cheminės medžiagos kompozicijos duomenis.

#### **Bendroji informacija**

1. Nurodykite apibūdinamąjį kompozicijos *Name* (pavadinimą). Tai ypač svarbu, jei pateikiate kelias kompozicijas.

- 2. Numatytoji parinktis lauke *Type of composition* (kompozicijos tipas) yra *legal entity composition of the substance* (cheminės medžiagos kompozicijos juridinis vienetas). Tai taikoma registruotojo, pranešėjo ar pareiškėjo pagamintai, importuotai ar naudojamai kompozicijai. Reikėtų, kad kiekvienas duomenų rinkinys turėtų ne mažiau kaip vieną šio tipo kompoziciją. Šią vertę keiskite tik tada, kai ketinate pateikti kompoziciją, turėdami kitą tikslą. Daugiau informacijos apie galimas šios paraiškos kitų tipų kompozicijas galima rasti jūsų rengiamo paraiškos tipo specialiose instrukcijose.
- 3. Nurodykite kompozicijos fizinę *State/form* (būseną ir (arba) formą), pasirinkdami reikiamą vertę iš parinkčių sąrašo. Jei cheminė medžiaga turi skirtingas fizines būsenas ar formas, kiekvienai iš jų reikėtų sukurti atskirą kompoziciją.
- 4. Išsamesnę informaciją apie kompoziciją galite pateikti lauke *Description of composition* (kompozicijos apibūdinimas). Tai ypač svarbu, kai pateikiamos kelios kompozicijos, kad būtų galima paaiškinti kompozicijų skirtumus. Taip pat patartina pateikti papildomus kompozicijos identifikavimo aspektus, kai kompozicija apima didelį koncentracijos intervalą arba ją sudaro polimorfinės medžiagos ar izomerai. Jei cheminių medžiagų negalima apibūdinti nurodant tinkamai apibrėžtas ir kiekybiškai įvertintas sudedamąsias dalis (pvz., UVCB medžiagų), šiame lauke pateikiama kompozicijai identifikuoti skirta papildoma informacija, įskaitant pradinių medžiagų pavadinimą ir cheminei medžiagai gaminti naudoto gamybos proceso aprašymą.
- 5. Pagalbinius įrašus galite pateikti lauke *Attached description* (papildomas aprašymas).
- 6. Lauke *Justification for deviations* (nukrypimų pagrindimas) pagrįskite, jei reikia, nukrypimą nuo cheminių medžiagų sudėties pateikimo taisyklių, apibrėžtų teisiniame tekste ir nurodytų *Guidance for identification and naming of substances under REACH and CLP* (Rekomendacijose dėl cheminių medžiagų identifikavimo ir pavadinimo joms suteikimo pagal REACH ir CLP), kurios skelbiamos adresu http://www.echa.europa.eu/web/guest/guidance-documents/guidance-on-reach.

#### **Grynumo laipsnis.**

7. Pateikite kompozicijos grynumo laipsnį ir jo matavimo vienetą. Pvz., 95–98 % (masės) grynumo cheminė medžiaga nurodoma, kaip pavaizduota toliau. Pastaba. Grynumo laipsnis turėtų atitikti (pagrindinių) kompozicijos sudedamųjų dalių visuminę koncentraciją.

#### <span id="page-22-0"></span>**Paveikslas 2: Grynumo laipsnis**

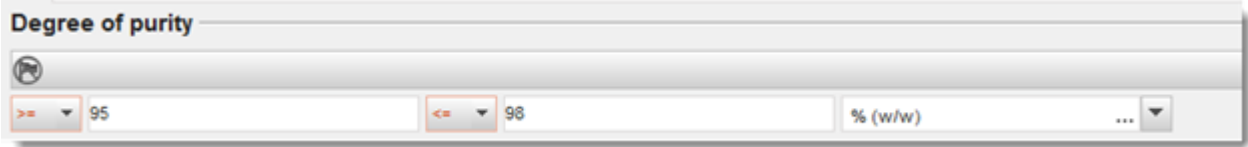

#### **Constituents (Sudedamosios dalys):**

- 8. Norėdami įtraukti kompozicijos *constituents* (sudedamąsias dalis), spauskite mygtuką <u>il</u>. Kiekvieną kompoziciją turi sudaryti bent viena sudedamoji dalis. Pateikiamų sudedamųjų dalių skaičius priklausys nuo cheminės medžiagos tipo. Norėdami įtraukti daugiau sudedamųjų dalių, spauskite  $\bigcirc$  ir pasirodys nauji kartojamieji langai.
- 9. Paspauskite mygtuką  $\infty$ , kad naujai sukurtai sudedamajai daliai būtų priskirta *reference substance* (etaloninė cheminė medžiaga). Raskite reikiamą etaloninę cheminę medžiagą ir įtraukite ją, pasirinkdami ir paspausdami *Assign (priskirti); arba sukurkite naują etaloninę*

*cheminę medžiaga sudedamajai daliai apibūdinti* (žr. *Reference substance* (etaloninė cheminė medžiaga). Įsitikinkite, ar IUPAC pavadinimų lauke nurodytas etaloninės cheminės medžiagos cheminis pavadinimas ir atitinkami EB ir CAS identifikatoriai, jei tokie yra.

10.Nurodykite kiekvienos sudedamosios dalies *Typical concentration* (tipinę koncentraciją) ir *Concentration range* (koncentracijos intervalą) (mažiausią ir didžiausią vertes bei matavimo vienetą).

#### <span id="page-23-0"></span>**Paveikslas 3: Sudedamoji dalis**

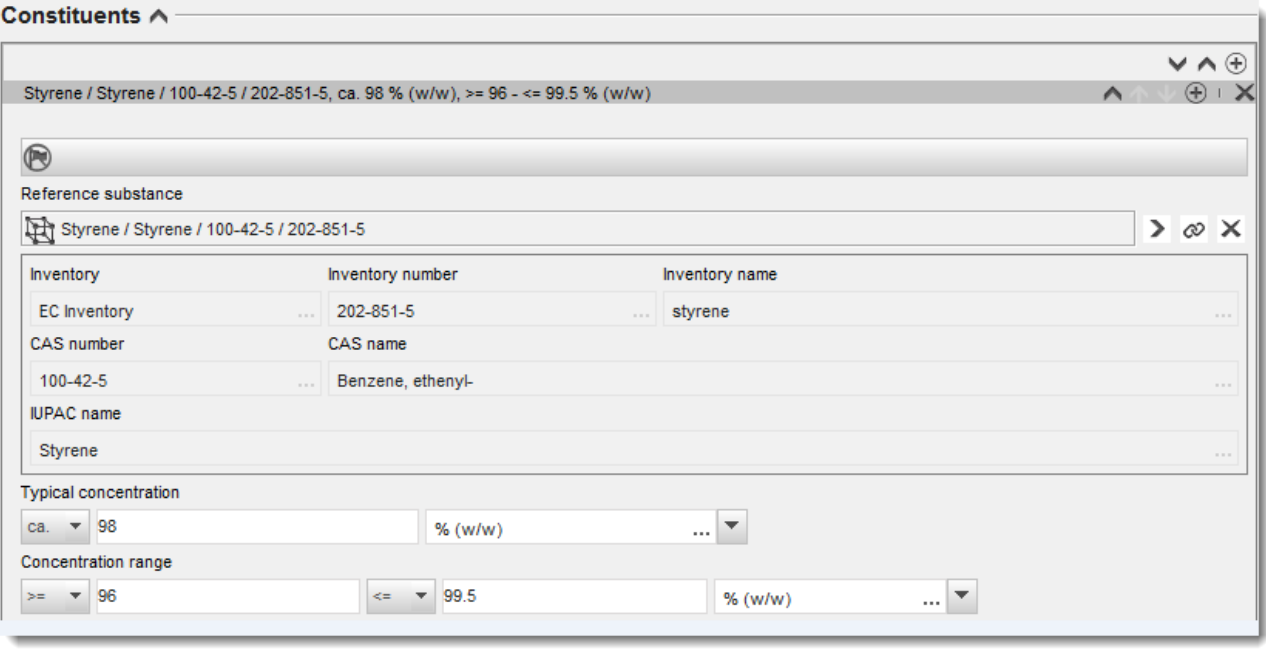

#### **Priemaišos ir priedai**

- 11.Norėdami įrašyti informaciją apie *Impurities* (priemaišas) ir *Additives* (priedus), atlikite tokią pačią procedūrą.
- 12. Jei laikoma, kad priemaiša arba priedas yra svarbūs cheminės medžiagos klasifikavimui ir ženklinimui, turi būti pažymėtas atitinkamas žymimasis langelis.
- 13.Turi būti pateikta kiekvieno *additive* (priedo) funkcija, parinkčių sąraše pasirenkant *Function* (funkcija). Pagal REACH ir CLP taikomi tik tie pasirinkimo variantai, kurie prasideda žodžiu *stabiliser* (stabilizatorius).

Norėdami pateikti **nežinomas priemaišas**, sukurkite bendrąją etaloninę cheminę medžiagą (žr. *Reference substance* (etaloninė cheminė medžiaga) ir į lauką *IUPAC name* (IUPAC pavadinimas) įrašykite frazę *unknown impurities* (nežinomos priemaišos). Priemaišų lango lauke *Remarks* (pastabos) lauke kuo išsamiau nurodykite priemaišų tipą, skaičių ir santykinius kiekius. Taip pat pateikite *nežinomų priemaišų Typical concentration* (tipinę koncentraciją) (ir matavimo vienetą) ir *Concentration range* (koncentracijos intervalą) (ir matavimo vienetą).

## <span id="page-24-0"></span>**Paveikslas 4: Nežinomos priemaišos**

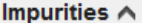

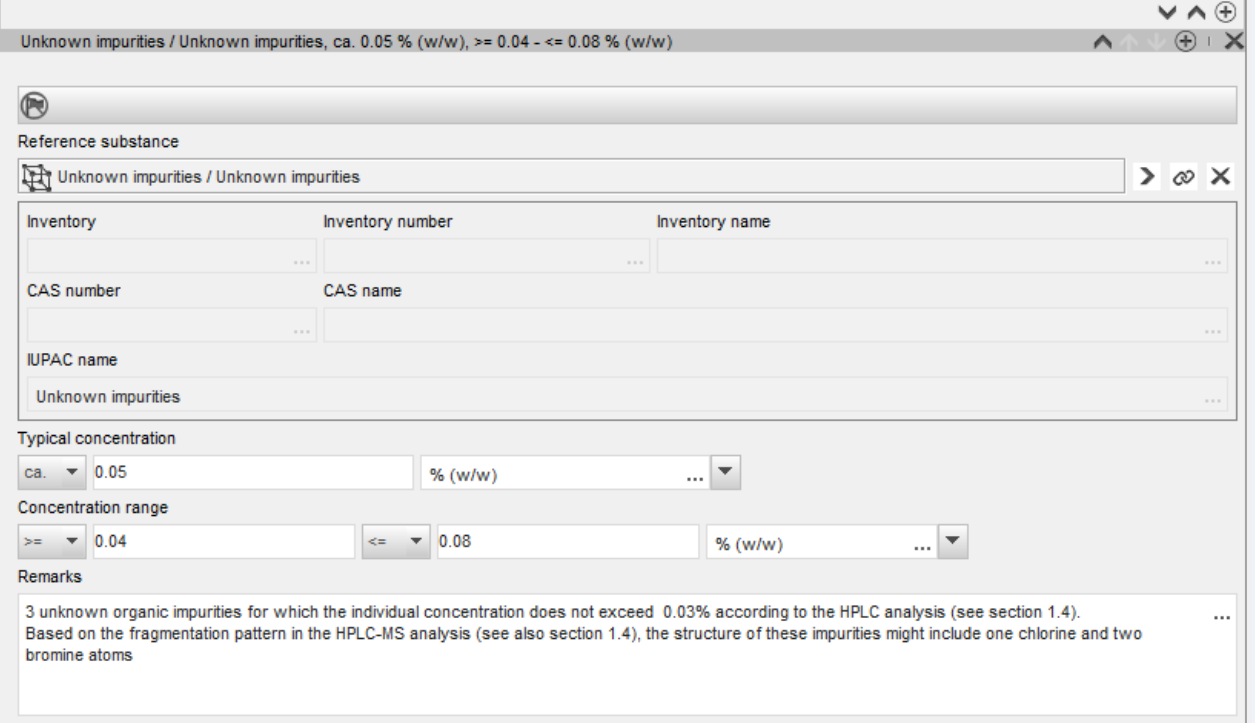

#### <span id="page-25-0"></span>**Paveikslas 5: Priedas**

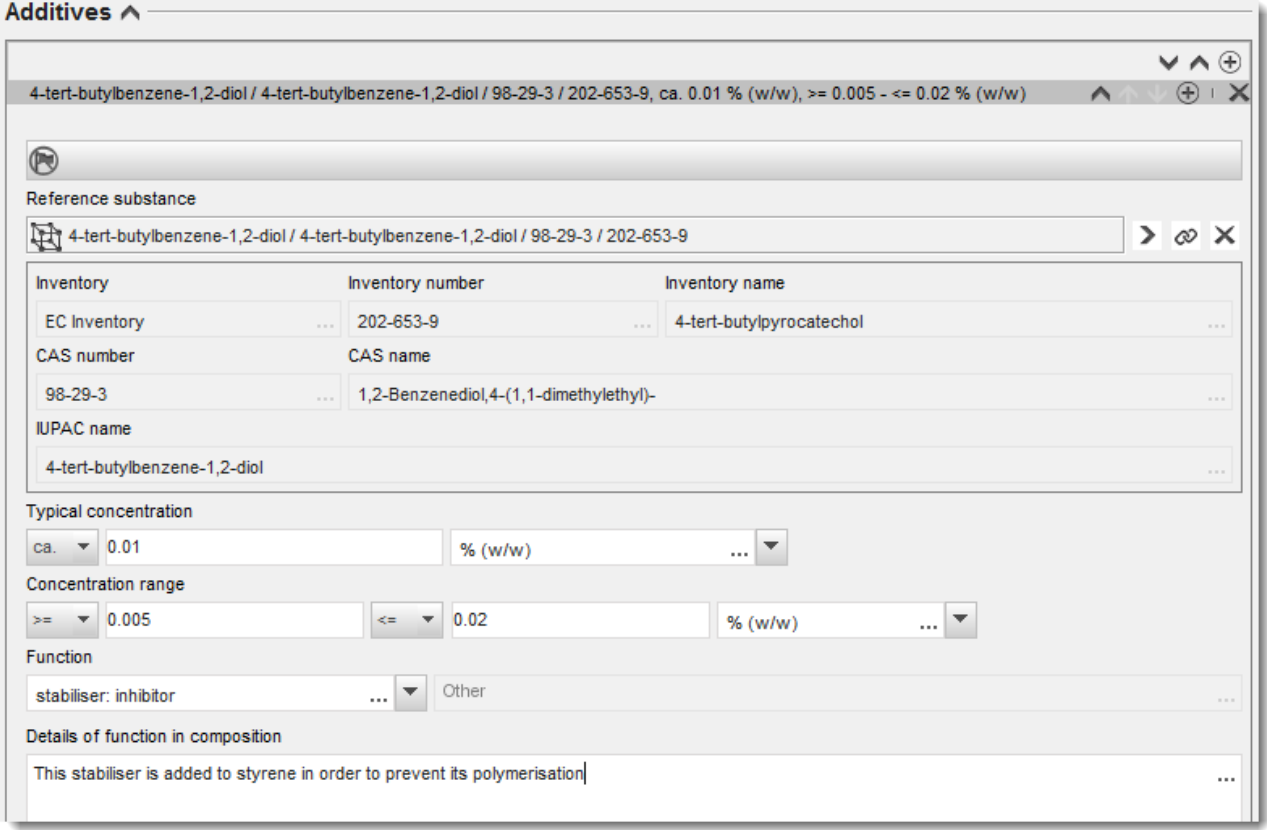

Jei yra nukrypimų nuo vienkomponentės, daugiakomponentės ar UVCB medžiagos identifikavimo taisyklių, pateikdami informaciją apie kompoziciją, lauke *Justification for deviations* (nukrypimų pagrindimas) turėsite pateikti paaiškinimus dėl šių nukrypimų. Tokie nukrypimai galimi, pvz., kai pateikiamos vienkomponentės kompozicijos pagrindinės sudedamosios dalies koncentracija yra mažesnė kaip 80 %.

Pateikiama informacija apie kompoziciją priklauso nuo cheminės medžiagos tipo:

#### **Vienkomponentės cheminės medžiagos**

Jei pateikiama **vienkomponentė** cheminė medžiaga, reikia įrašyti tokią informaciją:

- 1.2 skirsnio *Constituents* (sudedamosios dalys) lauke nurodykite tik pagrindinę sudedamąją dalį. Šiai sudedamajai daliai priskirkite tą pačią etaloninę cheminę medžiagą, kuri yra nurodyta 1.1 skirsnyje.
- Visas priemaišas atskirai nurodykite 1.2 skirsnio lauke *Impurities* (priemaišos).
- *1.2 skirsnio* lauke *Additives* (priedai) nurodykite visus priedus, kurie yra būtini kompozicijos cheminiam stabilumui užtikrinti. Iš parinkčių sąrašo *Function* (funkcija) pasirinkite priedo stabilizuojamąją funkciją.
- Nurodykite pagrindinės sudedamosios dalies koncentracijos intervalą (mažiausią ir didžiausią vertes) ir tipinę koncentraciją, taip pat visas priemaišas ir priedus. Pastaba. Nurodomos vienkomponentės cheminės medžiagos pagrindinės sudedamosios dalies tipinės koncentracijos ir koncentracijos intervalo vertės paprastai turėtų būti ne mažesnės kaip 80 % (masės).<sup>6</sup>
- Pateikite kompozicijos grynumo laipsnį, atitinkantį pagrindinės sudedamosios dalies koncentracijos intervalą.

#### **Daugiakomponentės cheminės medžiagos**

Jei pateikiama **daugiakomponentė** cheminė medžiaga, reikia įrašyti tokią informaciją:

 1.2 skirsnio lauke *Constituents* (sudedamosios dalys) nurodykite pagrindines sudedamąsias dalis.

Pastaba. Visų pateiktų kompozicijų pagrindinės sudedamosios dalys turėtų būti tos pačios.

- Visas kitas sudedamąsias dalis, kurių koncentracija mažesnė kaip 10 %, nurodykite 1.2 skirsnio lauke *Impurities* (priemaišos).
- 1.2 skirsnio lauke *Additives* (priedai) nurodykite visus priedus, kurių reikia kompozicijai stabilizuoti. Iš parinkčių sąrašo *Function* (funkcija) pasirinkite priedo stabilizuojamąją funkciją.
- Nurodykite pagrindinių sudedamųjų dalių koncentracijos intervalą (mažiausią ir didžiausią vertes) ir tipinę koncentraciją, taip pat visas priemaišas ir priedus. Pastaba. Kiekvienos sudedamosios dalies tipinės koncentracijos ir koncentracijos intervalo vertės paprastai turėtų būti  $\geq 10$  % ir < 80 %.<sup>7</sup>
- Pateikite kompozicijos grynumo laipsnį, atitinkantį pagrindinių sudedamųjų dalių visuminį koncentracijos intervalą.

#### **UVCB medžiagos**

Jei pateikiama **UVCB** medžiaga, reikia įrašyti tokią informaciją:

 lauke *Description of the composition* (kompozicijos apibūdinimas) pateikiamas gamybos proceso aprašymas, taip pat kita informacija, susijusi su cheminės medžiagos identifikavimu.

Pastaba. Siekiant palengvinti gamybos proceso duomenų pateikimą, lauko *Description of composition* (kompozicijos apibūdinimas) laisvos formos teksto šablone pateikiami pasiūlymai dėl įrašomų duomenų. Norėdami atidaryti laisvos formos teksto šabloną, spauskite dešiniajame apatiniame kampe esančią piktogramą, kurioje pavaizduota A raidė su rodykle, A. Atsidaro dialogo langas. Spauskite *Option 2: composition of a UVCB substance* (2 pasirinktis: UVCB medžiagos kompozicija). Norėdami nukopijuoti tekstą iš šablono į lauką, spauskite mygtuką *Insert* (įterpti). Tekstą reikėtų suredaguoti taip, kad jame būtų tik reikiami duomenys.

<sup>&</sup>lt;sup>6</sup> Nepateikus tinkamo pagrindimo, nereikėtų nukrypti nuo "80 % taisyklės". Jei toks nukrypimas taikomas, lauke *Justification for deviations* (nukrypimų pagrindimas) kiekvienai kompozicijai turėtų būti pateiktas pagrindimas.

<sup>7</sup> Nepateikus tinkamo pagrindimo, nereikėtų nukrypti nuo "80 % taisyklės". Jei toks nukrypimas taikomas, lauke *Justification for deviations* (nukrypimų pagrindimas) kiekvienai kompozicijai turėtų būti pateiktas pagrindimas.

- 1.2 skirsnio lauke *Constituents* (sudedamosios dalys) nurodykite atitinkamas atskiras sudedamąsias dalis arba sudedamųjų dalių grupes. Pastaba. Norėdami pateikti informaciją apie medžiagos sudedamąsias dalis arba sudedamųjų dalių grupes, 1.2 skirsnyje negalite pakartotinai naudoti etaloninės cheminės medžiagos, kuri jūsų cheminei medžiagai jau yra priskirta 1.1 skirsnyje.
- Kompozicijos lauke *Impurities* (priemaišos) nenurodykite jokios sudedamosios dalies (laikoma, kad UVCB medžiagoms priemaišų sąvoka netaikoma).
- Lauke *Additives* (priedai) nurodykite visus priedus, kurių reikia kompozicijai stabilizuoti. Nurodykite priedo stabilizuojamąją funkciją.
- Atskirų sudedamųjų dalių, sudedamųjų dalių grupių ir visų priedų koncentracijos vertes pateikite kaip koncentracijos intervalą (didžiausią ir mažiausią vertes) ir tipinę koncentraciją.
- Nurodykite UVCB medžiagos atitinkamą grynumo laipsnį (jei UVCB medžiagos neturi priedų, jų grynumo laipsnis paprastai turėtų būti 100 %, nes laikoma, kad sąvoka *impurity* (priemaiša) šioms medžiagoms netaikoma).

#### **Nanomedžiagas apibūdinančios informacijos pateikimas:**

Šis poskirsnis pildomas tada, kai kompozicijos parinkčių sąraše *State/form* (būsena ir (arba) forma) pasirenkama *solid: nanomaterial* (kietoji medžiaga: nanomedžiaga). Jį sudaro laukai, kuriuose reikia pateikti kompozicijų kaip nanodarinių savybes.

- 14. Iš parinkčių sąrašo pasirinkite esamą nanodarinio pasirinktį *Shape* (forma).
- 15.Pateikite trijų matmenų *Dimensions x, y, z* (x, y, z matmenys) dydžių intervalus ir matavimo vienetą (pvz., nm). Pateikite dydžių intervalus atitinkančias dydžių skirstinių *Percentile* (procentiles) (pvz., D50). Papildomą informaciją apie nanodarinio formą galite pateikti lauke *Remarks* (pastabos).
- 16.Pateikite nanodarinio savitųjų paviršiaus plotų intervalus ir vienetą.
- 17.Lauke *Surface treatment applied* (taikomas paviršiaus apdorojimas) nurodykite, ar paviršius buvo apdorojamas, ir, jei taikoma, apdorojimo tipą.
- 18. Jei paviršius buvo apdorojimas, pateikite informaciją apie apdorojimą. Norėdami sukurti paviršiaus apdorojimo langą, paspauskite mygtuką  $\bigcirc$ ir nurodykite paviršiaus apdorojimo pavadinimą.
- 19.Lentelėje *Surface treatment* (paviršiaus apdorojimas) pateikite kiekvienam sluoksniui naudojamų paviršiaus apdorojimo agentų pavadinimą. Kad kiekvienam sluoksniui sukurtumėte naują eilutę, spauskite mygtuką *Add* (pridėti). Šiuo veiksmu atidarote dialogo

langą, kuriame nurodote sluoksnio numerį, o paspaudę  $\infty$ , priskiriate etaloninę cheminę medžiagą, apibūdinančią naudojamą paviršiaus apdorojimo agentą.

20.Nurodykite *External layer* (išorinio sluoksnio) tipą, pasirinkdami vieną iš parinkčių sąrašo variantų. Pateikite šio nanodarinio *Total fraction of core particle* (branduolio dalelės visos dalies) % (masės). Ši vertė nurodo branduolio dalelės masės dalį visos apdoroto paviršiaus dalelės masės atžvilgiu. Galima papildomai naudoti pagalbinę informacija, pvz., dalelių struktūros iliustracijas.

Atkreipkite dėmesį į tai, kad tai pačiai kompozicijai galima sukurti kelis paviršiaus apdorojimo informacijos langus. Tai taikoma atveju, kai yra keli panašiu būdu apdoroto paviršiaus nanodariniai, bet dokumentacijos rengėjas nustatė, kad tai neturi įtakos šios kompozicijos cheminei tapatybei arba pavojaus pobūdžiui.

Kai cheminės medžiagos nanodariniai gerokai skiriasi forma, savituoju paviršiaus plotu arba taikomu paviršiaus apdorojimo būdu, sukuriami atskiri kompozicijos įrašai šiems skirtumams parodyti.

#### 21. Norėdami išsaugoti informaciją, pagrindiniame meniu spauskite  $\blacksquare$

Paraiškas autorizacijai gauti teikiantiems pareiškėjams prieš pateikiant dokumentaciją patariama atidžiai patikrinti, ar IUCLID 1.1 ir 1.2 skirsniuose pateiktos informacijos pakanka patikimai nustatyti cheminės medžiagos, kuriai prašoma suteikti autorizaciją, tapatybę. Visų pirma ši informacija paprastai neturėtų būti tokia abstrakti, kad ja būtų galima apibūdinti daugiau nei vieną cheminę medžiagą arba į XIV priedo įrašo taikymo sritį nepatenkančią cheminę medžiagą. Cheminės medžiagos tapatybė paraiškos autorizacijai gauti dokumentacijoje turėtų būti apibūdinama vadovaujantis *Guidance for identification and naming of substances under REACH* (Cheminių medžiagų tapatybės ir pavadinimo nustatymo pagal REACH rekomendacijomis) [\(http://echa.europa.eu/guidance-documents/guidance-on-reach\)](http://echa.europa.eu/guidance-documents/guidance-on-reach). Bet koks nukrypimas nuo rekomendacijų turėtų būti tinkamai aprašytas dokumentacijoje.

Galima nurodyti daugiau nei vieną cheminės medžiagos sudėtį. Pvz., gamintojas / importuotojas gali gaminti / importuoti daugiau nei vieną XIV priede nurodytos cheminės medžiagos sudėtį arba vieno ar kito pareiškėjo bendroje paraiškoje nurodytos sudėtys gali būti skirtingos: skirtumai gali būti susiję su grynumo laipsniu arba priemaišų / priedų pobūdžiu ir kiekiu. Jeigu yra nedidelis nukrypimas, galite pranešti tik apie vieną sudėtį, šiuo tikslu nurodydami atitinkamus sudedamųjų dalių, priemaišų ir priedų koncentracijos intervalus. Tačiau tais atvejais, kai reikia pranešti apie didesnius sudėties skirtumus, galima pridėti papildomus pasikartojančius sudėčių blokus.

Kaip nurodyta, XIV priede gali būti įrašai, iš kurių gali būti neaišku, kaip pildyti IUCLID 1.1 ir 1.2 skirsnius, pvz., įrašai, kuriais nurodomas daugiau nei vienas konkretus EB numeris. Konkretūs (nuoseklūs) tokių įrašų paaiškinimai pateikiami ECHA svetainės skiltyje *Questions & Answers* (Klausimai ir atsakymai) adresu [http://echa.europa.eu/qa-display/-](http://echa.europa.eu/qa-display/-/qadisplay/5s1R/view/reach/authorisation) [/qadisplay/5s1R/view/reach/authorisation](http://echa.europa.eu/qa-display/-/qadisplay/5s1R/view/reach/authorisation) (žr. poskirsnį *Applications for Authorisation - Technical instructions for specific Annex XIV entries* (Paraiškos autorizacijai gauti. Techniniai paaiškinimai dėl konkrečių XIV priedo įrašų).

#### <span id="page-28-0"></span>**7.4.3. 1.3 skirsnis. Identifikatoriai**

IUCLID 1.3 skirsnis yra svarbus pradinėms paraiškoms, prašymams atnaujinti informaciją, vėlesnėms paraiškoms ir peržiūros ataskaitoms. Daugiau informacijos apie pirmiau minėtas paraiškos rūšis taip pat pateikiama 9.2 skyriuje *Specialios dokumentacijos* (Specialios dokumentacijos).

Šiame skirsnyje gali prireikti nurodyti įvairius identifikatorius.

- i. **REACH XIV priedo cheminės medžiagos įrašo numeris**: taikomas visų rūšių paraiškoms (šį numerį galima sužinoti autorizacijos sąraše, kuris skelbiamas ECHA svetainėje adresu [http://echa.europa.eu/web/guest/addressing-chemicals-of](http://echa.europa.eu/web/guest/addressing-chemicals-of-concern/authorisation/recommendation-for-inclusion-in-the-authorisation-list/authorisation-list)[concern/authorisation/recommendation-for-inclusion-in-the-authorisation](http://echa.europa.eu/web/guest/addressing-chemicals-of-concern/authorisation/recommendation-for-inclusion-in-the-authorisation-list/authorisation-list)[list/authorisation-list.](http://echa.europa.eu/web/guest/addressing-chemicals-of-concern/authorisation/recommendation-for-inclusion-in-the-authorisation-list/authorisation-list));
- ii. **REACH registracijos numeris**: jis nurodomas, kad ECHA galėtų naudotis prieiga prie nurodytos CSR, kuri pateikta kartu su registracijos dokumentacija pagal 62 straipsnio 4 dalies d punktą. Atkreipkite dėmesį, kad jeigu CSR, kurioje aptariami visi taikomi naudojimo būdai, įtraukiama į IUCLID dokumentaciją, kurioje prašoma suteikti autorizaciją, šioje vietoje nereikėtų nurodyti jokio registracijos numerio;
- iii. **REACH autorizacijos numeris**: nurodomas dėl vėlesnių paraiškų, kuriose pateikiama nuoroda į suteiktą autorizaciją pagal 63 straipsnio 2 dalį;
- iv. **REACH autorizacijos numeris**: nurodomas dėl autorizacijos peržiūrų, kuriose pateikiama nuoroda į suteiktą autorizaciją pagal 61 straipsnio 1 dalį;

Atkreipkite dėmesį, kad dėl vėliau pateiktų paraiškų, kuriose pateikiama nuoroda į pateiktą paraišką pagal 63 straipsnio 1 dalį, ir dėl atnaujinimų, kuriuos pagal 64 straipsnio 3 dalį prašo atlikti komitetai, dokumentacijos antraštėje kuriant paraiškos autorizacijai gauti dokumentaciją, taip pat reikia nurodyti (vėliausios) dokumentacijos numerį (taip pat žr. 10 skyrių).

Norėdami pateikti savo duomenis, visų pirma turite sukurti naują įrašą – dešiniuoju pelės klavišu spauskite skirsnio pavadinimą ir pasirinkite *new fixed record* (naujas fiksuotas įrašas).

- 1. Norėdami į lentelę *Regulatory programme identifiers* (Reguliavimo programų identifikatoriai) įtraukti naują identifikatorių, spustelėkite mygtuką *Add* (Pridėti).
- 2. Atsižvelgdami į teikiamos informacijos tipą, iš pasirinkimo sąrašo *Regulatory programme* (Reguliavimo programa) pasirinkite tinkamą identifikatorių.
- 3. Lauke *ID* (Identifikatorius) nurodykite atitinkamą numerį.
- 4. Spustelėkite *OK* (Gerai) pridėti reguliavimo programų identifikatoriai bus įtraukti į lentelę.
- 5. Jei norite pateikti daugiau kaip vieną programos identifikatorių, kartodami pirmiau nurodytus veiksmus sukurkite naują eilutę.
- 6. Norėdami išsaugoti informaciją, pagrindiniame meniu spustelėkite $\blacksquare$ .

Toliau pateiktoje lentelėje pateikiama IUCLID skirsnių, kuriuose galima nurodyti įvairius kiekvienos dokumentacijos identifikatorius, apžvalga.

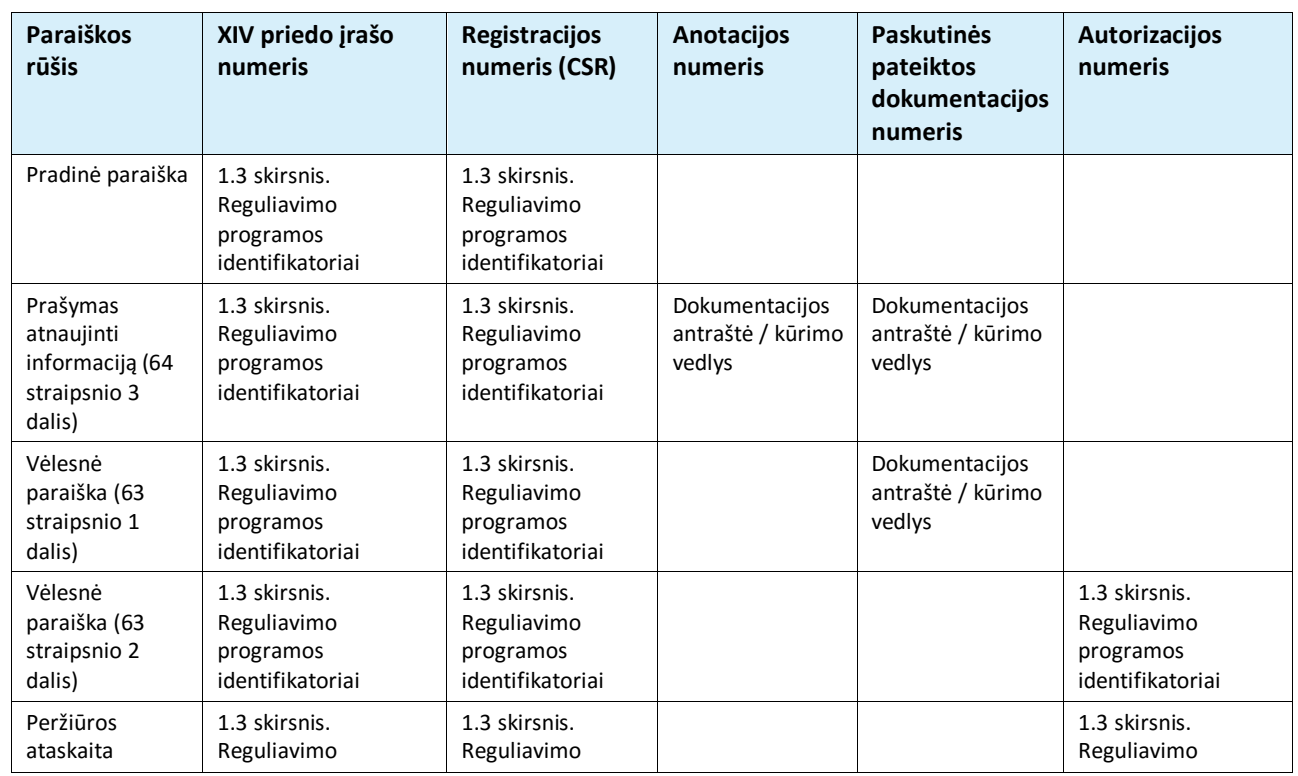

#### <span id="page-29-0"></span>**Lentelė 1: Dokumentacijoje nurodomi identifikatoriai**

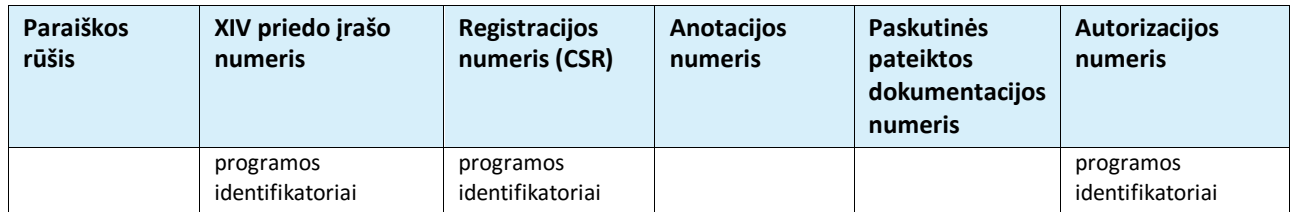

#### <span id="page-30-0"></span>**7.4.4. (Neprivaloma) 1.4 skirsnis. Analitinė informacija**

1.4 skirsnyje turėtų būti pateikta analitinė informacija, pvz., spektrai arba chromatogramos, kuriomis remiantis būtų galima patikrinti jūsų cheminės medžiagos duomenis, taip pat dokumentacijoje nurodytas sudėtis. Šiame skirsnyje taip pat turėtų būti pateikti šiai informacijai parengti taikytų metodų aprašai.

Norėdami pateikti analitinę informaciją, kuri, jūsų nuomone, būtų pakankama jūsų cheminės medžiagos duomenims patikrinti, šiame skirsnyje galite sukurti keletą įrašų. Norėdami sukurti naują įrašą:

- 1. ekrano kairėje esančiame naršymo lange dešiniuoju pelės klavišu spustelėkite *TOC* ("Turinys") punktą *1.4 Analytical information* ("Analitinė informacija");
- 2. iš pasirinkimo sąrašo pasirinkite *New record* ("Naujas įrašas");
- 3. sukuriamas naujas įrašas analitinei informacijai pateikti.

Norėdami užpildyti šį skirsnį, atlikite toliau nurodytus veiksmus.

#### **Analizės metodai ir rezultatai**

Lentelėje *Analytical determination* ("Analitinis nustatymas") pateikite informaciją, padedančią patikrinti cheminės medžiagos duomenis.

- 1. Spustelėjus mygtuką Add ("Pridėti") atsivers iškylantysis langas.
- 2. Nurodykite informaciją apie analizės metodus ir rezultatus.

Apibūdindami kiekvieną analitinį nustatymą, nurodykite tikslą, kuriuo buvo atlikta analizė, *Analysis type* ("Analizės tipą") (pvz., spektrinė, chromatografinė), *Type of information provided* ("Pateiktos informacijos tipą") ir, jei būtina, *Remark* ("Pastabą"). Pateikdami informaciją apie kiekvieną metodą, pridėkite rinkmeną, kurioje būtų nurodytas analizės metodas ir analizės rezultatai. Jei su nurodytos rūšies analize susijusių rezultatų pateikti negalite, iš pasirinkimo sąrašo Rationale for no results ("Rezultatų nepateikimo pagrindas") pasirinkite priežastį ir lauke Justification ("Pagrindimas") pateikite paaiškinimą. Atkreipkite dėmesį, kad apibūdinant vieną nustatymą galima nurodyti keletą analizės tipų.

- 3. Iš pasirinkimo sąrašo pasirinkdami atitinkamą vertę, nurodykite, ar jūsų cheminei medžiagai būdingas optinis aktyvumas.
- 4. Jei taikytina, lauke *Remarks* ("Pastabos") pateikite informaciją apie optinį aktyvumą ir tipinį (stereo)izomerų santykį.

#### **Susijusi (-ios) sudėtis (-ys)**

5. Spustelėdami mygtuką Add ("Pridėti"), pateiktą analitinę informaciją galite susieti su atitinkama *1.2 skirsnyje* nurodyta *Composition* ("Sudėtimi"). Tai itin svarbu, jei 1.2 skirsnyje nurodėte keletą sudėčių.

Šiame IUCLID skirsnyje galite sukurti papildomus bendrų paraiškų autorizacijai gauti įrašus, jeigu norite aprašyti analizės metodus / rezultatus, kurie yra susiję su kai kuriais pareiškėjais.

#### <span id="page-31-0"></span>**7.4.5. (Neprivalomas) 1.5 skirsnis. Bendras duomenų teikimas**

Atitinkamuose šio skirsnio laukuose, atsižvelgdami į savo administravimo poreikius, galite pageidauti nurodyti pareiškėjų pavadinimą ir kai kuriuos kitus duomenis. Norėdami įrašyti savo duomenis, pirmiausia turite sukurti naują įrašą.

Atkreipkite dėmesį, kad REACH-IT pareiškėjų paskyrose pateikta juridinio subjekto informacija (taip pat paraiškos formoje nurodyti juridinio subjekto pavadinimai (žr. 8 skyrių), kurie turi būti nurodyti IUCLID dokumentacijos 13 skirsnyje) yra viršesnė už bet kurią kitą IUCLID 1.5 skirsnyje pateiktą informaciją. Jeigu šie duomenys tarpusavyje nedera, ECHA galiojančiais pripažins REACH-IT duomenis.

Dokumentaciją teikiantis pareiškėjas savo vietos IUCLID programoje sukuria bendrą paraišką ir gali prašyti kitų bendrapareiškėjų pateikti informaciją apie jų juridinį subjektą, kad būtų galima užtikrinti duomenų suderinamumą skirtingose IUCLID programose. Kiekvienas bendrapareiškėjis gali eksportuoti savo juridinio subjekto objektą (LEO – žr. šio vadovo **Error! Reference source not found.** skyrių) ir elektroniniu būdu nusiųsti eksporto failą (LEOX) dokumentaciją teikiančiam pareiškėjui.

Dokumentaciją teikiantis pareiškėjas: lauke *Lead* (Pagrindinis dokumentacijos teikėjas) nurodo

dokumentaciją teikiančio pareiškėjo pavadinimą. Spustelėkite mygtuką  $\infty$ , kad pasirinktumėte dokumentaciją teikiančio pareiškėjo juridinį subjektą ir nustatytumėte ryšį. Primygtinai rekomenduojama nenaudoti mygtuko *New* (Naujas) ir nekurti vietinio juridinio subjekto informacijos įrašo. Tokiu atveju juridiniai subjektai įvairiose IUCLID programose būtų atpažįstami kaip skirtingi subjektai ir tai pakenktų keitimuisi duomenimis.

Bendrapareiškėjai: importavus kiekvieno bendrapareiškėjo LEOX, dokumentaciją teikiantis pareiškėjas bendroje paraiškoje gali nurodyti visus bendrapareiškėjus. Spustelėkite mygtuką

 $\infty$ . kad pasirinktumėte bendrapareiškėjo juridinį subjektą ir nustatytumėte ryšį. Galioja tos pačios rekomendacijos, kurių laikomasi paskiriant pagrindinį dokumentacijos teikėją.

#### <span id="page-31-1"></span>**7.4.6. 1.7 skirsnis. Tiekėjai**

Bendrovė, kuri dokumentaciją teikia kaip vienintelis atstovas, informaciją apie už ES ribų veikiančią bendrovę, kuriai atstovaujama, turi pateikti 1.7 skirsnyje.

Jeigu teikiama bendra paraišką, bendrapareiškėjai turi pateikti atitinkamą informaciją dokumentaciją teikiančiam pareiškėjui, kuris ją įtrauks į IUCLID dokumentacijos 1.7 skirsnį.

- 1. ekrano kairėje esančiame naršymo lange dešiniuoju pelės klavišu spustelėkite *TOC* ("Turinys") punktą *1.7 Suppliers* (Tiekėjai).
- 2. Iš parinkčių sąrašo pasirinkite *New record* (Naujas įrašas).
- 3. Sukuriamas naujas įrašas, kuriame pranešama apie atstovaujamą bendrovę.

Norėdami užpildyti šį skirsnį, atlikite toliau nurodytus veiksmus.

1. Lauke *Name* (Pavadinimas), kurį rasite po skiltimi *Manufacturer, Importer, Formulator* (Gamintojas, importuotojas, mišinio ruošėjas) duomenų rinkiniui priskirkite juridinį

subjektą, kuriam atstovaujama; tai padarykite spustelėdami mygtuką  $\infty$ . Atveriamas naujas langas, kuriame galite ieškoti jūsų IUCLID programoje esančių juridinių subjektų arba galite sukurti naują juridinį subjektą spustelėdami mygtuką *New* (Naujas). Po skiltimi *General information* (Bendra informacija) esančiame lauke *Legal Entity name* (Juridinio subjekto pavadinimas) įrašykite tikslų atstovaujamos bendrovės pavadinimą*.* Po skiltimi *Contact information* (Kontaktinė informacija) įrašykite bent jau *Address*, *Town or Region/State*, and *Country* (adresą, miestą arba regioną (valstiją) ir šalį), kurioje yra atstovaujama bendrovė. Spustelėkite *Save* (Išsaugoti), kad išsaugotumėte apie juridinį subjektą pateiktą informaciją ir *Assign* (Priskirti), kad priskirtumėte jį skirsniui.

- 2. Jeigu teikiama bendra paraiška, po skiltimi *Remarks* (Pastabos) nurodykite su šiuo įrašu susijusio pareiškėjo (vienintelio atstovo) pavadinimą.
- 3. Rekomenduojama lauke "Assignment from non EU manufacturer" ("Paskyrimas ne ES gamintojo vardu") prisegti aiškius vienintelio atstovo paskyrimo dokumentus (pvz., importuotojams išsiuntinėto paskiriamojo rašto kopiją). Jei norite, taip pat galite nurodyti importuotojų, paraiškos metu nurodytų lauke *Other importers* (Kiti importuotojai), sąrašą.

Jeigu tai yra bendra paraiška iryra kitų pareiškėjų, kurie teikia dokumentacijas kaip vieninteliai atstovai, pirmiau nurodytus žingsnius pakartokite kurdami naują įrašą, kuriame nurodysite bendrovę.

4. Norėdami išsaugoti informaciją, pagrindiniame meniu spustelėkite .

### <span id="page-32-0"></span>**7.4.7. (Neprivalomas) 1.8 skirsnis. Gavėjai**

Šis neprivalomas skirsnis gali būti naudojamas siekiant nurodyti tolesnį naudotoją, platintoją arba klientą, kuriam tiekiama XIV priede nurodyta cheminė medžiaga. Šios apibrėžtys niekada netaikomos vartotojams. Norėdami įrašyti savo duomenis, pirmiausia turite sukurti naują įrašą.

## <span id="page-32-1"></span>**7.5. 2 skirsnis. Klasifikavimas ir ženklinimas ir PBT vertinimas**

2 skirsnio pildyti neprivaloma.

## <span id="page-32-2"></span>**7.5.1. (Neprivalomas) 2.1 skirsnis. GHS**

Šis neprivalomas skirsnis gali būti naudojamas klasifikacijos ir ženklinimo informacijai apie cheminę medžiagą, kuriai prašoma suteikti autorizaciją, pateikti. Norėdami įrašyti savo duomenis, pirmiausia turite sukurti naują įrašą.

Kadangi paraiška vertinama remiantis XIV priede nurodytomis būdingomis savybėmis, klasifikacijos ir ženklinimo informacijoje turėtų atsispindėti bent šios savybės.

Rekomenduojama atsižvelgti į CLP reglamento I priede nustatytus klasifikavimo kriterijus ir įvadines gaires, kurios skelbiamos adresu [http://echa.europa.eu/web/guest/guidance](http://echa.europa.eu/web/guest/guidance-documents/guidance-on-clp)[documents/guidance-on-clp](http://echa.europa.eu/web/guest/guidance-documents/guidance-on-clp) ir kuriose pateikiamos išsamios instrukcijos apie klasifikacijos ir ženklinimo taisyklių taikymą.

Būtina paisyti suderintos klasifikacijos ir neturėtumėte keisti jokių suderintų pavojaus klasių / diferenciacijų. Jeigu cheminei medžiagai tam tikrų pavojaus klasių / diferenciacijų atžvilgiu taikoma suderinta klasifikacija, kitus pavojus galite klasifikuoti remdamiesi turimais ir patikimais duomenimis. Šioje vietoje taip pat galima nurodyti papildomus pavojus (pvz., fizikinius ir cheminius pavojus: degumas, sprogstamumas).

Dėl bendrų paraiškų: skirtingo klasifikavimo ir ženklinimo klausimą galima išspręsti įterpiant keletą klasifikavimo ir ženklinimo įrašų, jeigu juose bent jau atsispindi XIV priede paminėta klasifikacija ir ženklinimas, ir jeigu jie toliau dera su vertinimo ataskaitose pateikta informacija.

#### <span id="page-33-0"></span>**7.6. 3 skirsnis. Gamyba, naudojimas ir poveikis**

Skirsniai 3.1, 3.2, 3.3, 3.4, 3.6 ir 3.7 nėra privalomi.

#### <span id="page-33-1"></span>**7.6.1. (Neprivalomas) 3.2 skirsnis. Apskaičiuoti kiekiai**

Šiame neprivalomame skirsnyje galima pateikti nustatytąjį pagamintos / importuotos cheminės medžiagos kiekį tonomis per kalendorinius metus arba nurodyti kelerių metų vidurkį. Lauke *Remarks* (Pastabos) taip pat galite nurodyti apskaičiuotąjį kiekį tonomis pagal naudojimo būdą ir per metus. Norėdami įrašyti savo duomenis, pirmiausia turite sukurti naują įrašą.

Nustatytasis kiekvieno prašomo naudojimo būdo kiekis (naudojimo būdas, dėl kurio teikiama paraiška ir kuriam prašoma suteikti autorizaciją) turėtų derėti su to naudojimo būdo poveikio scenarijumi (-ais) ir jame (juose) nurodytu (-ais) kiekiu (-iais), kaip aprašyta cheminės saugos ataskaitoje.

Viešą informaciją apie kiekį tonomis, kuris taikomas prašomam naudojimo būdui, rekomenduojama trumpai nurodyti išsamiame naudojimo aprašyme, kuris pateikiamas 3.5 skirsnyje (žr. 7.6.4 skyrių toliau). Ta informacija bus skelbiama per ECHA viešas konsultacijas dėl alternatyvų.

#### <span id="page-33-2"></span>**7.6.2. (Neprivaloma) 3.3 skirsnis. Veiklos vietos**

Šiame skirsnyje galite pateikti informaciją apie vietas, kuriose gaminama ir naudojama jūsų cheminė medžiaga.

Norėdami pateikti šiuos duomenis, galite sukurti kelis įrašus. Kiekvienas iš jų, spustelėjus susiejimo mygtuką  $\infty$ , turi būti susietas su viena iš esamų juridinio vieneto veiklos vietų.

Tuomet kiekvienoje gamybos vietoje taikomus susijusius naudojimo būdus galima susieti spaudžiant mygtuką *Add* (Pridėti); tai reikėtų padaryti pasirenkant anksčiau sukurtus naudojimo būdus ir juos priskiriant prie gamybos vietos.

Teikiant paraiškas autorizacijai gauti, šis skirsnis gali būti svarbus tais atvejais, kai XIV priede nurodytos cheminės medžiagos naudojimo sąlygos yra susijusios su gamybos vieta ir (arba) kai:

- i. pareiškėjas IUCLID 3.10 skirsnyje pagrindžia, kodėl nenagrinėjama XIV priede nurodytos cheminės medžiagos, kuriai pagal IPPC direktyvą buvo išduotas leidimas, keliamos taršos iš įrenginio rizika;
- ii. pareiškėjas IUCLID 3.10 skirsnyje pagrindžia, kodėl nenagrinėjama XIV priede nurodytos cheminės medžiagos, kuriai taikomi Vandens pagrindų direktyvos reikalavimai, keliamos taršos iš šaltinio rizika.

#### <span id="page-33-3"></span>**7.6.3. (Neprivalomas) 3.4 skirsnis. Informacija apie mišinius**

Šiame neprivalomame skirsnyje,jei taikytina, galima pateikti informaciją apie prašomus mišinių, kuriuose naudojama XIV priede nurodyta cheminė medžiaga, naudojimo būdus. Šiame skirsnyje turi būti nurodomas mišinio pavadinimas ir rūšis, taip pat tipinis cheminės medžiagos mišinyje koncentracijos intervalas. Norėdami įrašyti savo duomenis, pirmiausia turite sukurti naują įrašą.

#### <span id="page-34-0"></span>**7.6.4. 3.5 skirsnis. Informacija apie naudojimą ir pavojų**

Šiame skirsnyje pareiškėjai gali pateikti informaciją apie naudojimo būdus, kuriems jie prašo suteikti autorizaciją. Visų pirma IUCLID 3.5 skirsnyje galima pasinaudoti struktūruota daugiapakope sistema, kuri leidžia pareiškėjams XIV priedo chemines medžiagas skirstyti į kategorijas pagal naudojimo būdą; šiuo atveju pareiškėjai gali pasinaudoti standartiniais deskriptoriais ir laisvo teksto informacijos laukais. IUCLID 3.5 skirsnyje sukurti "nustatyti naudojimo būdai" bus naudojami nustatant ryšį su "prašomais naudojimo būdais" (IUCLID 3.10 skirsnis).

Prieš pildant šį IUCLID skirsnį, rekomenduojama perskaityti ECHA parengtas *Guidance on Information Requirements and Chemical Safety Assessment* (Informacijai keliamų reikalavimų ir cheminės saugos vertinimo rekomendacijas) – *Use description* (Naudojimo būdo aprašymas) (R.12), kurios skelbiamos adresu http://echa.europa.eu/web/quest/quidance[documents/guidance-on-information-requirements-and-chemical-safety-assessment,](http://echa.europa.eu/web/guest/guidance-documents/guidance-on-information-requirements-and-chemical-safety-assessment)

ir dokumentą, kuriame pateikiama daugiau patarimų, *How to develop the description of uses in the context of Authorisation* (kaip parengti naudojimo būdų aprašymą teikiant paraišką autorizacijai gauti), kuris skelbiamas adresu

[http://echa.europa.eu/applying-for-authorisation/start-preparing-your-application.](http://echa.europa.eu/applying-for-authorisation/start-preparing-your-application) 

### <span id="page-34-1"></span>**7.6.4.1. Informacija apie naudojimo būdus**

Apie kiekvieną XIV priede nurodytos cheminės medžiagos naudojimo būdą galima pranešti atskirai padarant įrašą skirtinguose poskirsniuose, susijusiuose su skirtingais gyvavimo ciklo etapais<sup>8</sup>: 3.5.2 *Formulation or re-packing* (Mišinio ruošimas ir perpakavimas), 3.5.3 Uses at *industrial sites* (Naudojimas pramonės įmonėje), 3.5.4 *Widespread uses by professional workers* (Plačiai paplitęs profesionalus naudojimas), 3.5.5 *Consumer uses* (Platus vartojimas) ir 3.5.6 *Service life*<sup>9</sup> (Naudojimo trukmė).

Kiekvienas įrašas turi būti išsamus ir derėti su atitinkamo poveikio scenarijaus informacija.

Norėdami sukurti naują naudojimo būdą:

1

- 1. Spauskite dešinį pelės klavišą ant atitinkamo gyvavimo ciklo etapo, kuriame norite pridėti naują naudojimo būdą.
- 2. Pasirinkite *New record* (Naujas įrašas) ir įrašykite numatomą įrašo pavadinimą, kad vėliau jį galėtumėte lengvai atpažinti.

Įrašykite informaciją apie savo naudojimo būdą.

- Norint pateikti išsamų įrašą, **3.5.2** poskirsnyje **Formulation or re-packing** (Mišinio ruošimas ir perpakavimas), būtina užpildyti bent jau šiuos laukus: *Use name* (Naudojimo būdo pavadinimas), *Process Category (PROC)* (Proceso kategorija), kuris yra po skiltimi *Contributing activity / technique for workers* (Darbuotojų naudojimo veikla / būdas), *Technical function of the substance during formulation* (Techninė cheminės medžiagos funkcija naudojimo metu), *Related assessment* (Susijęs vertinimas) ir *Remarks* (Pastabos).

- Norint pateikti išsamų įrašą, **3.5.3** poskirsnyje **Uses at industrial sites** (Naudojimas pramonės įmonėje) būtina užpildyti bent jau šiuos laukus: *Use name* (Naudojimo būdo pavadinimas), *Process Category (PROC)* (Proceso kategorija), kuris yra po skiltimi *Contributing activity / technique for workers* (Darbuotojų naudojimo veikla / būdas), *Technical function of* 

<sup>&</sup>lt;sup>8</sup> Gamybos etapas gali būti aprašomas šioje vietoje net jeigu jis nebūtų laikomas "prašomu naudojimo būdu".

<sup>&</sup>lt;sup>9</sup> Jeigu gaminio naudojimo trukmės etapas (t. y. gaminio, kuriame yra XIV priede nurodyta cheminė medžiaga, naudojimas) nėra laikomas XIV priede nurodytos cheminės medžiagos naudojimo būdu, jis vis tiek turi būti aptariamas rengiant poveikio scenarijus.

*the substance during use* (Techninė cheminės medžiagos funkcija naudojimo metu), *Related assessment* (Susijęs vertinimas) ir *Remarks* (Pastabos). Be to, reikėtų užpildyti laukus *Environmental release category (ERC)* (Išsiskyrimo į aplinką kategorija), kuris yra po skiltimi *Contributing activity / technique for the environment* (Naudojimo veikla / naudojimo aplinkoje būdas), ir *Subsequent service life relevant for this use* (Vėlesnė naudojimo trukmė, susijusi su šiuo naudojimo būdu), tačiau jeigu ši informacija neprieinama, būtina užpildyti lauką *Sector of end use must* (Galutinio naudojimo sektorius).

- Norint pateikti išsamų įrašą, **3.5.4** poskirsnyje **Widespread uses by professional workers** (Plačiai paplitęs profesionalus naudojimas) būtina užpildyti bent jau šiuos laukus: *Use name* (Naudojimo būdo pavadinimas), *Process Category (PROC)* (Proceso kategorija), kuris yra po skiltimi *Contributing activity / technique for workers* (Darbuotojų naudojimo veikla / būdas), *Technical function of the substance during use* (Techninė cheminės medžiagos funkcija naudojimo metu), *Related assessment* (Susijęs vertinimas) ir *Remarks* (Pastabos). Be to, reikėtų užpildyti laukus *Environmental release category (ERC)* (Išsiskyrimo į aplinką kategorija), kuris yra po skiltimi *Contributing activity / technique for the environment* (Naudojimo veikla / naudojimo aplinkoje būdas), ir *Subsequent service life relevant for this use* (Vėlesnė naudojimo trukmė, susijusi su šiuo naudojimo būdu), tačiau jeigu ši informacija neprieinama, būtina užpildyti lauką *Sector of end use must* (Galutinio naudojimo sektorius).

- Norint pateikti išsamų įrašą, **3.5.5** poskirsnyje **Consumer Uses** (Platus vartojimas) būtina užpildyti bent jau šiuos laukus: *Use name* (Naudojimo būdo pavadinimas), *Technical function of the substance during use* (Techninė cheminės medžiagos funkcija naudojimo metu), *Related assessment* (Susijęs vertinimas) ir *Remarks* (Pastabos).

- Norint pateikti išsamų įrašą, **3.5.6 poskirsnyje Service Life** (Naudojimo trukmė) būtina užpildyti bent jau šiuos laukus: *Service life name* (Naudojimo trukmės pavadinimas), *Technical function of the substance during use* (Techninė cheminės medžiagos funkcija naudojimo metu), *Related assessment* (Susijęs vertinimas) ir *Remarks* (Pastabos).

Pildydami šį IUCLID skirsnį, atkreipkite dėmesį, kad jeigu kuriame nors iš IUCLID 3.5 skirsnio pasirenkamų elementų sąrašo pasirenkama reikšmė *other:* (kita), tuomet būtina užpildyti greta esantį lauką.

<span id="page-35-0"></span>Kituose poskyriuose išsamiai aprašomas viename įraše pateikiamas turinys.

#### **7.6.4.2. Naudokite identifikatorius, deskriptorius ir funkcijas**

Nustatytas naudojimo būdas turi būti aprašomas nurodant:

- numerį;
- pavadinimą;
- trumpą naudojimo proceso aprašymą;
- cheminės medžiagos kiekį tonomis;
- atrinktus naudojimo deskriptorius;
- atrinktą (-as) cheminės medžiagos funkciją (-as);
- informaciją apie tai, ar dėl naudojimo būdo cheminė medžiaga įtraukiama į gaminį, ir apie galimybę nurodyti ryšį su atitinkama vėlesne naudojimo trukme;
- nuorodą į poveikio scenarijų (-us), susijusį (-ius) su tuo naudojimo būdu.

**Naudojimo būdo numeris**: Rekomenduojama, kad pareiškėjas kiekvienoje eilutėje įrašytų unikalų numerį.

**Naudojimo būdo pavadinimas**: Nustatyto naudojimo pavadinimas atspindi veiklą, kuri vykdoma taikant tą naudojimo būdą, be to, jis turi derėti (arba sutapti) su poveikio scenarijaus pavadinimu, kaip aprašyta lauke *Remarks* (Pastabos).

**Išsamesnis naudojimo aprašymas**. Pareiškėjų prašoma dėl kiekvieno "prašomo naudojimo būdo" pateikti nekonfidencialų išsamų aprašymą, kuris toliau vadinamas "trumpu apibūdinimu".

Pagal REACH reglamento 64 straipsnio 2 dalį reikalaujama, kad ECHA savo svetainėje pateiktų išsamią informaciją apie prašomus naudojimo būdus ir surengtų viešas konsultacijas, per kurias ragintų suinteresuotąsias šalis pateikti informaciją apie alternatyvias chemines medžiagas arba technologijas. Ši išsami informacija apie XIV priede nurodytos cheminės medžiagos naudojimo būdus turėtų būti pakankamai prasminga, kad suinteresuotosios šalys galėtų pateikti susijusią ir naudingą informaciją apie galimas alternatyvas.

Laukuose *Further description of use* (Išsamesnis naudojimo būdo aprašymas) pareiškėjai gali siūlyti kiekvieno "prašomo naudojimo būdo" viešą aprašymą ("trumpas apibūdinimas"). Šiame "trumpame apibūdinime", kuris yra skirtas viešoms konsultacijoms, rekomenduojama pateikti toliau nurodytos viešos informacijos rinkinį.

- i. "prašomo naudojimo būdo" pavadinima $10$
- ii. Pagrindinius sąlygų ir apribojimų, kuriais naudojama cheminė medžiaga ir kuriomis atlieka savo funkciją, aspektus (pvz., proceso sąlygos, galutinio produkto kokybės kriterijai ir pan.)
- iii. Metinis kiekio vidurkis tonomis
- iv. Prašomas peržiūros terminas

1

v. Deskriptorių sąrašas (ERC, PROC, PC, SU AC kodai ir funkcijos verčių pasirenkamas sąrašas)

Remdamasi i) siūlomu pareiškėjo pateiktu "trumpu apibūdinimu" ir ii) paraiškoje esančia informacija, ECHA nustatys pradinę šio "trumpo apibūdinimo" versiją ir paprašys pareiškėjo per konkretų terminą pateikti pastabas. Atsižvelgdama į pareiškėjo pastabas, ECHA nustatys ir perduos pareiškėjui galutinį išsamios informacijos apie naudojimo būdus "trumpą apibūdinimą".

Gavusi mokestį už paraišką autorizacijai gauti, ECHA savo svetainėje paskelbs viešoms konsultacijoms skirtą: galutinę "trumpo apibūdinimo" versiją, viešą poveikio scenarijų versiją (CSR 9 ir 10 skirsniai), pavyzdinių RVP ir veiklos sąlygų santraukos lentelę, viešą alternatyvų analizės versiją, viešą pakeitimo plano versiją (kai tinkama) ir viešą socialinės ir ekonominės analizės versiją.

**Contributing activity / technique for the environment - Environmental release category (ERC) (Naudojimo veikla / naudojimo aplinkoje būdas – išsiskyrimo į aplinką kategorija)**:po šia antrašte reikia pridėti naują pasikartojantį bloką ir reikėtų pasirinkti ERC deskriptorių, kuriuo aprašomos išsamios naudojimo aplinkoje sąlygos..

**Contributing activity / technique for workers - Process category (PROC) (Darbuotojų naudojimo veikla / būdas – proceso kategorija)**: prie kiekvienos su naudojimo būdu susijusios naudojimo veiklos / būdo reikėtų pridėti naują pasikartojantį bloką. Būtina nurodyti su kiekviena veikla / būdu susijusį pavadinimą ir proceso kategorijas. Kita vertus, po šia antrašte galima pridėti vieną pasikartojantį bloką ir būtina pasirinkti visus su profesionaliu naudojimu susijusius PROC deskriptorius, kuriais aprašomi taikymo būdai arba su konkrečiu naudojimo būdu susijusios proceso rūšys. Tačiau CSR poveikis darbuotojams visada turi būti vertinamas pagal veiklos scenarijų.

**Product category used (PC) (Naudojama produkto kategorija)**: cheminio produkto kategorijoje apibūdinama, kokios rūšies cheminiuose produktuose (= cheminėse medžiagose arba mišinio medžiagose) yra naudojama galutinė cheminė medžiaga, kai produktai tiekiami galutiniam naudojimui.

 $10$  Šis pavadinimas gali sutapti su 3.10 skirsnyje nurodytu "naudojimo pavadinimu", jeigu tai viešas pavadinimas. Tokiu atveju pavadinimo nereikia pakartotinai įrašyti šiame lauke. Vietoj to, paprasčiausiai galima pateikti nuorodą į prašomo naudojimo būdo pavadinimą.

**Sector of end use (SU) (Galutinio naudojimo sektorius)**: šiuo deskriptoriumi aprašoma, kokiame ekonomikos sektoriuje naudojama cheminė medžiaga. Šis deskriptorius apima cheminių medžiagų maišymą ir perpakavimą mišinio ruošėjo lygmeniu, taip pat pramoninį, profesionalų ir vartotojų galutinį naudojimą.

**Cheminės medžiagos techninė funkcija naudojimo metu**: Be naudojimo deskriptorių pareiškėjai taip pat turėtų nurodyti XIV priede nurodytos cheminės medžiagos kiekvieno naudojimo būdo funkciją (-as); tai reikėtų padaryti pasirenkamų elementų sąraše *Technical function of substance during use* (Cheminės medžiagos techninė funkcija naudojimo metu). Jeigu XIV priede nurodytos cheminės medžiagos funkcijos pasirenkamų elementų sąraše nėra, turėtumėte pasirinkti *Other* (Kita) ir greta esančiame teksto lauke įrašyti atitinkamą informaciją.

**Substance supplied to that use in the form of (Cheminės medžiagos, tiekiamos tam naudojimo būdui, forma)**: kai tinkama, pasirinkite spausdami ant vieno arba dviejų žymimųjų langelių, kuriuose nurodoma, kad tam naudojimo būdui cheminė medžiaga tiekiama *as such*(gryna) arba *in a mixture* (mišinyje).

**Tonnage of this substance for this use (tonnes/year) (Šiam naudojimo būdui skirtos cheminės medžiagos kiekis tonomis (per metus))**: šią informaciją galima įrašyti šioje vietoje ir ji turi būti suderinama su informacija, kuri pateikiama atitinkamo poveikio scenarijaus dokumentuose ir trumpo apibūdinimo pasiūlyme.

Naudojimo būdo deskriptorių sistema yra pagrįsta penkiais atskirais deskriptorių sąrašais, kurių visuma atspindi naudojimo būdo aprašymą, kuris taip pat naudojamas kaip poveikio scenarijaus pavadinimas.

**Related assessment and Remarks (Susijęs vertinimas ir pastabos)**. Šiuose privalomuose laukuose pareiškėjas gali kurti "prašomų naudojimo būdų" ir poveikio scenarijų ryšius. Lauke *Remarks* (Pastabos) svarbu pateikti nuorodą į atitinkamą naudojimo poveikio scenarijaus numerį ir pavadinimą (trumpas pavadinimas), kurį galima rasti pareiškėjo pateiktoje CSR. Poveikio scenarijaus pavadinimas (trumpas pavadinimas) turėtų derėti (arba sutapti) su naudojimo būdo pavadinimu.

#### <span id="page-37-0"></span>**Paveikslas 6: Nuorodos į prašomo naudojimo būdo poveikio scenarijų pateikimas**

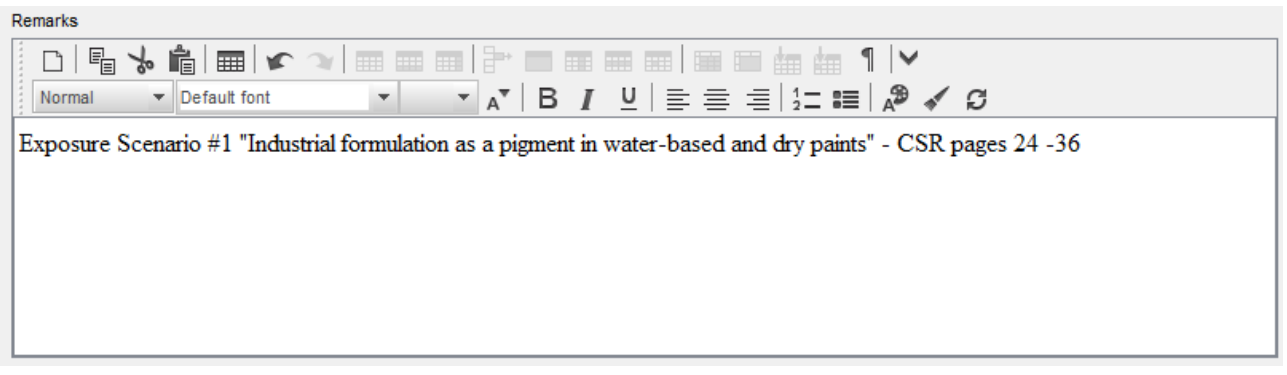

Kiekvienas IUCLID 3.5 skirsnyje nurodytas prašomas naudojimo būdas (t. y. kuris taip pat nurodytas IUCLID 3.10 skirsnyje) turi apimti nuorodą į poveikio scenarijų, kuri pateikiama lauke *Remarks* (Pastabos) (žr. [6paveiksla](#page-37-0)). ECHA turi turėti galimybę per nuorodą atitinkamoje cheminės saugos ataskaitoje ir viešoje poveikio scenarijaus versijoje (jeigu ji pateikiama) susipažinti su poveikio scenarijumi, kuris taikomas šiam naudojimo būdui.

Skirtukai *Contributing scenarios for the environment (related to workers activities)* (Pagalbinis scenarijus aplinkosaugos požiūriu (susijęs su darbuotojų veikla), *Contributing scenario for the workers*(Pagalbinis darbuotojų scenarijus) ir *Use takes place under rigorously contained conditions* (Cheminė medžiaga naudojama griežtai apibrėžtomis sąlygomis) nėra privalomi, todėl jų pildyti nereikia. Tikimasi, kad tokią informaciją bus galima rasti 13 skirsnyje pateiktoje CSR.

#### <span id="page-38-0"></span>**7.6.5. (Neprivalomas) 3.6 skirsnis. Nerekomenduojami naudojimo būdai**

Šioje neprivalomoje skiltyje pareiškėjas gali pateikti informaciją apie REACH reglamente nurodytą (-us) nerekomenduojamą (-us) naudojimo būdą (-us) (VI priedo 3.7 skirsnis).

IUCLID 3.6 skirsnio hierarchinė struktūra yra panaši į IUCLID 3.5 skirsnio struktūrą (*Use and exposure information*(Naudojimo ir poveikio informacija)). Be to, šioje vietoje naudojama standartinė deskriptoriaus sistema yra lygiai tokia pat, kuri naudojama identifikuojant naudojimo būdus IUCLID 3.5 skirsnyje, kaip aprašyta pirmiau. Įrašydami reikalaujamą informaciją, remkitės šio vadovo 7.6.4.1 ir 7.6.4.2 skyriuose pateiktais aprašymais.

Jeigu nerekomenduojamų naudojimo būdų nenustatyta, 3.6 skirsnyje *Uses advised against* (Nerekomenduojami naudojimo būdai) nereikia pateikti jokios informacijos.

Jeigu nustatėte nerekomenduojamą (-us) naudojimo būdą (-us) (pvz., naudojimo būdai, kuriems jau taikomas REACH reglamento XVII priede nustatytas apribojimas), tuomet prie kiekvieno nerekomenduojamo naudojimo būdo galite pridėti įrašą ir įrašyti reikalaujamą informaciją. Rekomenduojama užpildyti bent jau lauką *Use name* (Naudojimo būdo pavadinimas).

#### <span id="page-38-1"></span>**7.6.6. (Neprivalomas) 3.7 skirsnis. Poveikio aplinkai vertinimas remiantis apibendrintos informacijos šaltiniais**

Šis skirsnis neprivalomas, todėl jo pildyti nebūtina. Tokia informacija gali būti įtraukta į 13 skirsnyje pateiktą CSR.

#### <span id="page-38-2"></span>**7.6.7. 3.10 skirsnis. Paraiška naudojimo būdų autorizacijai gauti**

Šiame skirsnyje reikėtų pateikti konkrečią informaciją, susijusią su paraiška naudojimo būdo autorizacijai gauti.

Šiame skirsnyje pareiškėjas gali prašyti suteikti autorizaciją įvairiems naudojimo būdams. Norėdami įrašyti savo duomenis, kiekvienam prašomam naudojimo būdui privalote sukurti *New record* (naują įrašą).

Kiekviename įraše pateikiamos šios vertinimo ataskaitos:

- i. alternatyvų analizė;
- ii. pakeitimo planas (kai tinkama);
- iii. socialinė ir ekonominė analizė (kai tinkama, taip pat rekomenduojama įtraukti kontrolės būdo priemones) ir
- iv. tam tikros rizikos nenagrinėjimo priežastys (kai tinkama).

Alternatyvų ir socialinė ir ekonominė analizė taip pat gali būti pateikiama viename, o ne dviejuose atskiruose dokumentuose.

Jeigu parengėte bendro vertinimo ataskaitas, kuriose aptariami visi "prašomi naudojimo būdai", ECHA rekomenduoja jas pridėti tik pirmame įraše (t. y. pirmas naudojimo būdas). Todėl kituose įrašuose (t. y. antras naudojimo būdas, trečias naudojimo būdas ir t. t.) galite pateikti tik nuorodas į atitinkamas pirmame pagrindiniame įraše pridėtų dokumentų dalis (skyrius, puslapius ir pan.).

Kituose poskyriuose išsamiai aprašomas kiekviename įraše pateikiamas turinys.

#### <span id="page-39-0"></span>**7.6.7.1. Prašymas autorizacijai gauti (dėl vieno naudojimo būdo: pirmas naudojimo būdas)**

Lauke *Use concerned by the request* (Prašyme nurodytas naudojimo būdas) įrašykite prašomo naudojimo būdo pavadinimą ir numerį).

Jeigu prašymas teikiamas dėl daugiau nei vieno naudojimo būdo, kiekvienam naudojimo būdui, pradėdami nuo 1, suteikite nuoseklią numeraciją. Jeigu teikiamas bendras prašymas, svarbu, kad lauke *Use concerned by the request* (Prašyme nurodytas naudojimo būdas) suteiktas numeris atitiktų internetinėje paraiškos formoje šiam naudojimo būdui suteiktą numerį.

Spauskite mygtuką  $\infty$ , kad "prašomą naudojimo būdą" susietumėte su "nustatytu naudojimu", kuris jau aprašytas IUCLID 3.5 skirsnyje. Tai visų pirma sudarys sąlygas nustatyti privalomą ryšį (pageidautina "vienas su vienu") tarp "naudojimo būdo, kuriam prašoma suteikti autorizaciją" ir poveikio scenarijaus, kuris aprašytas prieinamoje cheminės saugos ataskaitoje (nuoroda į poveikio scenarijų pateikiama 3.5 skirsnyje).

#### <span id="page-39-1"></span>**Paveikslas 7: "Prašyme nurodyto naudojimo būdo" aprašymas ir nuoroda į IUCLID 3.5 skirsnį**

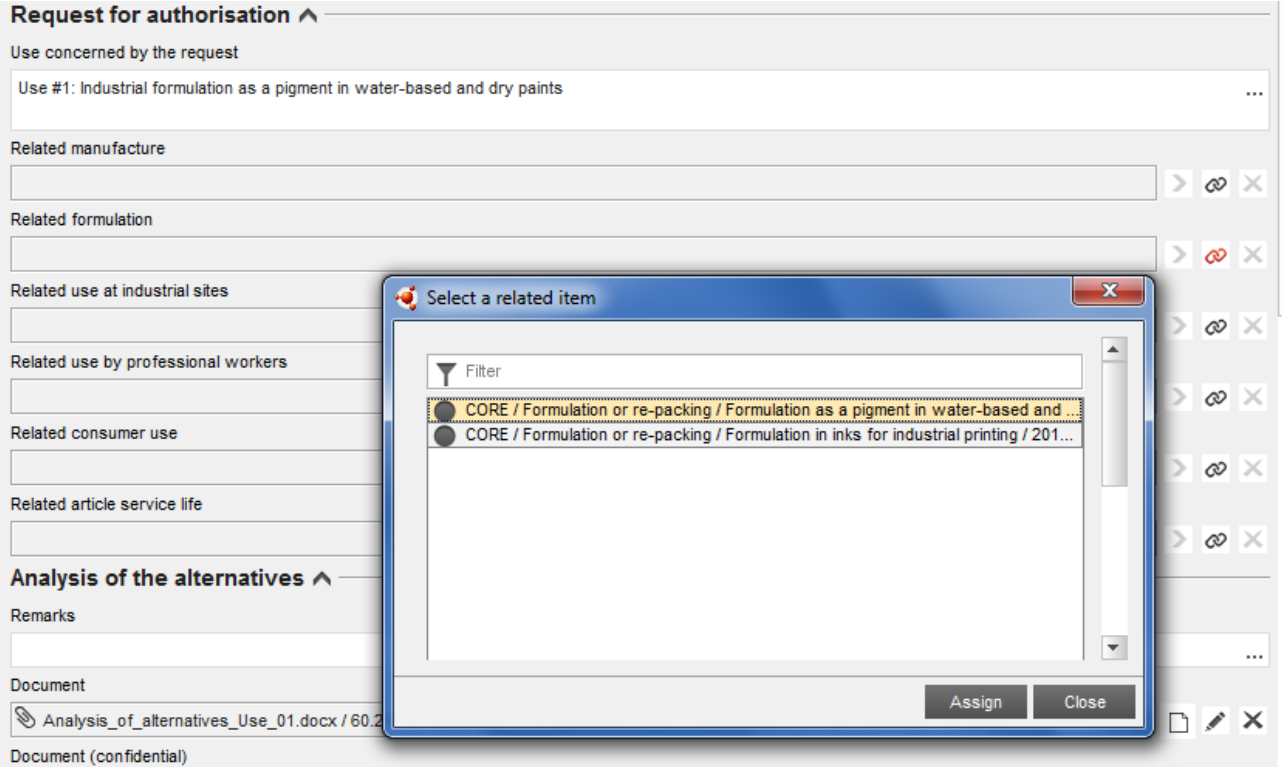

IUCLID 3.10 skirsnio lauko *Use concerned by the request* (Prašyme nurodytas naudojimo būdas) tekstą ECHA traktuoja kaip "prašomo naudojimo būdo" (t. y. naudojimo būdas, dėl kurio teikiama paraiška ir kuriam prašoma suteikti autorizaciją) pavadinimą (ir numerį). Kalbant apie IUCLID 3.10 skirsnio ir 3.5 skirsnyje pateiktos nuorodos į nustatytą naudojimą derėjimą, neprivaloma, kad šiuose skirsniuose pateikti naudojimo būdo numeriai ir pavadinimai derėtų; vis dėlto toks suderinamumas rekomenduojamas. Tačiau 3.10 skirsnyje pateiktas pavadinimas yra viršesnis už nurodytąjį 3.5 skirsnyje.

#### <span id="page-40-0"></span>**7.6.7.2. Alternatyvų analizė**

Alternatyvų analizė įtraukiama į paraiškos autorizacijai gauti dokumentaciją.

Alternatyvų analizė rengiama pagal ECHA svetainėje paskelbtą formatą [\(http://echa.europa.eu/web/guest/applying-for-authorisation\)](http://echa.europa.eu/web/guest/applying-for-authorisation) ir *Guidance on the preparation of an application for authorisation* (Paraiškos autorizacijai gauti rengimo rekomendacijas), kurios skelbiamos adresu

[http://echa.europa.eu/web/guest/guidance-documents/guidance-on-reach.](http://echa.europa.eu/web/guest/guidance-documents/guidance-on-reach)

Viename dokumente galima pateikti bendrą alternatyvų ir socialinę ir ekonominę analizę. Šiuo atveju naudokite atitinkamą ECHA svetainėje nurodytą formatą ir pridėkite dokumentą lauke *Analysis of the alternatives* (Alternatyvų analizė).

Jeigu alternatyvų analizėje yra konfidencialios informacijos, turėtumėte parengti dvi versijas.

- Laukas *Document* (Dokumentas): Spauskite mygtuką <sup>iej</sup> ir pridėkite viešą alternatyvų analizės dokumentacijos versiją. Nurodykite konkretų failo, kurį reikės pridėti, kelią ir pavadinimą ir spustelėkite *OK* (gerai), kad pridėtumėte failą. Šią versiją skelbs ECHA per viešas konsultacijas dėl alternatyvų.
- Laukas *Document (confidential)* (Dokumentas (konfidencialus)): Šiame lauke prireikus pridėkite konfidencialią versiją.
- <span id="page-40-1"></span>Laukas *Remarks* (Pastabos): Prireikus papildomas pastabas pateikite šioje vietoje.

#### **7.6.7.3. Socialinė ir ekonominė analizė**

Kai tinkama, paraiškoje gali būti pateikiama socialinė ir ekonominė analizė, atlikta pagal ECHA svetainėje paskelbtą formatą (http://echa.europa.eu/web/quest/applying-for-authorisation) ir *uidance on the preparation of socio-economic analysis as part of an application for authorisation* (Socialinės ir ekonominės analizės rengimo teikiant paraišką autorizacijai gauti rekomendacijas), kurios skelbiamos adresu

[http://echa.europa.eu/web/guest/guidance-documents/guidance-on-reach.](http://echa.europa.eu/web/guest/guidance-documents/guidance-on-reach)

Viename dokumente galima pateikti bendrą alternatyvų ir socialinę bei ekonominę analizę. Šiuo atveju naudokite atitinkamą ECHA svetainėje nurodytą formatą ir pridėkite dokumentą lauke "analysis of alternatives" (alternatyvų analizė).

- Laukas *Document* (Dokumentas): Spustelėkite mygtuką <sup>iej</sup> ir pridėkite viešą socialinės ir ekonominės analizės dokumentacijos versiją. Nurodykite konkretų failo, kurį reikės pridėti, kelią ir pavadinimą ir spustelėkite *OK* (gerai), kad pridėtumėte failą. Šią versiją skelbs ECHA per viešas konsultacijas dėl alternatyvų.
- Laukas *Document (confidential)* (Dokumentas (konfidencialus)): Šiame lauke prireikus pridėkite konfidencialią versiją.
- Laukas *Remarks* (Pastabos): Prireikus papildomas pastabas pateikite šioje vietoje.

#### <span id="page-41-0"></span>**7.6.7.4. Pakeitimo planas**

Kai tinkama, paraiškoje gali būti pateikiamas pakeitimo planas, parengtas pagal ECHA svetainėje paskelbtą formatą (http://echa.europa.eu/web/quest/applying-for-authorisation) ir *Guidance on the preparation of an application for authorisation* (Paraiškos autorizacijai gauti rengimo rekomendacijas), kurios skelbiamos adresu

[http://echa.europa.eu/web/guest/guidance-documents/guidance-on-reach.](http://echa.europa.eu/web/guest/guidance-documents/guidance-on-reach)

- Laukas *Document* (Dokumentas): Spustelėkite mygtuką <sup>⊕</sup> ir pridėkite viešą pakeitimo plano dokumentacijos versiją. Nurodykite konkretų failo, kurį reikės pridėti, kelią ir pavadinimą ir spustelėkite *OK* (gerai), kad pridėtumėte failą. Šią versiją skelbs ECHA per viešas konsultacijas dėl alternatyvų.
- Laukas *Document (confidential)* (Dokumentas (konfidencialus)): Šiame lauke prireikus pridėkite konfidencialią versiją.
- <span id="page-41-1"></span>Laukas *Remarks* (Pastabos): Prireikus papildomas pastabas pateikite šioje vietoje.

#### **7.6.7.5. Pagrindimas, kodėl nenagrinėjama rizika žmogaus sveikatai ir aplinkai**

- Laukas *Remarks* (Pastabos): Įrašykite rizikos žmogaus sveikatai ir aplinkai, kylančios dėl cheminės medžiagos išsiskyrimo arba išleidimo pagal 62 straipsnio 5 dalies b punkto i ir ii papunkčius, nenagrinėjimo priežastis, arba
- lauke *Document* (Dokumentas): spustelėkite mygtuką <sup>iej</sup> ir pridėkite viešą socialinės ir ekonominės analizės dokumentacijos versiją. Nurodykite konkretų failo, kurį reikės pridėti, kelią ir pavadinimą ir spustelėkite *OK* (gerai), kad pridėtumėte failą. Šią versiją skelbs ECHA per viešas konsultacijas dėl alternatyvų.

#### <span id="page-41-2"></span>**7.6.7.6. Nuoroda į kitas paraiškas arba ankstesnes autorizacijas (vėlesnėse paraiškose)**

Paraiškoje autorizacijai gauti gali būti pateikiama nuoroda į ankstesnes paraiškas autorizacijai gauti, kurios pateiktos dėl tos pačios (tų pačių) cheminės medžiagos (cheminių medžiagų) ir naudojimo būdo (naudojimo būdų). REACH reglamente tai vadinama "tolesne paraiška". Gali susidaryti dvi toliau aprašytos situacijos.

- i. Jeigu turite ankstesnio pareiškėjo, kuris dėl tos pačios cheminės medžiagos ir naudojimo būdo (-ų) teikė paraišką autorizacijai gauti, leidimą, galite pateikti nuorodą į atitinkamas anksčiau pateiktos paraiškos, kuri vis dar nagrinėjama, dalis.
- ii. Jeigu turite anksčiau suteiktos autorizacijos turėtojo, kuris teikė paraišką dėl tos pačios cheminės medžiagos ir naudojimo būdo (-ų), leidimą, galite pateikti nuorodą į atitinkamas anksčiau pateiktos paraiškos dalis.

Daugiau informacijos pateikiama Paraiškos autorizacijai gauti rengimo rekomendacijose, kurios skelbiamos adresu [http://echa.europa.eu/web/guest/guidance-documents/guidance-on-reach.](http://echa.europa.eu/web/guest/guidance-documents/guidance-on-reach)

Spustelėkite mygtuką  $\bigoplus^{\text{Add...}}$ , kad atvertumėte pasikartojantį bloką. Tuščiame bloke dabar galite įrašyti informaciją. Aprašykite nuorodą į ankstesnes autorizacijas arba kitas paraiškas, kurioms gavote rašytinį leidimą. Jeigu reikia nurodyti daugiau nei vieną konkrečią nuorodą, kiekvienai nuorodai pridėkite naują bloką.

- Žymimasis langelis *Written permission* (Rašytinis leidimas): pažymėkite žymimąjį langelį ir spustelėdami mygtuką  $\bigcirc$  pridėkite susijusio (-ių) dokumento (-ų) kopiją (-as).
- Laukas *Remarks* (Pastabos): pateikite bet kurią papildomą pastabą dėl ankstesnės autorizacijos. Atkreipkite dėmesį, kad dėl vėlesnių paraiškų, kitų paraiškų arba suteiktų autorizacijų nuorodos numeriai (dokumentacijos numeriai ir (arba) autorizacijos numeriai) turi būti nurodyti IUCLID 1.3 skirsnyje arba dokumentacijos antraštėje (žr. šio vadovo 7.4.3 skyrių).

Pareiškėjams labai rekomenduojama aiškiai pagrįsti, kodėl jie pateikia nuorodą į ankstesnę paraišką, ir nurodyti jų paraiškoje pateikiamos nuorodos aktualumą ir tikslą.

Pateikiant nuorodas į skirtingas kitų paraiškų dalis, ypatingą dėmesį reikėtų skirti naudojimo būdų identifikavimui (t. y. numeravimui ir aprašymui). Pvz., vėlesnės paraiškos pirmas naudojimo būdas gali skirtis nuo pradinio pareiškėjo nurodyto pirmo naudojimo būdo. Ta pati taisyklė taikoma visoms nuorodoms į ankstesnio pareiškėjo CSR nurodytus *Exposure scenarios* (poveikio scenarijus). Taip pat žr. šio vadovo 9.2 skyrių *Specialios dokumentacijos*.

#### <span id="page-42-0"></span>**7.6.7.7. Prašymai suteikti autorizaciją papildomiems naudojimo būdams (n-tasis naudojimo būdas)**

Parengus įrašą dėl pirmo naudojimo būdo, tas pats metodas gali būti taikomas antram naudojimo būdui antrame įraše ir atitinkamai visiems papildomiems naudojimo būdams.

Jeigu jūsų vertinimo ataskaitos (alternatyvų analizėje, socialinėje ir ekonominėje analizėje ar pakeitimo plane) yra susijusios su konkrečiu bloke aprašytu naudojimo būdu, jas galite pridėti kaip ir pildydami pirmą įrašą dėl pirmo naudojimo būdo.

Tačiau jeigu vertinimo ataskaita taikoma keletui naudojimo būdų, kituose blokuose nedubliuokite to paties dokumento, verčiau pateikite nuorodas į tam tikras pirmame įraše jau pridėto dokumento dalis.

Atkreipkite dėmesį, kad dėl kiekvieno skirtingo "prašomo naudojimo būdo" būtina sukurti naują įrašą.

**Paraiškos dėl kelių cheminių medžiagų**. Jeigu teikiama paraiška dėl kelių cheminių medžiagų, 3.10 skirsnyje galima nurodyti, kurie naudojimo būdai taikomi kiekvienai paraiškoje nurodytai cheminei medžiagai. Pavyzdžiui, jeigu naudojimo būdas taikomas visoms cheminėms medžiagoms, tai turi būti nurodoma visų cheminių medžiagų duomenų rinkinių, kurie bus priskirti kategorijai, 3.10 skirsnyje; jeigu naudojimo būdas taikomas tik vienai (arba kelioms) cheminei (-ėms) medžiagai (-oms), tai turi būti nurodoma tik atitinkamo (-ų) cheminės medžiagos duomenų rinkinio (-ių) 3.10 skirsnyje. Taip pat žr. šio vadovo 7.2 skyrių.

**Bendros paraiškos**: Kiekvienam skirtingam "prašomam naudojimo būdui" sukurkite naują pagrindinį pasikartojantį bloką. Kiekvieno pareiškėjo (ir, kai tinkama, kiekvienos cheminės medžiagos) naudojimo būdų žemėlapiai turi būti prieinami internete naudojant elektroninę formą (žr. šio vadovo 8 skyrių), o IUCLID dokumentacijos 13 skirsnyje reikėtų pridėti sukurtą PDF formato dokumentą (bendros paraiškos formą).

#### <span id="page-42-1"></span>**7.6.7.8. Trumpas naudojimo būdų apibūdinimas**

Pareiškėjų prašoma dėl kiekvieno "prašomo naudojimo būdo" pateikti nekonfidencialų išsamų aprašymą, t. y. "trumpą apibūdinimą". "Trumpas apibūdinimas" turėtų būti pateiktas IUCLID dokumentacijos 3.5 skirsnyje (žr. šio vadovo 7.6.4.2 skyrių).

#### <span id="page-43-0"></span>**7.7. (Neprivalomi) 4–7 skirsniai. Pakitimo skirsniai**

Nors su IUCLID 4–7 skirsniais susijusi informacija nėra privaloma teikiant paraišką autorizacijai gauti, pareiškėjai gali norėti juos pateikti savo dokumentacijoje kaip esamo XIV priede nurodytos cheminės medžiagos registracijos duomenų rinkinio kopiją arba kaip konkretų informacijos rinkinį (žr. šio vadovo 7.1 skyrių).

Daugiau informacijos, kaip sukurti cheminės medžiagos duomenų rinkinį ir kaip užpildyti IUCLID 4–7 skirsnius, galima rasti vadove *How to prepare registration and PPORD dossiers* (Kaip parengti registracijos ir PPORD dokumentacijas)

#### <span id="page-43-1"></span>**7.8. (Neprivalomas) 8 skirsnis. Analizės metodai**

IUCLID 8 skirsnyje, pasitelkiant įvairias matricas, galima apibendrinti atitinkamos cheminės medžiagos nustatymo analizės metodus. Priklausomai nuo susijusių teisės aktų reikalavimų, gali reikėti įrašyti toliau nurodytų matricų metodus: dirva, nuosėdos, suspenduotos dalelės, oras, vanduo (įskaitant geriamą vandenį), gyvūnų ir žmogaus kūno skysčiai ir audiniai, augalai, augaliniai produktai, maistas ir pašarai, preparatai ir kita.

Daugiau informacijos, kaip užpildyti IUCLID 8 skirsnį, galima rasti vadove *How to prepare registration and PPORD dossiers* (Kaip parengti registracijos ir PPORD dokumentacijas)

#### <span id="page-43-2"></span>**7.9. (Neprivalomas) 11 skirsnis. Saugaus naudojimo rekomendacijos**

Šiame neprivalomame IUCLID skirsnyje pareiškėjai gali, užpildydami toliau nurodytus laukus, pateikti rekomendacijas:

- i. pirmosios pagalbos priemonės;
- ii. priešgaisrinės priemonės;
- iii. avarijų likvidavimo priemonės;
- iv. naudojimas ir sandėliavimas;
- v. gabenimo informacija;
- vi. poveikio prevencija / asmens apsauga;
- vii. stabilumas ir reakcingumas;
- viii.atliekų tvarkymas.

Daugiau informacijos, kaip užpildyti IUCLID 11 skirsnį, galima rasti vadove *How to prepare registration and PPORD dossiers* (Kaip parengti registracijos ir PPORD dokumentacijas)

#### <span id="page-43-3"></span>**7.10. (Neprivalomas) 12 skirsnis. Literatūros paieška**

Šiame neprivalomame IUCLID skirsnyje galima pateikti informacijos apie visas atliktas literatūros paieškas. Lauke *Date* data nurodykite konkrečią literatūros paieškos datą (leidžiamas tik formatas MMMM-MM-DD, pvz., 2011-03-20).

Lauke *Remarks* (Pastabos) aprašykite duomenų bazes, kuriose buvo atliekama paieška, ir pagrindinius paieškos kriterijus. Nurodykite pagrindinius paieškos rezultatus, pvz., cheminės medžiagos, apie kurios pakitimus nebuvo galima gauti informacijos, būklę.

IUCLID ekrano apačioje esančiame *Information* (informacijos) *Panel* (lango) skirtuke *Attachments* (Priedai) taip pat galima pridėti dokumentą, kuriame pateikiami literatūros paieškos kriterijai (spustelėti dešinį pelės klavišą ant kairiojo lango ir tuomet spausti mygtuką  $\circledcirc$ ).

### <span id="page-44-0"></span>**7.11. 13 skirsnis. Vertinimo ataskaitos**

IUCLID 13 skirsnyje galima pridėti įvairias vertinimo ataskaitas, kuriose aptariama kituose IUCLID skirsniuose nenurodyta informacija.

Teikiant visas paraiškas, IUCLID 13 skirsnyje turi būti pateikiami bent du įrašai: viename įraše turi būti cheminės saugos ataskaita (CSR), o kitame – rizikos valdymo priemonių (RVP) ir veiklos sąlygų santrauka. Bendrose paraiškose taip pat turi būti internete sugeneruota paraiškos forma (žr. 8 skyrių).

Per viešas konsultacijas dėl alternatyvų ECHA paskelbs poveikio scenarijus, kuriuose bus aptariami jūsų "prašomi naudojimo būdai", kaip aprašyta CSR (CSR 9 ir 10 skyriai), taip pat pavyzdinių RVP ir veiklos sąlygų santraukos lentelė. Jeigu manysite, kad ši informacija yra konfidenciali, šiame skirsnyje prie CSR pridėkite viešas poveikio scenarijų, kuriuose aptariami jūsų "prašomi naudojimo būdai", versijas (pvz., kurios pridėtos prie e. SDS) ir pavyzdinių RVP ir veiklos sąlygų santrauką, pageidautina, kad tai būtų pateikta kaip redaguojami tekstai.

#### <span id="page-44-1"></span>**7.11.1. Cheminės saugos ataskaita**

IUCLID 13 skirsnyje būtina pateikti cheminės saugos ataskaitą (CSR).

Jeigu CSR yra konfidencialios informacijos arba ji pateikiama apsaugotu formatu, turite parengti dvi versijas 13 skirsnyje sukurdami du atskirus įrašus:

- i. išsamią / konfidencialią versiją, kurioje yra visi atitinkami CSR skirsniai,
- ii. ir viešą versiją, kurioje yra tik A dalies 2 ir 3 skirsniai (t. y. deklaracijos, kad RVP yra įgyvendintos ir apie jas pranešta) ir B dalies 9 ir 10 skirsniai (t. y. poveikio vertinimas ir rizikos apibūdinimas).

CSR A dalies 1 skirsnį rekomenduojama pateikti kaip atskirą dokumentą (žr. 7.11.2 skyrių).

Vieną ar daugiau CSR IUCLID 13 skirsnyje pridėkite, kaip aprašyta toliau.

- 1. Spauskite dešinį pelės klavišą ant 13 skirsnio *Assessment Reports* (Vertinimo ataskaitos), esančio *TOC* (Turinys) lange ir spustelėkite *New record* (Naujas įrašas).
- 2. Lauke *Document/report* (Dokumentas / ataskaita) spustelėkite mygtuką <sup>®</sup>. Vėliau galite pridėti dokumentą, pageidautina, kad tai būtų redaguojamo teksto formato dokumentas.
- 3. Iš pasirenkamų elementų sąrašo, esančio po antrašte *Type of report* (Ataskaitos rūšis), pasirinkite *REACH Chemical safety report (CSR)* (REACH cheminės saugos ataskaita (CSR)).
- 4. Kitu atveju paraiškoje galite pateikti nuorodą į CSR, kuri jau buvo pateikta kartu su registracijos dokumentacija. Šiuo atveju IUCLID 13 skirsnį reikia užpildyti kaip nurodyta pirmiau, tačiau, užuot lauke *Document* (Dokumentas) pridėjus CSR, lauke *Further information on the attached file* (Papildoma informacija apie pridėtą failą) reikėtų pateikti nuorodą į registracijos dokumentaciją. Taip pat atkreipkite dėmesį, kad registracijos dokumentacijoje pateikiant nuorodą į CSR, IUCLID 1.3 skirsnyje būtina nurodyti susijusį registracijos numerį (žr. 7.4.3 skyrių).
- 5. Jeigu CSR nepridedama, IUCLID 1.3 skirsnyje pateiktas registracijos numeris turi priklausyti dokumentaciją teikiančiam pareiškėjui arba vienam iš tos pačios cheminės medžiagos registruotojų grupės narių. Priešingu atveju IUCLID 13 skirsnyje reikia pridėti galiojantį CSR savininko leidimą.
- 6. Pareiškėjai gali apsvarstyti galimybę pateikti patikslintą CSR versiją, kuri buvo pateikta kartu su REACH registracijos dokumentacija. Jie gali atnaujinti CSR savo dokumentacijoje arba pateikti nuorodą į ją savo autorizacijos dokumentacijoje, arba jie gali pridėti patikslintą versiją prie autorizacijos dokumentacijos. Pastaruoju atveju rekomenduojama, kad pareiškėjai užtikrintų abiejų versijų nuoseklumą.

Jei turite pateikti tolesnę CSR versiją (t. y. viešą / konfidencialią), tuomet pakartokite pirmiau aprašytus veiksmus.

#### <span id="page-45-0"></span>**7.11.2. Rizikos valdymo priemonių (RVP) ir veiklos sąlygų santrauka**

Rizikos valdymo priemonių (RVP) ir veiklos sąlygų santrauka turi būti pridedama IUCLID 13 skirsnyje.

Ši glausta pavyzdinių RVP ir veiklos sąlygų santraukos lentelė pateikiama šiuo ECHA svetainėje prieinamu formatu [\(http://echa.europa.eu/web/guest/applying-for-authorisation](http://echa.europa.eu/web/guest/applying-for-authorisation)) ir ji pakeičia CSR A dalies 1 skirsnį.

Atlikite panašius veiksmus, kurie aprašyti 7.11.1 skyriuje, ir pridėkite šį dokumentą naujame įraše 13 skirsnyje. Iš pasirenkamų elementų sąrašo, esančio po antrašte *Type of report* (Ataskaitos rūšis) šį kartą pasirinkite *REACH application for authorisation: summary of representative RMMs and OCs* (REACH paraiška autorizacijai gauti: pavyzdinių RVP ir veiklos sąlygų santrauka).

#### <span id="page-45-1"></span>**7.11.3. Bendros paraiškos forma**

IUCLID 13 skirsnyje privaloma pridėti bendros paraiškos formą. Paraiškos forma sukuriama naudojant 1 internetinę formą (daugiau informacijos pateikiama šio vadovo 8 skyriuje).

#### <span id="page-45-2"></span>**7.11.4. Kiti patvirtinamieji dokumentai**

Visos papildomos ataskaitos, kuriose pateikiama informacija, kurios negalima dokumentuoti kituose IUCLID skirsniuose, turėtų būti įtraukta į 13 skirsnio įrašus. Tokiose ataskaitose, pvz., galėtų būti pateikiamos modeliavimo ataskaitos, skaičiavimo lapai arba atliktų pokyčių žemėlapis (pastarasis gali būti svarbus atnaujinant informaciją pagal ECHA komitetų prašymus siekiant užtikrinti paraiškos atitiktį reikalavimams) (žr. 13.1 skyrių).

## <span id="page-45-3"></span>**8. Bendros paraiškos forma**

<span id="page-45-4"></span>Jeigu teikiate atskirą paraišką, šį žingsnį praleiskite ir pereikite prie 9 skyriaus.

#### **8.1. Paraiškos formos kūrimas**

Jeigu nesate bendros paraiškos teikėjas, šį žingsnį praleiskite ir pereikite prie 8.2 skyriaus.

Norėdami sukurti bendros paraiškos formą, kuri turi būti pridėta IUCLID 13 skirsnyje (žr. 7.11 skyrių), eikite į tinklalapį *How to apply for authorisation* (Kaip pateikti paraišką autorizacijai gauti)(adresu<http://echa.europa.eu/web/guest/applying-for-authorisation>), spustelėkite ant *Submit your application* (Teikti paraišką) ir tuomet spustelėkite nuorodą į internetinę formą

Nr. 1 (Generate your application form) (Kurti paraiškos formą) (internetinė forma Nr. 1: [https://comments.echa.europa.eu/comments\\_cms/AuthorisationApplication\\_Create.aspx\)](https://comments.echa.europa.eu/comments_cms/AuthorisationApplication_Create.aspx).

Šią formą privalo sukurti bendros paraiškos teikėjas.

Norėdami užpildyti internetinę formą Nr. 1 [\(8paveiksla](#page-47-0) ir [9paveiksla](#page-48-0)), vadovaukitės toliau aprašytais žingsniais:

1. Nurodykite į paraišką autorizacijai gauti įtrauktos cheminės medžiagos numerį.

Pagal REACH reglamento 62 straipsnio 3 dalį paraiškos gali būti teikiamos vienai ar kelioms cheminėms medžiagoms, atitinkančioms REACH reglamento XI priedo 1.5 skirsnyje pateiktą cheminių medžiagų grupės apibrėžimą. Jeigu paraiška teikiama dėl kelių cheminių medžiagų, IUCLID paraiškos failo kategorijos loginio pagrindimo lauke reikia pridėti cheminės medžiagos priskyrimo grupei argumentus.

- 2. Spauskite ant išskleidžiamojo meniu, esančio po bendru cheminių medžiagų skaičiumi, ir iš XIV priedo įrašų pasirinkite tas chemines medžiagas, kurias norite įtraukti į savo paraišką. Atkreipkite dėmesį, kad pasirinkta (-os) cheminė (-ės) medžiaga (-os) turi derėti su IUCLID dokumentacijoje pateikta informacija apie cheminę medžiagą.
- 3. Nurodykite paraiškos "prašomų naudojimo būdų" skaičių.
- 4. Dėl kiekvieno "prašomo naudojimo būdo" laisvo teksto lauke, esančiame po bendru naudojimo būdų skaičiumi, įrašykite naudojimo būdo pavadinimą.

Naudojimo būdų numeracija ir pavadinimai turėtų sutapti su nurodytaisiais IUCLID dokumentacijos 3.10 skirsnyje po lauku *Use concerned by the request* (Prašyme nurodytas naudojimo būdas).

- 5. Nurodykite, kurie (jeigu ne visi) naudojimo būdai taikomi atitinkamoms paraiškoje nurodytoms cheminėms medžiagoms; tai padarykite pasirinkdami atitinkamus naudojimo būdų ir cheminės medžiagos derinius. Atkreipkite dėmesį, kad kiekvienas formoje nurodytas naudojimo būdas turėtų būti pasirenkamas bent viename cheminės medžiagos ir naudojimo būdo derinyje.
- 6. Išskleidžiamajame meniu pasirinkdami tinkamą vertę, nurodykite pareiškėjų skaičių [\(9paveiksla\)](#page-48-0).

#### <span id="page-47-0"></span>**Paveikslas 8: Internetinė forma Nr. 1. Paraiškos formos kūrimas**

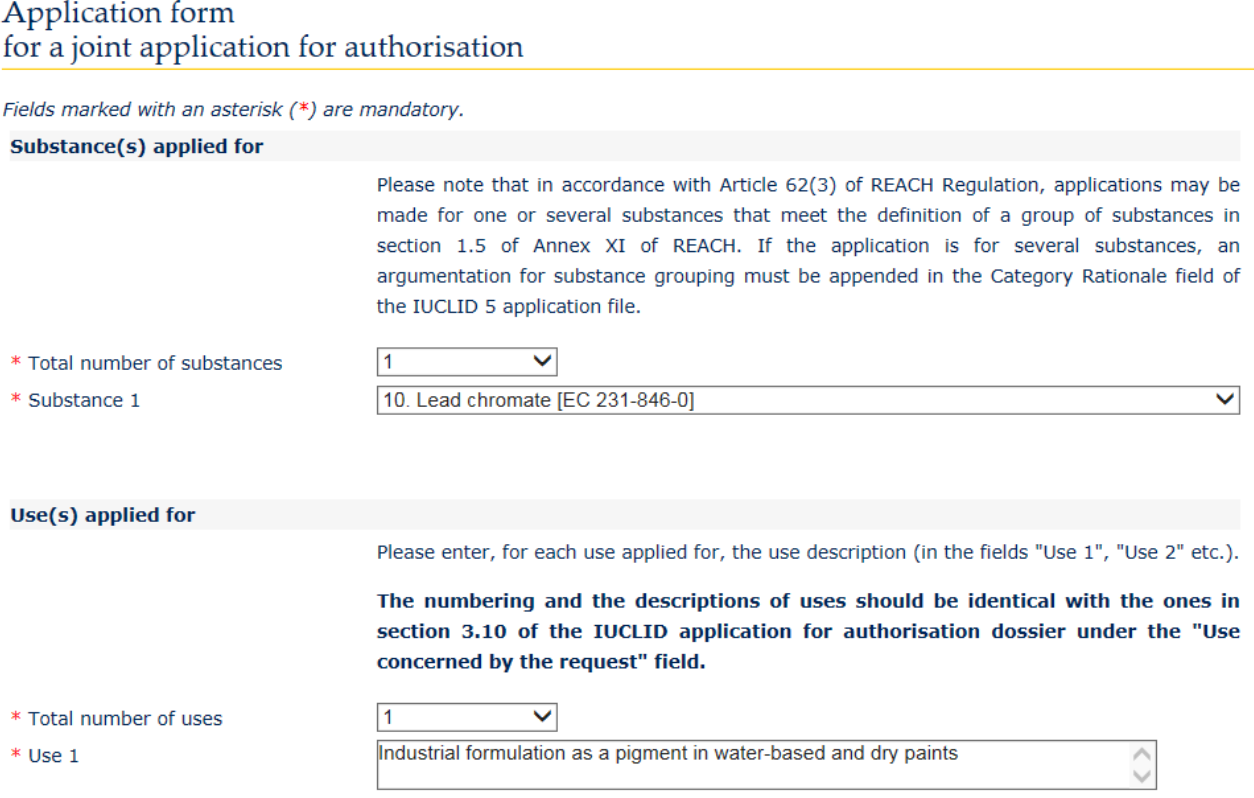

- 7. Paraišką teikiantis pareiškėjas ir bendrapareiškėjai skirsnyje "Applicant(s)" (Pareiškėjas (ai) įrašo šią informaciją:
	- i. juridinio subjekto pavadinimą ir juridinio subjekto UUID, kaip nurodyta REACH-IT;
	- ii. vaidmenį (-is) tiekimo grandinėje;
	- iii. su atitinkama (-omis) chemine (-ėmis) medžiaga (-omis) susijusį (-ius) naudojimo būdą (-us) (naudojimo būdų žemėlapis). Paraišką teikiantis pareiškėjas turėtų šią informaciją surinkti iš kiekvieno bendrapareiškėjo. Atkreipkite dėmesį, kad kiekvienas formoje nurodytas naudojimo būdas turėtų būti pasirenkamas bent viename ne mažiau kaip vieno pareiškėjo nurodytame cheminės medžiagos ir naudojimo būdo derinyje.

Juridinio subjekto pavadinimas ir juridinio subjekto UUID, nurodyti paraiškos formoje, turi atitikti atitinkamus duomenis kiekvieno pareiškėjo REACH-IT paskyroje. Įmonės pavadinimą ir UUID galima rasti REACH-IT skiltyje *Company information* (Įmonės informacija). Jeigu teikiama bendra paraiška, bendrapareiškėjai turi pateikti šią informaciją paraišką teikiančiam pareiškėjui ir užtikrinti, kad duomenys sutaptų su nurodytaisiais REACH-IT.

- 8. Įveskite galiojantį el. pašto adresą. Jei teikiama bendra paraiška, reikėtų nurodyti paraišką teikiančio pareiškėjo e. pašto adresą. Internetinėje formoje nurodytas e. pašto adresas bus naudojamas svarbiai informacijai, susijusiai su paraiškos pateikimu, pvz., paraiškos forma PDF formatu, taip pat paraiškos kodui ar slaptažodžiui perduoti.
- 9. Pasirinkite pageidaujamą paraiškos formos PDF formatu, kuri bus pridėta prie jūsų IUCLID cheminės medžiagos duomenų rinkinio, gavimo funkciją (e. paštu ar atsisiunčiant iš interneto).

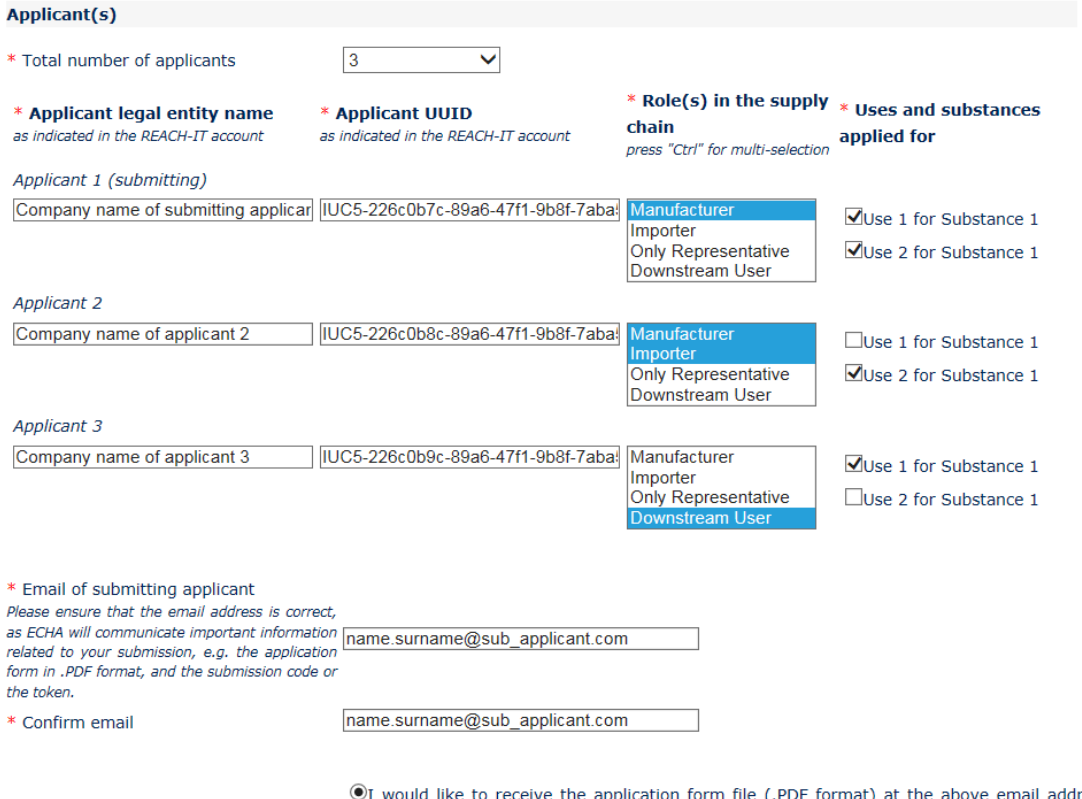

#### <span id="page-48-0"></span>**Paveikslas 9: Pareiškėjų informacija (internetinė forma Nr. 1)**

ress (an email will be automatically sent after clicking on the "Create application form" button). I understand and accept that the email (and its attachments) sent by ECHA will not be encrypted and may therefore be liable to be compromised. ECHA does not, to the extent permitted by law, accept any liability for any external compromise of security and/or confidentiality in relation to transmissions sent by email.

OI wish to download myself the application form file (a new screen to allow the download of the application form in PDF format will appear after clicking on the "Create application form" button)

- 10.Prieš sukurdamas formą, paraišką teikiantis pareiškėjas turi įrašyti tekstą, kuris matomas naudotojo identifikavimo lange (CAPTCHA), esančiame virš mygtuko *Create Application* (Kurti paraišką).
- 11.Spauskite mygtuką *Create application form* (Kurti paraiškos formą).
- 12.Paraiškos formos kūrimo metu pateikta informacija bus įtraukta į PDF failą (nuo šiol tai yra paraiškos forma), kuri automatiškai sukuriama pateikus internetinę formą.
- 13. Jei pasirinkote funkciją *receipt via email* (gauti e. paštu), tuomet automatiškai bus nusiųstas e. laiškas. Jei pasirinkote funkciją *download* (atsisiųsti), tuomet bus rodomas naujas ekranas, kuriame pareiškėjas galės atsisiųsti sukurtus failus.
- 14. Jei pasirinkote funkciją *download* (atsisiųsti), svarbu, kad pareiškėjas išsaugotų (atsisiuntęs iš ekrano, kuris pasirodys paspaudus mygtuką *Create application form* (Kurti paraiškos formą)) du sukurtus internetinės formos failus ir juos išlaikytų.
- 15.Paraišką teikiantis pareiškėjas gaus e. laišką (arba jo bus paprašyta atsisiųsti failus), įskaitant paraiškos formą ir tolesnes instrukcijas. ECHA atliks tam tikrus preliminarius patikrinimus, kad įsitikintų, jog internetinėje formoje Nr. 1 pateikta informacija yra nuosekli. Nustačius kokius nors prieštaravimus, pareiškėjas internetinėje formoje nurodytu e. pašto adresu gaus pranešimą. Jeigu visi sukurtoje paraiškos formoje nurodyti duomenys galioja, pareiškėjas internetinėje formoje nurodytu e. pašto adresu gaus saugumo slaptažodį, susijusį su jo bendra paraiška. Patikrinęs, ar visa paraiškos formoje pateikta

informacija yra teisinga, paraišką teikiantis pareiškėjas tuomet bendrapareiškėjams pateikia paraiškos formą ir saugumo slaptažodį. Norėdami toliau pildyti paraišką, pereikite prie 8.2 skyriaus. Dalyvavimo teikiant bendrą paraišką patvirtinimas. Jeigu paraiškos formoje pateikta neteisinga informacija, paraišką teikiantis pareiškėjas turi sukurti naują paraiškos formą.

Atkreipkite dėmesį, kad paraiškos formos sukūrimas nereiškia paraiškos autorizacijai gauti pateikimo.

16.Kaip aprašyta kitame skyriuje (8.2), bendrapareiškėjai turi patvirtinti savo dalyvavimą teikiant bendrą paraišką; tai jie turi padaryti atsiųsdami paraiškos formos kopiją ir papildomą informaciją. Tuomet paraiškos formą reikia pridėti IUCLID 13 skirsnyje (žr. 7.11 skyrių). Galiausiai paraiškos autorizacijai gauti IUCLID dokumentacija turi būti pateikiama kaip aprašyta 11 skyriuje *How to submit dossier* (Kaip pateikti dokumentaciją).

### <span id="page-49-0"></span>**8.2. Dalyvavimo teikiant bendrą paraišką patvirtinimas**

Jeigu esate bendros paraiškos teikėjas, šį žingsnį praleiskite ir pereikite prie 8.3 skyriaus.

Paraišką teikiančiam pareiškėjui baigus kurti paraiškos formą, bendrapareiškėjai turi iš paraišką teikiančio pareiškėjo gauti paraišką PDF formatu ir bendros paraiškos saugumo slaptažodį.

Paraiškos formoje pateiktą informaciją kiekvienas bendrapareiškėjas turi kruopščiai patikrinti. Visų pirma patikrinkite, ar formoje teisingai įrašyta toliau nurodyta informacija, kurią pateikėte paraišką teikiančiam pareiškėjui:

- i. jūsų įmonės juridinio subjekto pavadinimas ir juridinio subjekto UUID (atkreipkite dėmesį, kad paraiškos formoje bus rodomas tik pirmas ir paskutinis simbolis) yra nurodyti formoje ir ar jie dera su REACH-IT paskyroje nurodytais duomenimis. Šią informaciją galima rasti REACH-IT paskyroje po skiltimi *Company information* (Įmonės informacija);
- ii. ar teikiamoje paraiškoje autorizacijai gauti teisingai nurodytas jūsų juridinio subjekto vaidmuo (-enys);
- iii. ar "prašomo (-u)" naudojimo būdo (-u) ir cheminės (-iu) medžiagos (-u) žemėlapis yra teisingas ir ar atitinka jūsų juridinio subjekto ketinimus.

Jeigu paraiškos formoje pateikta informacija neteisinga, paraišką teikiantį pareiškėją turite apie tai informuoti; tuomet jis turi sukurti naują paraiškos formą. Tokiu atveju nepaisykite jums atsiųstos paraiškos formos ir slaptažodžio ir palaukite, kol paraišką teikiantis pareiškėjas dar kartą jums (ir visiems bendrapareiškėjams) atsiųs ištaisytą paraiškos formą ir naują slaptažodį. Patikrinę naują PDF failą, galite testi patvirtindami savo dalyvavimą teikiant bendrą paraišką.

Savo dalyvavimo teikiant bendrą paraišką neturėtumėte patvirtinti kruopščiai nepatikrinę visos paraiškos formoje nurodytos informacijos.

Taip pat turėtumėte užtikrinti, kad jūsų REACH-IT paskyroje po skiltimi *Company information* (Įmonės informacija) būtų pateikti naujausi duomenys apie įmonės dydį, kontaktinę informaciją ir įmonės adresą. Atkreipkite dėmesį, kad ECHA šią informaciją naudos bendraudama su pareiškėjais, be to, ECHA mokestį už jūsų paraišką nustatys atsižvelgdama į įmonės dydį.

Norėdami patvirtinti savo dalyvavimą teikiant bendrą paraišką, eikite į tinklalapį "Kaip pateikti paraišką autorizacijai gauti" (adresu [http://echa.europa.eu/web/guest/applying-for](http://echa.europa.eu/web/guest/applying-for-authorisation)[authorisation](http://echa.europa.eu/web/guest/applying-for-authorisation)), spustelėkite mygtuką *Submit your application* (Teikti paraišką) ir tuomet spustelėkite nuorodą į internetinę formą Nr. 2 (Confirm your participation) (Patvirtinti savo dalyvavimą) (internetinė forma Nr. 2:

[https://comments.echa.europa.eu/comments\\_cms/AuthorisationApplication\\_ConfirmParticipati](https://comments.echa.europa.eu/comments_cms/AuthorisationApplication_ConfirmParticipation.aspx) [on.aspx](https://comments.echa.europa.eu/comments_cms/AuthorisationApplication_ConfirmParticipation.aspx)) ir vadovaukitės toliau aprašytais žingsniais ([10paveiksla\)](#page-50-0).

- 1. Skiltyje *Token and Application form* (Slaptažodis ir paraiškos forma) įrašykite paraišką teikiančio pareiškėjo perduotą slaptažodį.
- 2. Atsiųskite paraiškos formą (PDF), kurią gavote iš paraišką teikiančio pareiškėjo. Norėdami atsiųsti failą, spustelėkite *Browse* (Naršyti), kad atvertumėte dialogo langą, kuriame galite pasirinkti paraiškos formos failą.
- 3. Po skiltimi *Applicant info* (Pareiškėjo informacija) įrašykite juridinio subjekto UUID ir savo įmonės juridinio subjekto pavadinimą, kurie nurodyti jūsų REACH-IT paskyroje. Įsitikinkite, kad ši informacija taip pat atitinka paraiškos formoje pateiktus duomenis (visų pirma turite pateikti išsamų UUID numerį, nors PDF faile atskleidžiama tik dalis numerio).

#### <span id="page-50-0"></span>**Paveikslas 10: Internetinė forma Nr. 2. Patvirtinkite savo dalyvavimą teikiant bendrą paraišką**

Confirm participation in joint application for authorisation

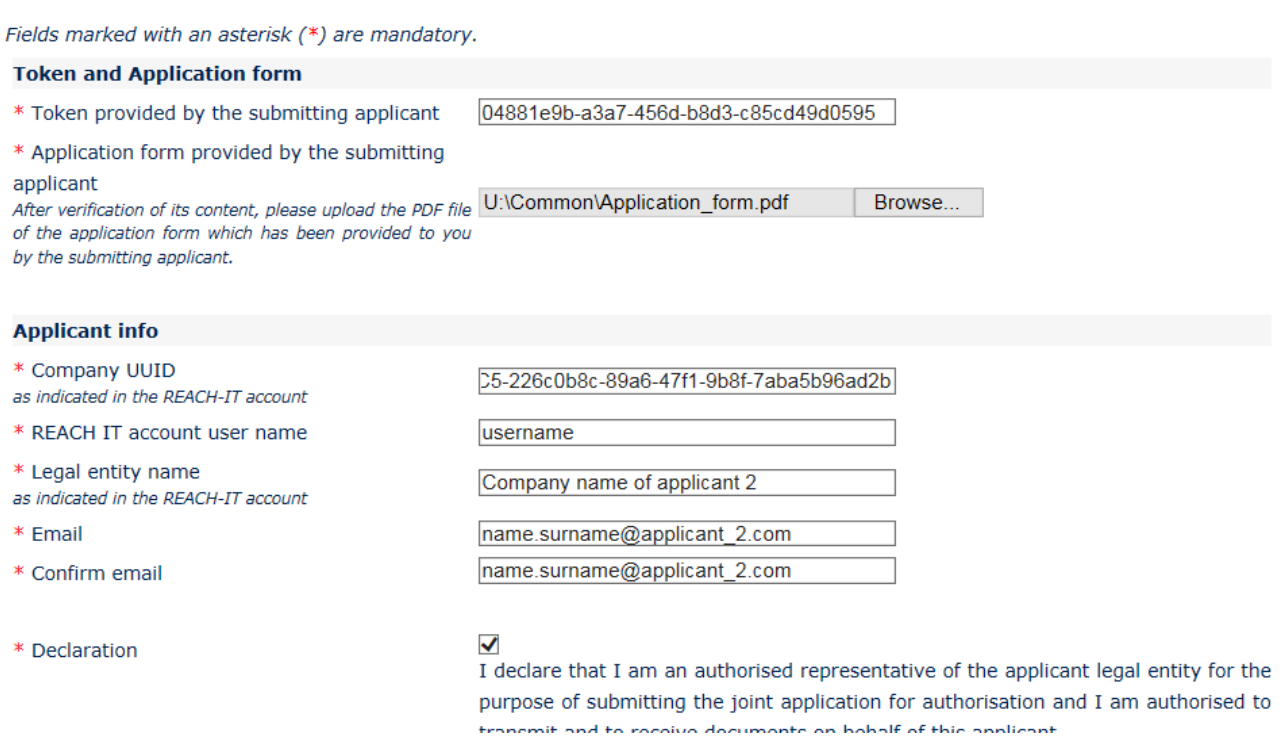

4. Įveskite savo REACH-IT paskyros naudotojo vardą. Šis naudotojo vardas turi priklausyti realiam naudotojui, kuris turi teisę teikti dokumentaciją; todėl tai turėtų būti naudotojo, kuris atlieka "Company Manager" (įmonės vadovo) arba "Company User" (įmonės darbuotojo, kuris gali naudoti) (o ne "Company Reader" (įmonės darbuotojo, kuris gali skaityti) vaidmenį.

- 5. Svarbu, kad jūsų REACH-IT paskyroje po skiltimi *Company information* (Įmonės informacija) būtų pateikti teisingi duomenys apie įmonės dydį, kontaktinę informaciją ir įmonės adresą. ECHA paraiškos mokestį nustatys atsižvelgdama į įmonės dydį. Komisija naudos įmonės adresą proceso pabaigoje, kad nusiųstų pareiškėjui galutinį sprendimą dėl paraiškos autorizacijai gauti.
- 6. Įveskite galiojantį el. pašto adresą. Šiuo el. pašto adresu bus atsiųstas preliminarus jūsų dalyvavimo teikiant bendrą paraišką patvirtinimas.
- 7. Prieš pateikdami formą, įrašykite tekstą, kuris matomas naudotojo identifikavimo lange (CAPTCHA), esančiame virš mygtuko *Join application* (Prisijungti prie paraiškos).
- 8. Spauskite mygtuką *Join application* (Prisijungti prie paraiškos), kad patvirtintumėte apie savo dalyvavimą teikiant bendrą paraišką.
- 9. Tuomet gausite e. laišką, kuriuo bus patvirtinama apie jūsų dalyvavimą teikiant bendrą paraišką. ECHA atliks tam tikrus preliminarius patikrinimus, kad įsitikintų, jog internetinėje formoje Nr. 2 pateikta informacija yra nuosekli. Jeigu yra kokių nors prieštaravimų (pvz., jeigu nurodyta REACH-IT paskyra neegzistuoja), artimiausiomis dienomis elektroniniu paštu specialioje internetinėje formoje nurodytu e. pašto adresu gausite pranešimą apie klaidą.

Atkreipkite dėmesį, kad šiame etape ECHA nesiunčia jokių pranešimų, jei jūsų dalyvavimas sėkmingai patvirtinamas. Patikrinusi, ar visi bendrapareiškėjai sėkmingai patvirtino savo dalyvavimą teikiant bendrą paraišką, ECHA informuos paraišką teikiantį pareiškėją apie bendros paraiškos sukūrimą.

Patvirtinimas apie dalyvavimą teikiant bendrą paraišką nereiškia, kad paraiška autorizacijai gauti yra pateikta. Tik visiems bendros paraiškos bendrapareiškėjams patvirtinus apie savo dalyvavimą, paraišką teikiančiam pareiškėjui įkėlus IUCLID dokumentaciją ir atlikus dokumentacijos patikrą dėl atitikties veiklos taisyklėms, tariama, kad paraiška sėkmingai pateikta.

Paskui ECHA su bendrapareiškėjais susisieks praėjus kuriam laikui po to, kai bus atlikta IUCLID dokumentacijos patikra dėl atitikties veiklos taisyklėmis, siekiant juos informuoti apie pagrindinius veiksmus ir terminus, susijusius su jų paraiškos nagrinėjimu (žr. 11.1 skyrių). Todėl šiame etape bendrapareiškėjams patariama palaikyti ryšį su paraišką teikiančiu pareiškėju ir nuolat gauti informaciją apie paraiškos teikimo proceso eigą.

#### <span id="page-51-0"></span>**8.3. ECHA patvirtinimas apie bendrą paraišką**

Patikrinusi, ar visi bendrapareiškėjai sėkmingai patvirtino savo dalyvavimą teikiant bendrą paraišką (žr. 8.2 skyrių), ECHA e. paštu patvirtins paraišką teikiančiam pareiškėjui apie bendros paraiškos sukūrimą.

Pridėkite paraiškos formą prie IUCLID cheminės medžiagos duomenų rinkinio 13 skirsnio, kaip nurodyta 7.11.3 skyriuje, ir toliau kurkite IUCLID paraiškos autorizacijai gauti dokumentaciją.

## <span id="page-51-1"></span>**9. Kaip sukurti dokumentaciją**

Po to, kai cheminės medžiagos duomenų rinkinyje pateikiate visą reikiamą informaciją, galite rengti dokumentaciją.

Prieš parengiant dokumentaciją, rekomenduojame pasinaudoti funkcija *Validation assistant* ("Tikrinimo pagelbiklis") ir patikrinti savo cheminės medžiagos duomenų rinkinio išsamumą. Daugiau informacijos, kaip naudotis tikrinimo pagelbikliu, rasite IUCLID pagalbos sistemoje. Be to, dabar gali būti tinkamas metas patikrinti, ar, prieš parengiant dokumentaciją, nebūtų galima pagerinti duomenų rinkinio kokybės; prašome žr. ECHA svetainės tinklalapį *"Kaip kuo tiksliau parengti dokumentaciją"*:<http://echa.europa.eu/support/how-to-improve-your-dossier>

- 1. Norėdami parengti dokumentaciją, IUCLID pradiniame puslapyje spustelėdami *Substance*   $\bigcirc$  ("Cheminė medžiaga") atverkite esamų cheminės medžiagos duomenų rinkinių sąrašą.
- 2. Ekrano kairiojoje dalyje esančiame naršymo lange parodomos visos esamos cheminės medžiagos (atitinkančios paieškos rezultatų nustatymus, pasirinktus naudotojo nuostatų skyriuje). Jei cheminės medžiagos sąraše nėra, galite atlikti jos paiešką naudodamiesi paieškos langu. Jei sąrašas labai ilgas, jį galite filtruoti į filtro lauką įrašydami cheminės medžiagos pavadinimą (arba jo dalį).
- 3. Pasirinkite cheminę medžiagą, kurios dokumentaciją norite parengti.
- 4. Užklausos rezultatų sąraše dešiniuoju pelės klavišu spustelėkite cheminę medžiagą. Iš iškylančiojo meniu pasirinkite *Create dossier* ("Parengti dokumentaciją").
- 5. Pasirinkus parinktį *Create dossier* ("Parengti dokumentaciją"), ekrane pateikiamas dokumentacijos rengimo vediklis. Atlikite dokumentacijos rengimo vediklio siūlomus veiksmus.

Naudojantis dokumentacijos rengimo vedikliu pagal numatytąją parinktį siūloma atlikti tik du veiksmus: *Select submission type* ("Pasirinkite teikiamos informacijos rūšį") (1) *Complete the*  dossier header ("Užpildykite dokumentacijos antraštę") (5). Jei norite pakeisti numatytąsias nuostatas, kad būtų siūloma daugiau parinkčių, galite pažymėti žymimąjį langelį *Use advanced*  settings ("Taikyti papildomas nuostatas").

#### **1. Pasirinkite teikiamos informacijos rūšį**

Norint sėkmingai pateikti informaciją, labai svarbu pasirenkant teikiamos informacijos rūšį pasirinkti tinkamą dokumentacijos šabloną. Prieš eksportuodami savo dokumentaciją, privalote įsitikinti, kad pasirinktas šablonas atitinka teikiamos informacijos pobūdį.

Jei pažymėjote žymimąjį langelį Use advanced settings ("Taikyti papildomas nuostatas"), atlikite 2–4 veiksmus; jei paliekamos numatytosios nuostatos (rekomenduojamas metodas), eikite tiesiai prie 5 veiksmo.

- 2. Pasirinkdami duomenų apsaugos gaireles, nustatykite konfidencialumo lygį. Jei į savo cheminės medžiagos duomenų rinkinį įtraukėte kokias nors konfidencialumo arba reguliavimo programos gaireles, atlikdami šį veiksmą, pasirinkite atitinkamas gaireles ir taip įtraukite reikiamą informaciją į savo dokumentaciją. Kilus neaiškumų, rekomenduojame pasirinkti numatytąją parinktį "all fields - including confidential test material" ("visi laukai, įskaitant konfidencialią bandymų informaciją"). ECHA įvertins informacijos konfidencialumą ir pateiktus pagrindimus. Daugiau informacijos apie dalies dokumentacijos skelbimą rasite ECHA svetainėje adresu <http://echa.europa.eu/manuals> .
- 3. Pasirinkite, ar į dokumentaciją turėtų būti įtrauktos pastabos.
- 4. Patikrinkite ir pasirinkite, kokie dokumentai ir subjektai bus įtraukti į jūsų dokumentaciją. Šiuo tikslu iš *Entities list* ("Subjektų sąrašo") pasirinkite su chemine medžiaga susijusį subiekta; prieš jį bus pateikta piktograma  $\bigcirc$ . Su chemine medžiaga susiję dokumentai ir subjektai bus nurodyti lange *References to* ("Sąsajos su"); įtraukti dokumentai jau pasirinkti. Kai kurie dokumentai, pvz., susiję su 1.1 skirsniu, į dokumentaciją įtraukiama

visada, atliekant šį veiksmą jų pašalinti negalima. Atitinkamai – atsižvelgiant į teikiamos informacijos rūšį – kai kurie dokumentai nebus rodomi sąraše ir jų nebus galima įtraukti, nes jie nėra susiję su pasirinktos rūšies teikiama informacija. Jei kyla neaiškumų, kokią informaciją reikėtų įtraukti, galite spustelėti *Next* ("Toliau") ir pasikliauti tos rūšies teikiamai informacijai taikomomis numatytosiomis nuostatomis.

#### **5. Užpildykite dokumentacijos antraštę įrašydami papildomą administracinę informaciją**

Dokumentacijos antraštėje esanti informacija labai svarbi tikrinant atitiktį veiklos taisyklėms, kai pateikiate savo dokumentaciją. Jei informacijos nebus pateikta arba bus pateikta neteisinga informacija, jūsų dokumentacija gali būti atmesta; tokiu atveju jums reikės parengti ir pateikti naują dokumentaciją su pataisyta informacija. Daugiau informacijos rasite priede *Overview of the business rules checks performed by ECHA on the submitted dossiers* ("ECHA atliekamos pateiktų dokumentacijų atitikties veiklos taisyklėms patikros. Apžvalga").

Kituose šio skyriaus skirsniuose aprašoma, kaip dokumentacijos antraštėje pateikti administracinę informaciją.

Atkreipkite dėmesį, kad šioje vietoje pateiktos instrukcijos netaikomos konkrečių rūšių paraiškų dokumentacijoms, pvz., paraiškoms dėl daugiau nei vienos cheminės medžiagos arba tolesnėms paraiškoms, kaip apibrėžta REACH reglamento 63 straipsnyje. Jei teikiamos tokios paraiškos, prieš sukurdami dokumentaciją, susipažinkite su papildomomis konkrečiomis instrukcijomis, kurias galite rasti atitinkamame šio vadovo skyriuje (dėl paraiškų, kuriose prašoma įregistruoti daugiau nei vieną cheminę medžiagą žr. 7.2 skyrių; dėl tolesnių paraiškų, atnaujinimo ir peržiūros ataskaitų žr. 13.3 skyrių).

## <span id="page-53-0"></span>**9.1. Dokumentacijos pavadinimas**

Lauke *Dossier name (given by the user)* (Naudotojo suteiktas dokumentacijos pavadinimas) įrašykite atitinkamą pavadinimą, kuris leistų jums lengvai atpažinti ieškomą arba iš IUCLID eksportuojamą dokumentaciją. Jeigu sukurta keletas dokumentacijų, gali būti naudinga pateikti nuorodą į cheminės medžiagos pavadinimą ir dokumentacijos versiją.

## <span id="page-53-1"></span>**9.2. Specialios dokumentacijos**

Žr. 13 skyrių dėl specialių dokumentacijų (t. y. atnaujinimas, tolesnės paraiškos ir peržiūros ataskaitos).

## <span id="page-53-2"></span>**10. Kaip eksportuoti dokumentaciją**

Norėdami pradėti eksportavimo procesą, pirma IUCLID programos naršymo lange atlikite dokumentacijos paiešką. Kai dokumentacija atsiranda paieškos rezultatų sąraše, dešiniuoju pelės klavišu spustelėkite ją ir iš meniu pasirinkite *Export* ("Eksportuoti").

Išsamesnės informacijos apie eksporto vediklį rasite IUCLID programoje įdiegtame žinyne.

## <span id="page-54-0"></span>**11. Kaip pateikti dokumentaciją**

Norėdami pateikti dokumentaciją ECHA, turite prisijungti prie REACH-IT sistemos, nurodydami informaciją teikiančio juridinio vieneto duomenis, ir laikytis čia pateiktų konkretaus tipo informacijai taikomų nurodymų.

Prie REACH-IT sistemos galite prisijungti ECHA svetainėje <http://www.echa.europa.eu/> arba tiesiogiai, apsilankę REACH-IT svetainėje [https://reach-it.echa.europa.eu/.](https://reach-it.echa.europa.eu/)

Dokumentaciją, įskaitant bendros paraiškos cheminės medžiagos duomenų rinkinį, ECHA teikia vienas juridinis subjektas, kuris vadinamas paraišką teikiančiu pareiškėju.

ECHA nustatė pageidaujamus paraiškų autorizacijai gauti dokumentacijų pateikimo terminus (žr. pateikimo datas, skelbiamas adresu [http://echa.europa.eu/addressing-chemicals-of](http://echa.europa.eu/addressing-chemicals-of-concern/authorisation/applications-for-authorisation/afa)[concern/authorisation/applications-for-authorisation/afa](http://echa.europa.eu/addressing-chemicals-of-concern/authorisation/applications-for-authorisation/afa)). Šie terminai iš esmės yra susiję su poreikiu užtikrinti suderinamumą su numatytais ECHA rizikos vertinimo ir socialinės ir ekonominės analizės komitetų posėdžiais ir jais siekiama užtikrinti sklandų komitetų darbą bei veiksmingą nuomonių priėmimo procesą. Atsiųskite savo paraišką per šiuos terminus ir jūsų paraišką ECHA ir jos komitetai išnagrinės per trumpiausią laiką. Paraišką atsiuntus pirmosiomis nustatytų terminų dienomis, tiesą sakant, gali sumažėti konkretaus galutinio termino praleidimo rizika, jei, atlikus veiklos taisyklių patikrą, bus nustatyti trūkumai; tokiu atveju gali tekti laukti maždaug tris mėnesius,kol bus išrašyta sąskaita faktūra.

Svarbu, kad jūsų REACH-IT paskyroje po skiltimi *Company information* (Įmonės informacija) būtų pateikti teisingi duomenys apie įmonės dydį, kontaktinę informaciją ir įmonės adresą. ECHA paraiškos mokestį nustatys atsižvelgdama į įmonės dydį. Komisija naudos įmonės adresą proceso pabaigoje, kad nusiųstų pareiškėjui galutinį sprendimą dėl paraiškos autorizacijai gauti.

Atsiuntęs dokumentaciją, pareiškėjas turi nuolat patikrinti savo REACH-IT paskyros žinučių skiltį ir taip stebėti savo paraiškos nagrinėjimo eigą. Jeigu dokumentacijos negalima priimti ir nagrinėti, ECHA, išsiųsdama REACH-IT vidaus žinutę, nurodys su tuo susijusią priežastį, tuomet pareiškėjo bus prašoma pateikti naują paraišką.

Daugiau informacijos apie REACH-IT paskyros žinučių skiltį galite rasti REACH-IT žinyno sistemoje.

## <span id="page-54-1"></span>**11.1. Paraiškos dokumentacijos numerio gavimas**

Atsiuntus paraišką (IUCLID dokumentaciją), RACH-IT sistema automatiškai suteiks pareiškėjui preliminarų paraiškos numerį. Paskui paraiška REACH-IT sistemoje tvarkoma atliekant įvairius veiksmus.

Jeigu per kurią nors iš šių preliminarių patikrų (viruso patikra, failo formato patvirtinimas, XML formato patikra, veiklos taisyklių patikra) nustatomi trūkumai, pareiškėjo prašoma pataisyti savo cheminės medžiagos duomenų rinkinį, sukurti naują dokumentaciją ir atsiųsti ją į REACH-IT. REACH-IT sistemoje bus išduotas naujas preliminarus paraiškos dokumentacijos numeris.

Sėkmingai atlikus veiklos taisyklių patikrą, pareiškėjas, išsiunčiant REACH-IT vidaus žinutę, informuojamas apie jų paraiškos dokumentacijos statusą, o preliminarus dokumentacijos numeris bus laikomas dokumentacijos numeriu.

Sėkmingai atlikusi veiklos taisyklių patikrą ir prieš išsiųsdama sąskaitą faktūrą, ECHA

- a. informuos pareiškėją (-us) apie pagrindinius veiksmus ir terminus, susijusius su jų paraiškos nagrinėjimu.
- b. Peržiūrės siūlomą "trumpą naudojimo būdų apibūdinimą", kuris bus skelbiamas ECHA svetainėje kartu su išsamia informacija apie naudojimo būdus viešo konsultavimosi tikslais (64 straipsnio 2 dalis) (taip pat žr. 7.6.4.2 skyrių).
- c. ECHA nustatys pradine "trumpo apibūdinimo" versiją ir pasiūlys pareiškėjui per konkretų terminą pateikti pastabas. Atsižvelgdama į pareiškėjo pastabas, ECHA nustatys ir perduos pareiškėjui galutinį išsamios informacijos apie naudojimo būdus "trumpą apibūdinimą".

Pranešimas (-ai) apie "trumpą išsamios informacijos apie naudojimo būdus apibūdinimą" ir sąskaita pareiškėjui siunčiama per REACH-IT anotacijas. Jeigu teikiama bendra paraiška, pranešimas (-ai) apie "trumpą išsamios informacijos apie naudojimo būdus apibūdinima" ir viena sąskaita siunčiama paraišką teikiančiam pareiškėjui. Sąskaitos informacija ir pranešimo apie "trumpą apibūdinimą" kopija teikiama bendrapareiškėjams.

Sėkmingai apmokėjus sąskaitą faktūrą, pareiškėjui per REACH-IT bus nusiunčiama žinutė, kurioje pripažįstama paraiškos "gavimo data" ir nurodomas paraiškos autorizacijai gauti nuorodos numeris. Jeigu teikiama bendra paraiška, žinutė paraišką teikiančiam pareiškėjui bus siunčiama kaip REACH-IT anotacija, o bendrapareiškėjams bus įteikiama kopija.

## <span id="page-55-0"></span>**12. Kiti žingsniai: nuomonės ir sprendimo priėmimo procedūra**

Nustačius gavimo datą, paraiškos byla bus perduota ECHA rizikos vertinimo komitetui (RAC) ir socialinės ir ekonominės analizės komitetui (SEAC), kurie nedelsdami pradės vykdyti savo užduotis, susijusias su nuomonės priėmimo procesu. Tuo pat metu ECHA savo svetainėje pradės viešas konsultacijas, kad iš trečiųjų šalių surinktų informaciją apie galimas alternatyvas.

ECHA komitetai gali prašyti, kad pareiškėjas (per konkretų terminą) pateiktų papildomą informaciją ir ištaisytų paraiškos trūkumus; Socialinės ir ekonominės analizės komitetas taip pat gali prašyti, kad pareiškėjas pateiktų papildomą informaciją apie galimas alternatyvias chemines medžiagas arba technologijas. Tokie prašymai pareiškėjui bus perduodami per REACH-IT. Jeigu teikiama bendra paraiška, ECHA komitetai prašymus ir kitus pranešimus (pvz., nuomonių projektus ir galutines nuomones) per REACH-IT siųs paraišką pateikusiam pareiškėjui, o bendrapareiškėjams įteiks kopijas.

Kiekviename ECHA pranešime, kuriame prašoma pateikti papildomą informaciją, bus nurodoma, ar pareiškėjas (paraišką teikiantis pareiškėjas, jeigu teikiama bendra paraiška) turi atnaujinti IUCLID dokumentaciją (žr. 13.1 skyrių "Prašymas atnaujinti") ir pateikti ją, kaip aprašyta **Error! Reference source not found.** skyriuje, ar jis turėtų pateikti informaciją pasinaudodamas specialia internetine forma (IUCLID dokumentacijos atnaujinimas paprastai numatomas tais atvejais, kai prašoma užtikrinti, kad paraiška atitiktų reikalavimus).

Parengtas nuomonės projektas per REACH-IT bus siunčiamas pareiškėjui (-ams). Pareiškėjas (paraišką teikiantis pareiškėjas, jeigu teikiama bendra paraiška) per vieną mėnesį nuo nuomonės projekto gavimo dienos informuoja ECHA apie savo ketinimą teikti pastabas dėl nuomonės projekto. Pastabos ECHA siunčiamos naudojant specialią internetinę formą (nuoroda pateikiama ECHA pranešime) per du mėnesius nuo nuomonės projekto gavimo dienos. Jeigu teikiama bendra paraiška, pastabas dėl nuomonės projekto siunčia paraišką teikiantis pareiškėjas.

Galutinės ECHA komitetų nuomonės bus siunčiamos Komisijai, valstybėms narėms ir pareiškėjui (-ams).

Galutinis Komisijos sprendimas pareiškėjui (-ams) siunčiamas registruotu paštu. Komisija pareiškėjų REACH-IT paskyroje nurodytą (-us) adresą (-us) naudos kaip bendruosius kontaktinius duomenis. Laiškas bus adresuotas REACH-IT paskyroje (-ose) nurodytais kontaktiniais duomenimis (t. y. nurodant vardą ir pavardę). Laiške, kuriuo atsiunčiamas sprendimas, bus nurodyti visų cheminių medžiagų ir naudojimo būdų, kuriems suteikta autorizacija, autorizacijos numeriai.

## <span id="page-56-0"></span>**13. Specialios dokumentacijos**

Šiame skirsnyje pateikiamos instrukcijos, kaip pateikti:

- 1. atnaujinimus, kurių pagal 64 straipsnio 3 dalį prašo komitetai;
- 2. tolesnes paraiškas, kaip apibrėžta 63 straipsnyje;
- 3. peržiūros ataskaitas pagal 61 straipsnį.

Jeigu kuriuo nors iš pirmiau išvardytų tikslų jums reikia pateikti atnaujintą (arba peržiūrėtą) informaciją apie paraiškos autorizacijai gauti dokumentaciją, neprivalote dar kartą įvesti visų duomenų apie savo cheminę medžiagą. Galite atnaujinti cheminės medžiagos duomenų rinkinyje esančią informaciją.

Norėdami koreguoti cheminės medžiagos duomenų rinkinio duomenis, pasirinkite jį naršymo lange ir nurodykite arba atnaujinkite reikiamus duomenis. Baigę rengti duomenų rinkinį, galite sukurti dokumentaciją (žr. 9 skirsnį Kaip sukurti dokumentaciją (Kaip sukurti dokumentaciją)).

Kurdami savo dokumentaciją, dokumentacijos kūrimo vediklio 6-ajame etape (dokumentacijos antraštėje) nurodykite konkretaus teikimo rūšį.

Norėdami eksportuoti ir pateikti dokumentaciją, skaitykite šio vadovo **Error! Reference source not found.** ir **Error! Reference source not found.** skyrius.

#### <span id="page-56-1"></span>**13.1. Prašymas atnaujinti (užtikrinti, kad paraiška atitiktų reikalavimus**

Jeigu pagal 64 straipsnio 3 dalį komitetams paprašius informacija yra atnaujinama, visų pirma konkrečiu atveju, kai prašoma užtikrinti paraiškos atitiktį reikalavimams, jūsų gali būti prašoma pakartotinai pateikti ECHA atnaujintą pradinės IUCLID dokumentacijos versiją ir IUCLID 13 skirsnyje pridėti dokumentą, iš kurio būtų aiškiai matyti, kurios dokumentacijos vietos buvo atnaujintos (pvz., IUCLID skirsniai ir (arba) poskirsniai, priedai ir (arba) jų susijusios dalys ir pan.).

Jei rengiate atnaujintą dokumentaciją, turite pažymėti žymimuosius langelius *The submission is an update* (Dokumentacijos atnaujinimas) ir *Further to a request/decision from regulatory body* (Reguliavimo institucijos prašymu ir (arba) sprendimu). Į atitinkamus gretimus laukus turi būti įrašomas paskutinio pateikimo numeris ir komentaro numeris, nurodytas prašymo laiške.

#### <span id="page-56-2"></span>**13.2. Atnaujinimas savo iniciatyva**

Šios rūšies atnaujinimas negalimas ir ECHA tokios dokumentacijos nepriims.

Įsitikinkite, kad nepažymėjote langelio *Spontaneous update* (Atnaujinimas savo iniciatyva).

#### <span id="page-57-0"></span>**13.3. Tolesnė paraiška**

1

Jeigu vėlesnė paraiška teikiama pagal 63 straipsnio 1 ir 2 dalis, pateikite ECHA savo pradinę IUCLID dokumentaciją, kaip nurodyta šio vadovo **Error! Reference source not found.**– **Error! Reference source not found.** skyriuose.

IUCLID 1.1, 1.2 ir 1.3 skirsniuose negalima pateikti nuorodų į ankstesnės paraiškos dalis. Juos turite užpildyti, kaip nurodyta šio vadovo **Error! Reference source not found.**, **Error! Reference source not found.** ir 7.4.3 skyriuose.

Visi tolesnėje paraiškoje nurodyti "prašomi naudojimo būdai" turi būti išvardyti IUCLID 3.10 skirsnyje:

- a. siekiant užtikrinti tolesnės paraiškos aiškumą ir sklandų nagrinėjimą, pareiškėjui ypač rekomenduojama tolesnę paraišką pateikti tik tuomet, kai joje pateikiama nuoroda į tokį pat naudojimo būdo (-ų) ir cheminės (-ių) medžiagos (-ų) derinį, kuris jau buvo nurodytas ankstesnėje paraiškoje;
- b. kitose paraiškose nurodytų naudojimo būdų aprašymai turi būti vienodi (pvz., pavadinimas ir deskriptoriai) ir, jei įmanoma, turėti tą pačią numeraciją. Taip pat labai rekomenduojame: i) IUCLID 3.10 skirsnyje pridėti (kaip aprašyta 7.6.7 skyriuje) (atnaujintas) vertinimo ataskaitas, į kurias pateikiate nuorodą, ir ii) aiškiai aprašyti priežastis, dėl kurių remiatės ankstesne paraiška, ir atskleisti nuorodos į tą ankstesnę paraišką aktualumą ir tikslą dabartinės paraiškos atžvilgiu. Šias priežastis galima nurodyti atitinkamame IUCLID 3.10 skirsnio pagrindinio pasikartojančio bloko lauke "Remarks" (Pastabos). Jeigu pateikiate nuorodą į CSR, kuri nėra jūsų paraiškos dalis, žr.7.11.1 skyrių.
- c. Pridėtos (atnaujintos) naudojimo būdų vertinimo ataskaitos, kuriose pateikiamos nuorodos į kitas paraiškas, bus laikomos aktualiomis versijomis, į kurias ECHA atsižvelgs priimdama nuomonę, t. y. jos yra viršesnės už paraiškoje, į kurią pateikta nuoroda, esančias vertinimo ataskaitas.
- d. Jeigu patiekiama tik nuoroda į vertinimo ataskaitas (t. y. jos nepridedamos), ECHA gaus versijas pagal vėliausiai pateiktos paraiškos, į kurią pateikta nuoroda, dokumentacijos numerį, kurį nurodė pareiškėjas. Bet koks galimas tolesnis ankstesnės paraiškos atnaujinimas (paraiška, į kurią pateikta nuoroda), kurį pateikė ankstesnis pareiškėjas nebus reikšmingas formuojant nuomonę<sup>11</sup>.
- e. Naudojimo būdai, kuriuose nepateikiama nuoroda į kitas paraiškas, turi būti dokumentuojami IUCLID 3.10 skirsnyje, kaip nurodyta šio vadovo 7.6.7 dalyje. Jie taip pat turi būti susieti su prieinama CSR IUCLID 3.5 skirsnyje pateikiant nuorodą į poveikio scenarijus. (Žr. 7.6.4.2 skyrių).

IUCLID 3.10 skirsnyje po bloku *Reference to other applications or previous authorisations* (Nuoroda į kitas paraiškas arba ankstesnes autorizacijas) būtina pridėti rašytinius ir galiojančius ankstesnio (-ių) pareiškėjo (-ų) leidimus.

Svarbu, kad aiškiai nurodytumėte kitos paraiškos dalis, į kurias pateikiate nuorodą. Ši informacija IUCLID 13 skirsnyje turėtų būti pateikiama atskirame dokumente.

Be to, IUCLID 13 skirsnyje turi būti pateikta naudojant internetinę formą Nr. 1 sukurta paraiškos forma (žr. šio vadovo 7.11.3 ir 8 skyrius).

Kurdami savo dokumentaciją, įsitikinkite, kad dokumentacijos antraštėje pažymėjote *The submission is a subsequent application* (Teikiama tolesnės paraiškos dokumentacija). Jeigu paraišką teikiate pagal 63 straipsnio 1 dalį, laisvo teksto lauke *Last submission number* (Vėliausiai pateiktos dokumentacijos numeris) įrašykite vėliausiai pateiktos paraiškos, į kurią pateikiate nuorodą, dokumentacijos numerį.

<sup>&</sup>lt;sup>11</sup> Visiems atnaujinimams suteikiamas naujas pateikimo numeris, kuris skirsis nuo nurodyto paskutinės pateiktos dokumentacijos numerio.

#### <span id="page-58-0"></span>**13.4. Peržiūros ataskaita**

Jeigu parengiama peržiūros ataskaita, pateikite ECHA savo peržiūrėtą / atnaujintą IUCLID dokumentaciją.

- i. IUCLID 13 skirsnyje galima pridėti dokumentą, kuriame nurodomos konkrečios dokumentacijos dalys, kurias atnaujinote.
- ii. IUCLID 1.3 skirsnyje reikia įrašyti ankstesnės autorizacijos numerį. Žr. 7.4.3 skyrių;
- iii. Kuriamos dokumentacijos antraštėje būtina pažymėti žymimąjį langelį *The submission is a review report* (Teikiama dokumentacija yra peržiūros ataskaita). Laisvo teksto lauke *Last submission number* (Vėliausiai pateiktos dokumentacijos numeris) nereikia nurodyti vėliausiai pateiktos dokumentacijos numerio.

## <span id="page-59-0"></span>**Annex 1. ECHA atliekamos pateiktų dokumentacijų atitikties veiklos taisyklėms patikros. Apžvalga**

Veiklos taisyklės – tai dokumentacijos formato ir administracinių išankstinių sąlygų, kurias reikia įvykdyti prieš ECHA nustatant, kad dokumentaciją galima tinkamai nagrinėti ir kad reikalaujami reguliavimo procesai gali būti sėkmingai įgyvendinti, rinkinys. Taikant veiklos taisykles nevertinamas pateiktų duomenų išsamumas arba jų atitiktis paraiškai. Jeigu pateikta dokumentacija neatitinka veiklos taisyklių, ji automatiškai pašalinama iš sistemos, o prieš pradedant taikyti reguliavimo procedūras reikalaujama pateikti naują dokumentaciją.

Šiame dokumente aprašyti pagrindiniai reikalavimai, kurie taikomi kuriant cheminės medžiagos duomenų rinkinį ir IUCLID dokumentacijos antraštę. Be to, prieš eksportuojant dokumentaciją iš IUCLID rekomenduojama naudoti IUCLID patvirtinimo pagalbininko papildinį, esantį cheminės medžiagos duomenų rinkinyje ir galutinėje dokumentacijos formoje. IUCLID naršymo lange ant savo cheminės medžiagos duomenų rinkinio arba dokumentacijos spustelėkite dešinį pelės klavišą ir pasirinkite *Validate* (Patvirtinti). Šis papildinys patikrins atitiktį tik kai kurioms veiklos taisyklėms. Pvz., kai kurios veiklos taisyklės nustatomos pagal pateikimo aplinkybes (pvz., nuorodos numerio galiojimą, dokumentacijų dubliavimąsi ir pan.), todėl papildinys negali patikrinti atitikties visoms veiklos taisyklėms, kurias tikrina agentūra.

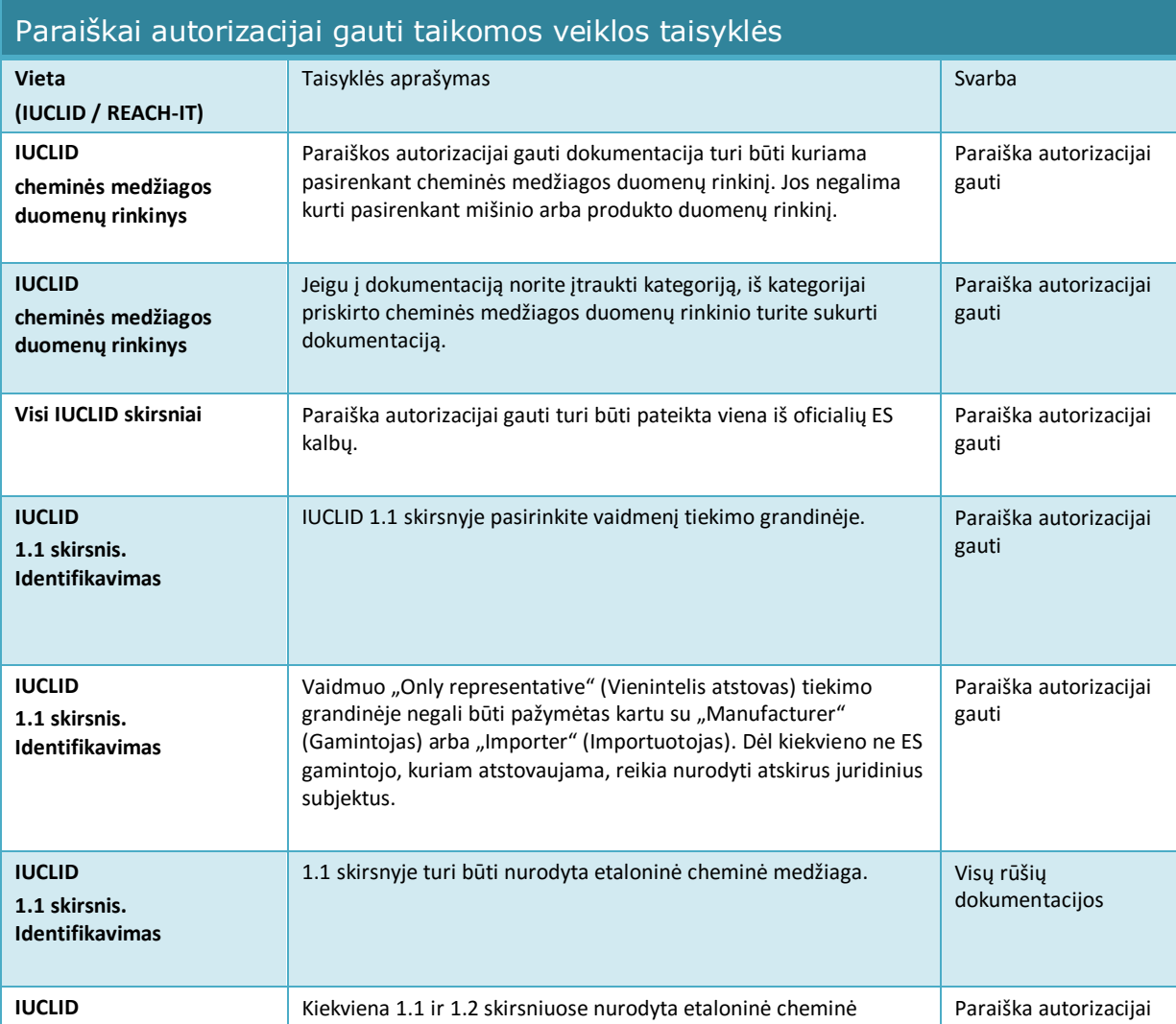

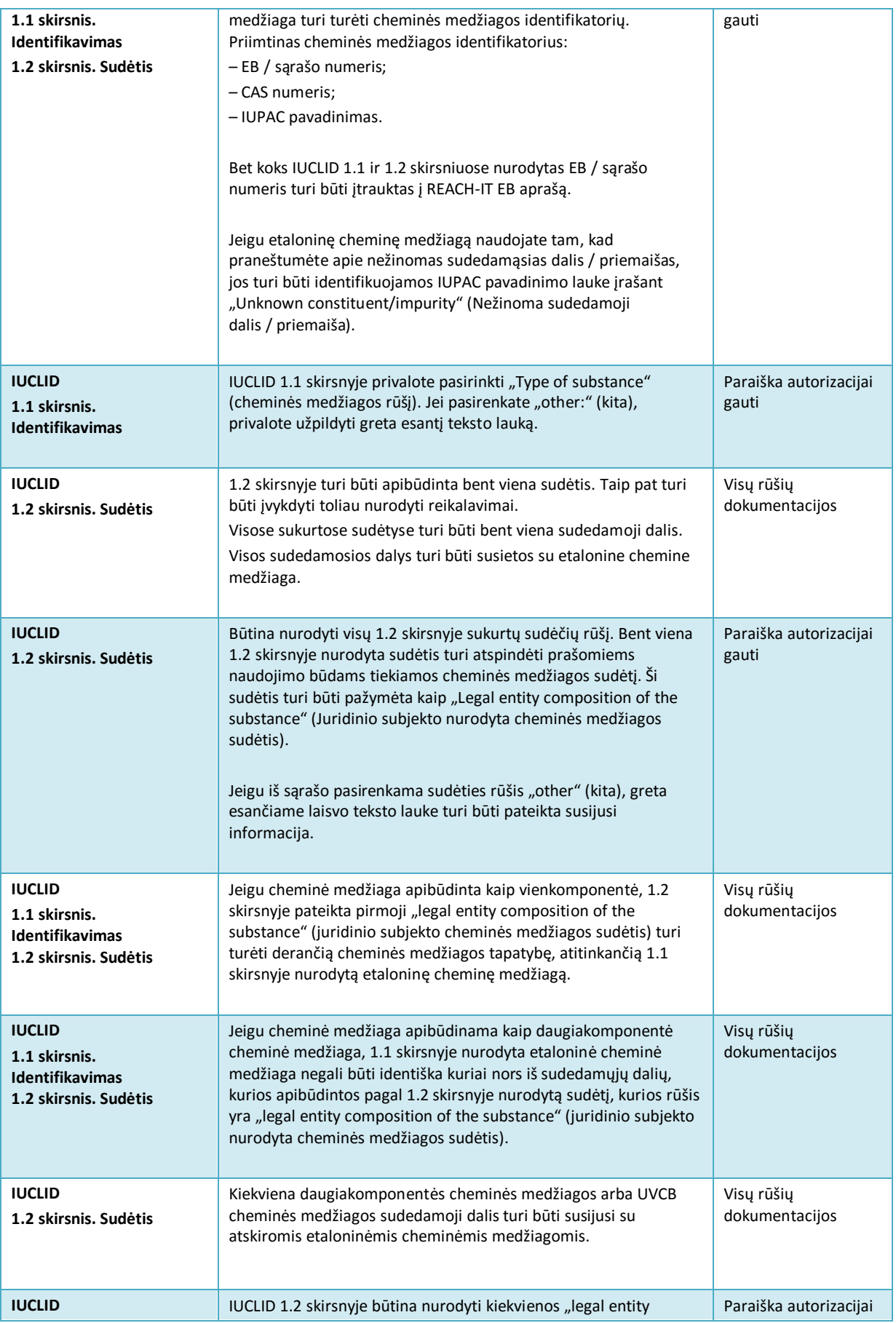

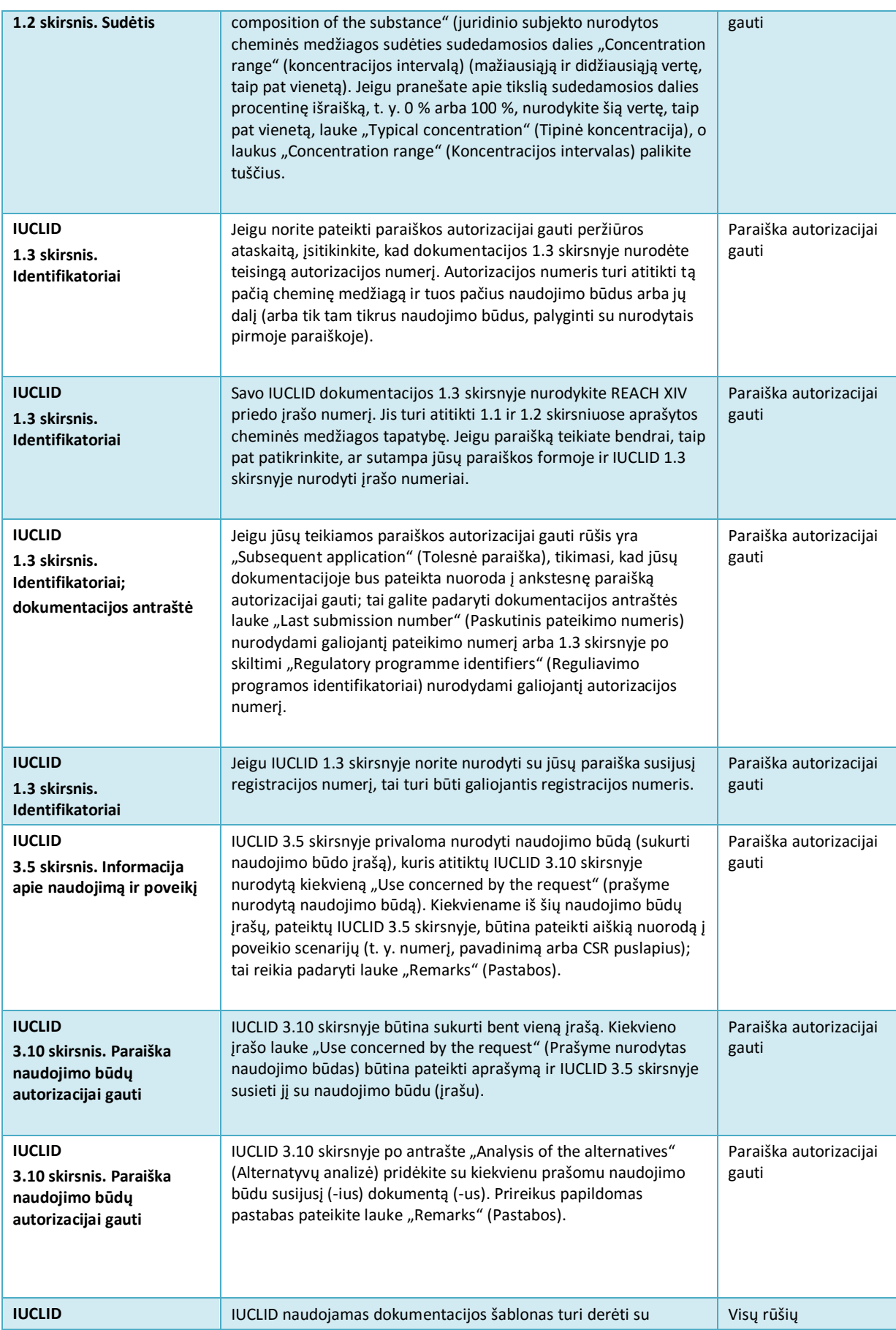

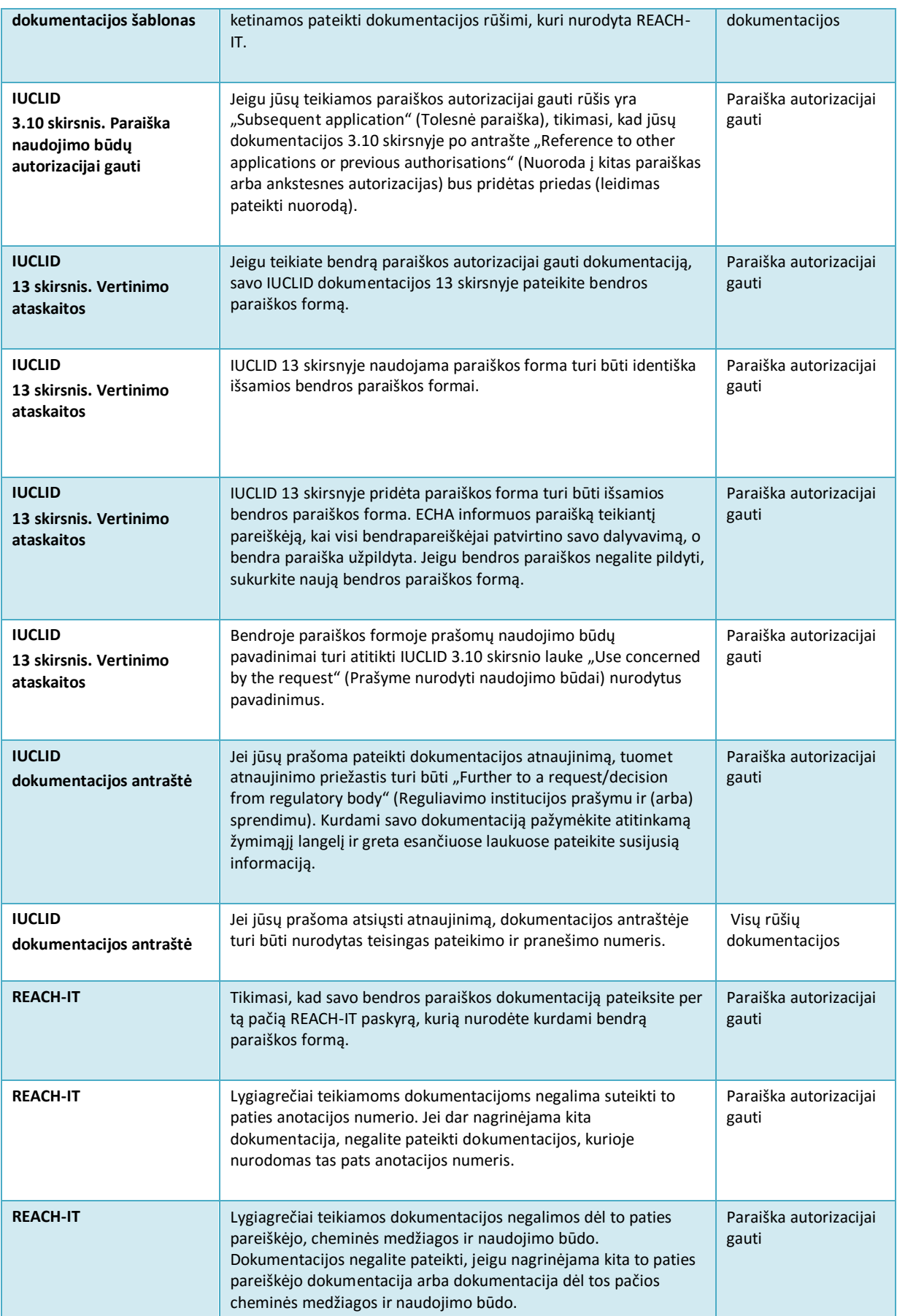

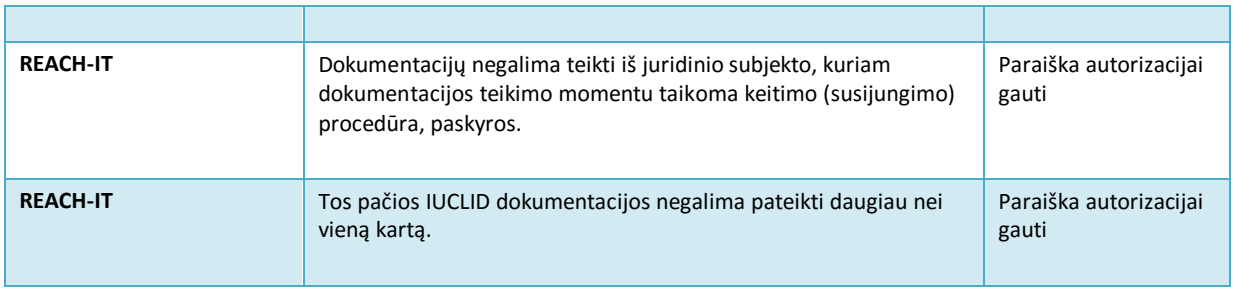

Prieš baigdami pildyti savo IUCLID dokumentaciją, taip pat įsitikinkite, kad pateikėte toliau nurodytą informaciją.

#### **Naudojimo būdų nustatymas**

#### <span id="page-63-0"></span>Lentelė 2: Kontrolinis sąrašas: būtiniausia informacija, kurios reikia "uses applied **for" (prašomiems naudojimo būdams) nustatyti**

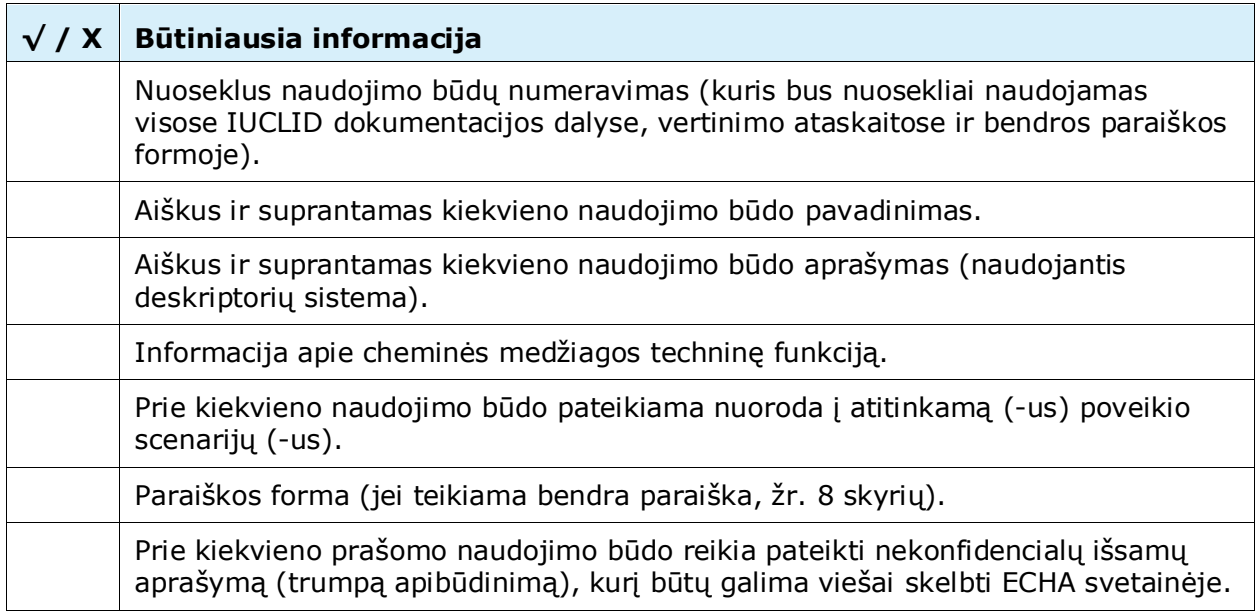

#### **Vertinimo ataskaitos**

#### <span id="page-63-1"></span>**Lentelė 3: Kontrolinis sąrašas: būtiniausios reikalaujamos vertinimo ataskaitos**

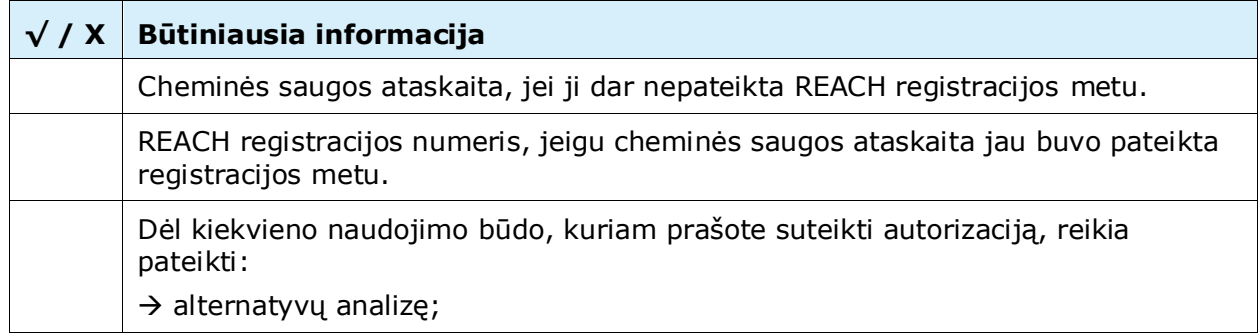

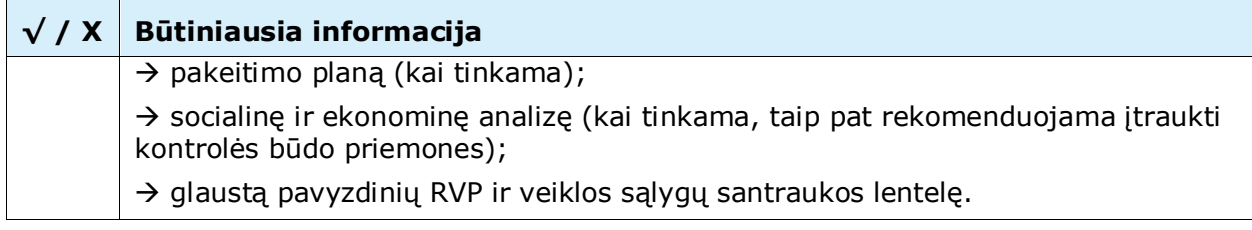

Vertinimo ataskaitas rekomenduojama pateikti PDF formatu.

#### **Juridiniai subjektai ir naudojimo žemėlapiai**

#### <span id="page-64-0"></span>**Lentelė 4: Kontrolinis sąrašas: juridiniai subjektai ir naudojimo žemėlapiai**

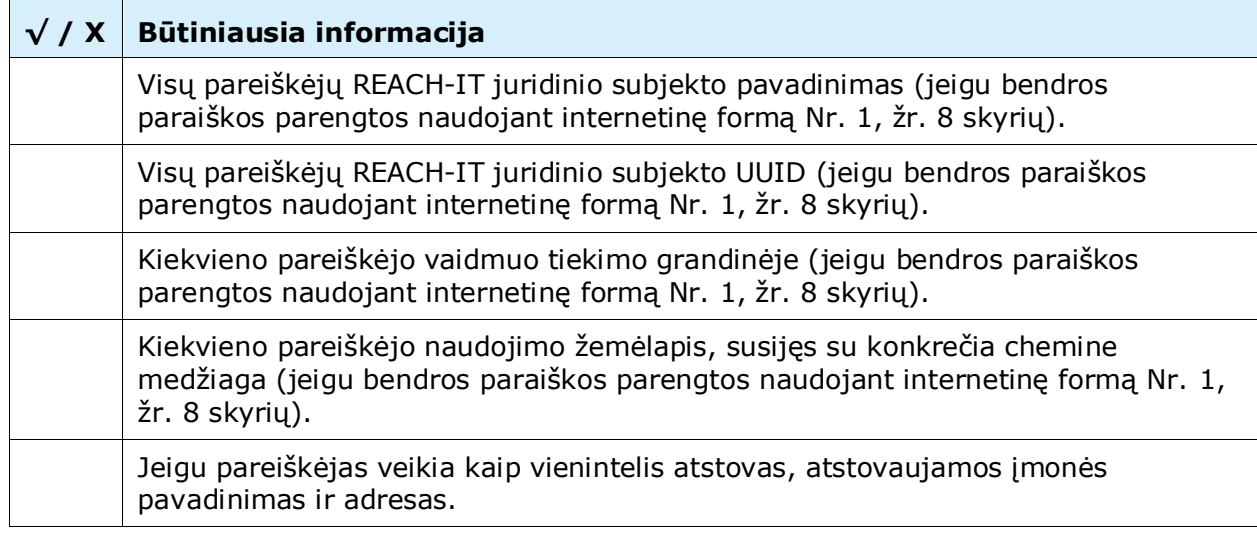

#### **Kontaktinė informacija**

#### <span id="page-64-1"></span>**Lentelė 5: Kontrolinis sąrašas: kontaktinė informacija**

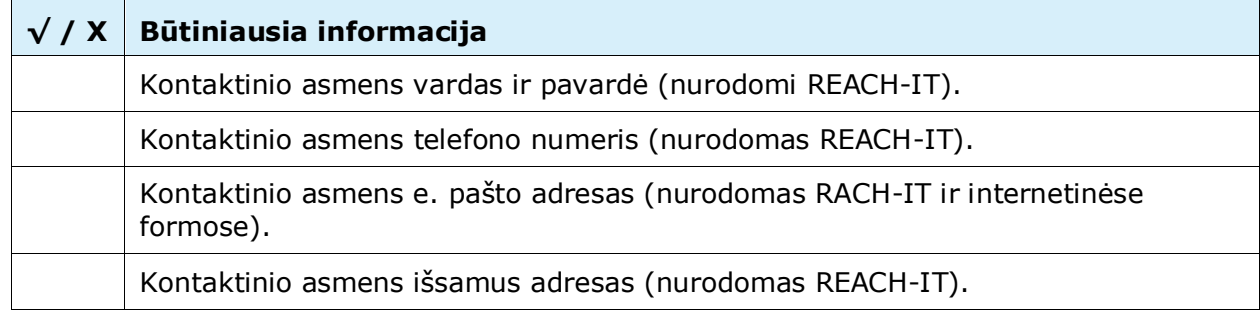

**EUROPOS CHEMINIŲ MEDŽIAGŲ AGENTŪRA ANNANKATU 18, P.O. BOX 400, FI-00121 HELSINKIS, SUOMIJAD ECHA.EUROPA.EU**